# **A8V-E** *Deluxe*

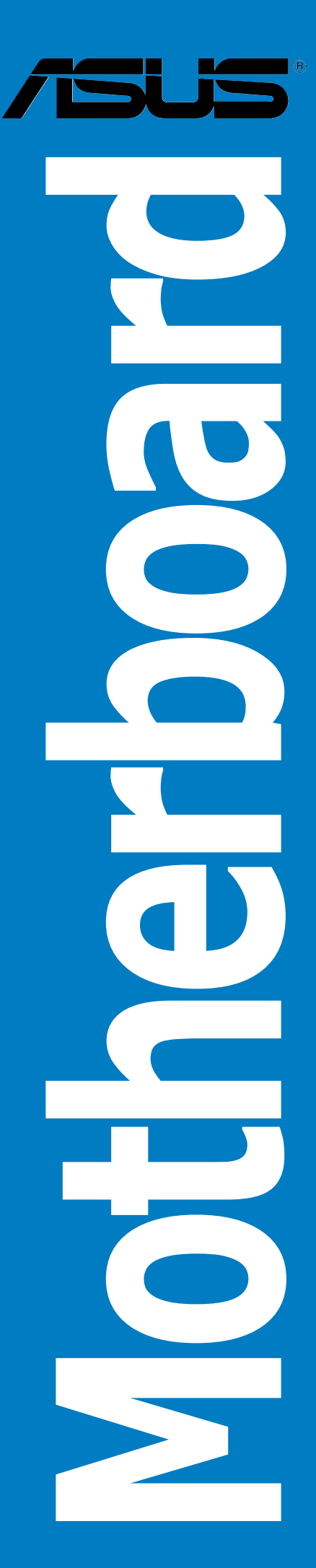

G1781

Erste Ausgabe V1 September 2005

#### **Copyright © 2005 ASUSTeK COMPUTER INC. Alle Rechte vorbehalten.**

Kein Teil dieses Handbuchs, einschließlich der darin beschriebenen Produkte und Software, darf ohne ausdrückliche, schriftliche Genehmigung von ASUSTeK COMPUTER INC. ("ASUS") in irgendeiner Form, ganz gleich auf welche Weise, vervielfältigt, übertragen, abgeschrieben, in einem Wiedergewinnungssystem gespeichert oder in eine andere Sprache übersetzt werden.

Produktgarantien oder Service werden nicht geleistet, wenn: (1) das Produkt repariert, modifiziert oder abgewandelt wurde, außer schriftlich von ASUS genehmigte Reparaturen, Modifizierung oder Abwandlungen; oder (2) die Seriennummer des Produkts unkenntlich gemacht wurde oder fehlt.

ASUS STELLT DIESES HANDBUCH "SO, WIE ES IST", OHNE DIREKTE ODER INDIREKTE GARANTIEN, EINSCHLIESSLICH, JEDOCH NICHT BESCHRÄNKT AUF GARANTIEN ODER KLAUSELN DER VERKÄUFLICHKEIT ODER TAUGLICHKEIT FÜR EINEN BESTIMMTEN ZWECK, ZUR VERFÜGUNG. UNTER KEINEN UMSTÄNDEN HAFTET ASUS, SEINE DIREKTOREN, VORSTANDSMITGLIEDER, MITARBEITER ODER AGENTEN FÜR INDIREKTE, BESONDERE, ZUFÄLLIGE ODER SICH ERGEBENDE SCHÄDEN (EINSCHLIESSLICH SCHÄDEN AUF GRUND VON PROFITVERLUST, GESCHÄFTSVERLUST, BEDIENUNGSAUSFALL ODER DATENVERLUST, GESCHÄFTSUNTERBRECHUNG UND ÄHNLICHEM), AUCH WENN ASUS VON DER WAHRSCHEINLICHKEIT DERARTIGER SCHÄDEN AUF GRUND VON FEHLERN IN DIESEM HANDBUCH ODER AM PRODUKT UNTERRICHTET WURDE.

SPEZIFIKATIONEN UND INFORMATIONEN IN DIESEM HANDBUCH DIENEN AUSSCHLIESSLICH DER INFORMATION, KÖNNEN JEDERZEIT OHNE ANKÜNDIGUNG GEÄNDERT WERDEN UND DÜRFEN NICHT ALS VERPFLICHTUNG SEITENS ASUS AUSGELEGT WERDEN. ASUS ÜBERNIMMT FÜR EVENTUELLE FEHLER ODER UNGENAUIGKEITEN IN DIESEM HANDBUCH KEINE VERANTWORTUNG ODER HAFTUNG, EINSCHLIESSLICH DER DARIN BESCHRIEBENEN PRODUKTE UND SOFTWARE.

In diesem Handbuch angegebene Produkt- und Firmennamen können u.U. eingetragene Warenzeichen oder Urheberrechte der entsprechenden Firmen sein und dienen nur der Identifizierung oder Erklärung zu Gunsten des Eigentümers, ohne Rechte verletzen zu wollen.

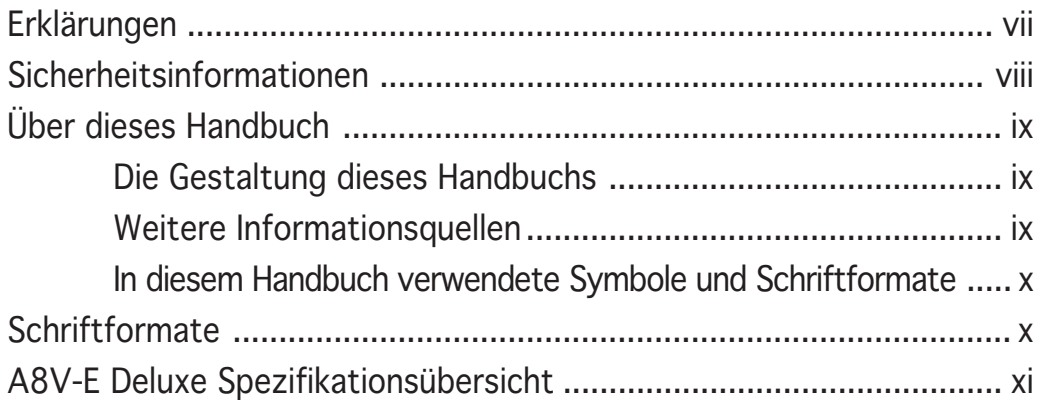

#### Kapitel 1 Produkteinführung

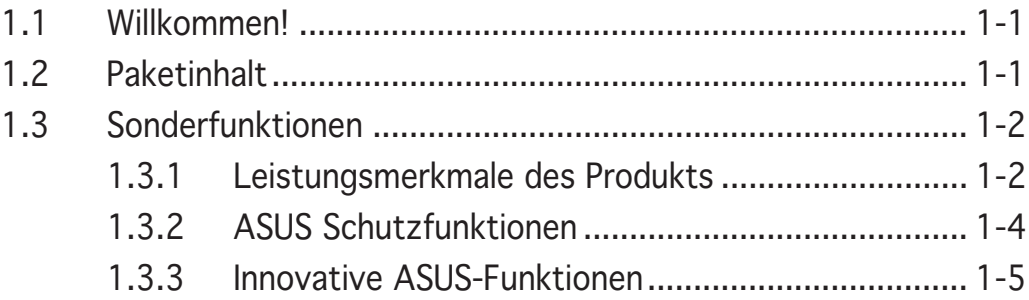

#### Kapitel 2 Hardwarebeschreibungen

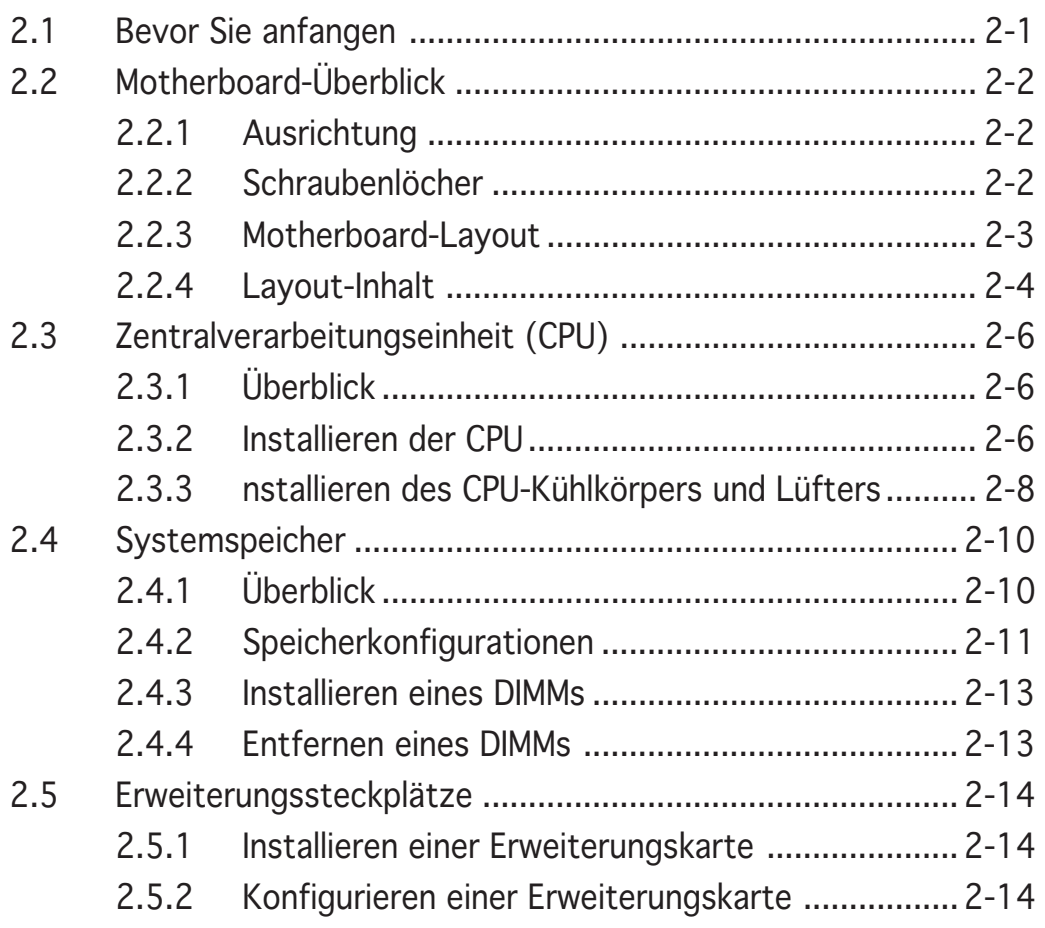

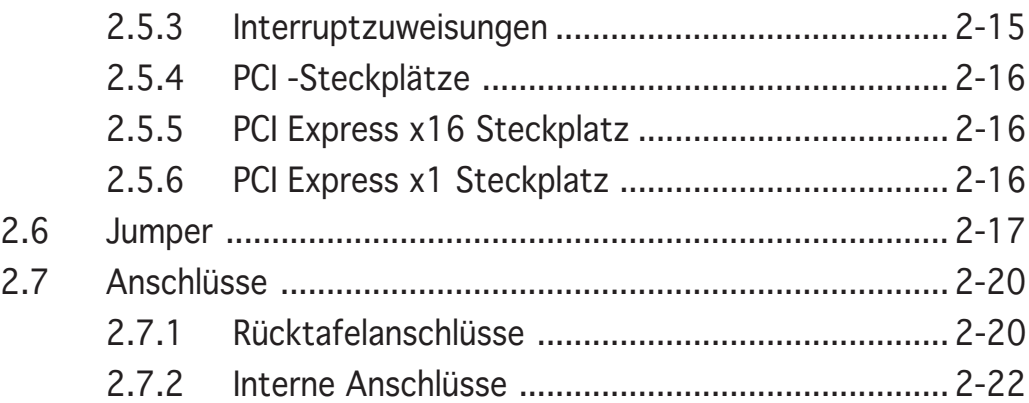

#### Kapitel 3 Einschalten

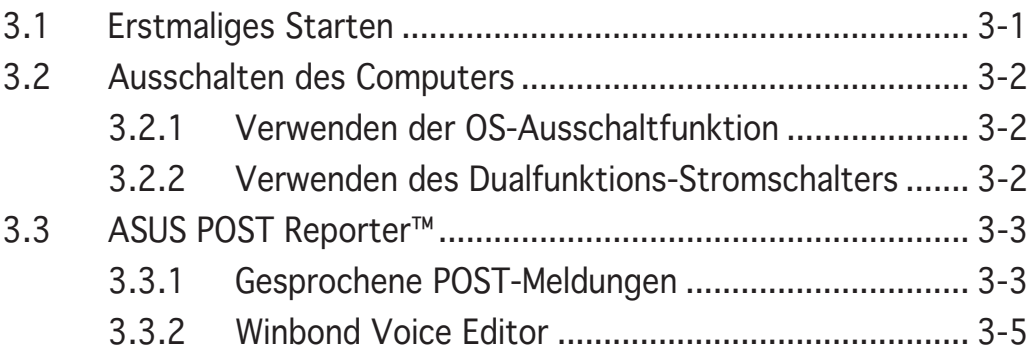

#### Kapitel 4 BIOS-Setup

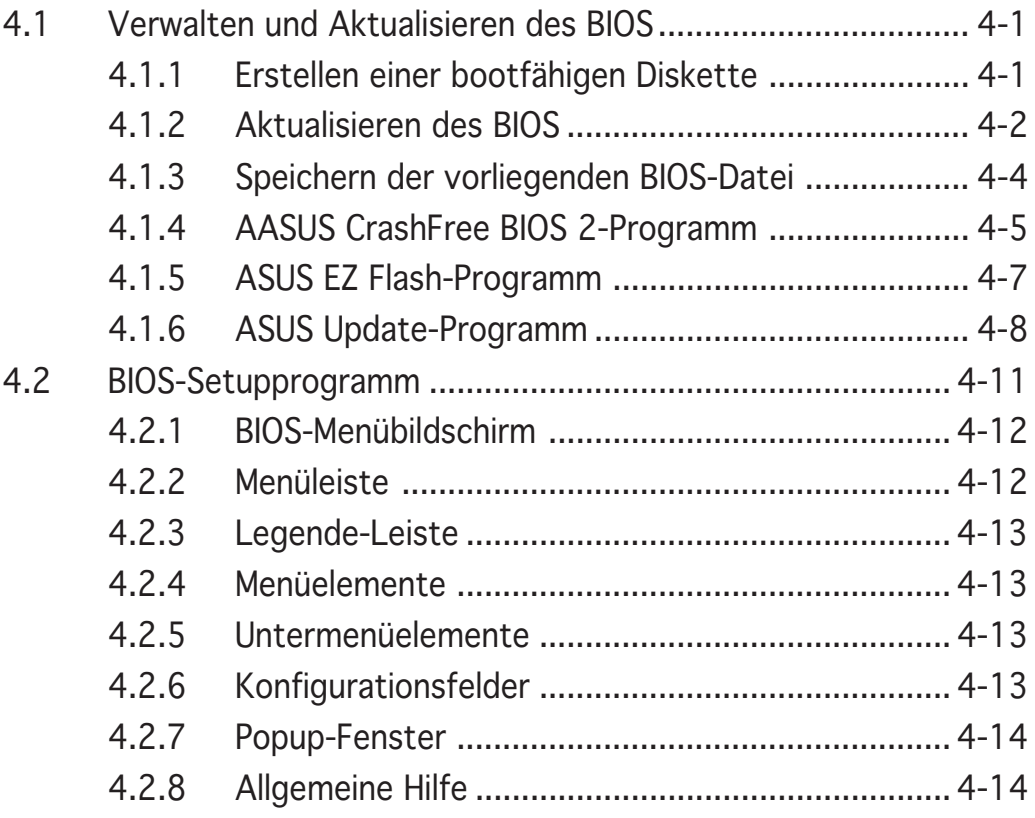

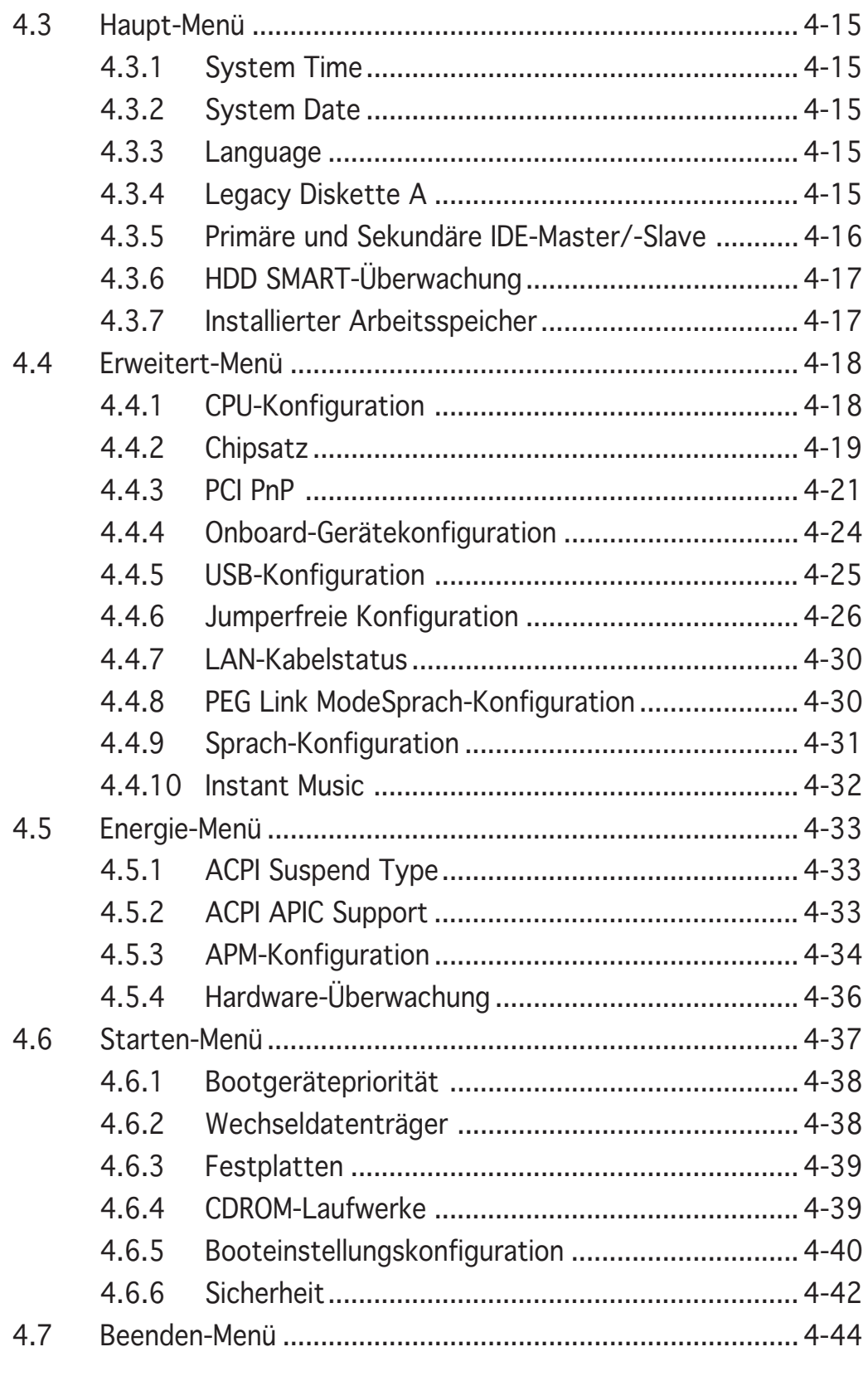

#### Kapitel 5 Software-Unterstützung

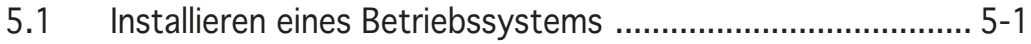

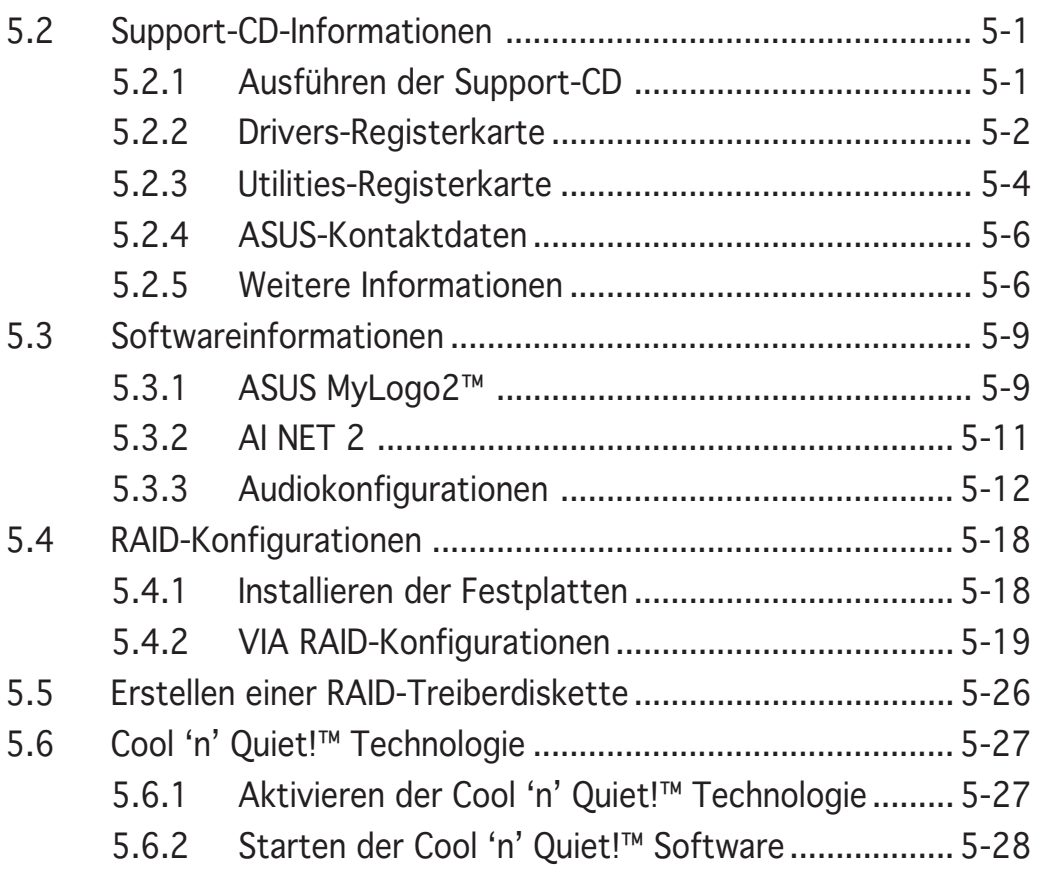

#### **Erklärungen**

#### Erklärung der Federal Communications Commission

Dieses Gerät stimmt mit den FCC-Vorschriften Teil 15 überein. Sein Betrieb unterliegt folgenden zwei Bedingungen:

- Dieses Gerät darf keine schädigenden Interferenzen erzeugen, und
- Dieses Gerät muss alle empfangenen Interferenzen aufnehmen, einschließlich derjenigen, die einen unerwünschten Betrieb erzeugen.

Dieses Gerät ist auf Grund von Tests für Übereinstimmung mit den Einschränkungen eines Digitalgeräts der Klasse B, gemäß Teil 15 der FCC-Vorschriften, zugelassen. Diese Einschränkungen sollen bei Installation des Geräts in einer Wohnumgebung auf angemessene Weise gegen schädigende Interferenzen schützen. Dieses Gerät erzeugt und verwendet Hochfrequenzenergie und kann, wenn es nicht gemäß den Anweisungen des Herstellers installiert und bedient wird, den Radio- und Fernsehempfang empfindlich stören. Es wird jedoch nicht garantiert, dass bei einer bestimmten Installation keine Interferenzen auftreten. Wenn das Gerät den Radio- oder Fernsehempfang empfindlich stört, was sich durch Aus- und Einschalten des Geräts feststellen lässt, ist der Benutzer ersucht, die Interferenzen mittels einer oder mehrerer der folgenden Maßnahmen zu beheben:

- Empfangsantenne neu ausrichten oder an einem anderen Ort aufstellen.
- Den Abstand zwischen dem Gerät und dem Empfänger vergrößern.
- Das Gerät an die Steckdose eines Stromkreises anschließen, an die nicht auch der Empfänger angeschlossen ist.
- Den Händler oder einen erfahrenen Radio-/Fernsehtechniker um Hilfe bitten.

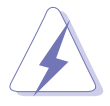

Um Übereinstimmung mit den FCC-Vorschriften zu gewährleisten, müssen abgeschirmte Kabel für den Anschluss des Monitors an die Grafikkarte verwendet werden. Änderungen oder Modifizierungen dieses Geräts, die nicht ausdrücklich von der für Übereinstimmung verantwortlichen Partei genehmigt sind, können das Recht des Benutzers, dieses Gerät zu betreiben, annullieren.

#### FCC-Erklärung zur Hochfrequenzstrahlungsbelastung

Diese Ausrüstung entspricht den Bestimmungen der FCC-Hochfrequenzstrahlenbelastungsgrenzen, die für eine nicht kontrollierbare Umgebung festgelegt sind und sollte mit einem Mindestabstand von 20cm zwischen der Strahlenquelle und Ihrem Körper installiert und betrieben werden.

#### Erklärung des kanadischen Ministeriums für Telekommunikation

Dieses Digitalgerät überschreitet keine Grenzwerte für Funkrauschemissionen der Klasse B, die vom kanadischen Ministeriums für Telekommunikation in den Funkstörvorschriften festgelegt sind.

#### Dieses Digitalgerät der Klasse B stimmt mit dem kanadischen ICES-003 überein.

#### **Sicherheitsinformationen**

#### Elektrische Sicherheit

- Um die Gefahr eines Stromschlags zu verhindern, ziehen Sie die Netzleitung aus der Steckdose, bevor Sie das System an einem anderen Ort aufstellen.
- Beim Anschließen oder Trennen von Geräten an das oder vom System müssen die Netzleitungen der Geräte ausgesteckt sein, bevor die Signalkabel angeschlossen werden. Ziehen Sie ggf. alle Netzleitungen vom aufgebauten System, bevor Sie ein Gerät anschließen.
- Vor dem Anschließen oder Ausstecken von Signalkabeln an das oder vom Motherboard müssen alle Netzleitungen ausgesteckt sein.
- Erbitten Sie professionelle Unterstützung, bevor Sie einen Adapter oder eine Verlängerungsschnur verwenden. Diese Geräte könnte den Schutzleiter unterbrechen.
- Prüfen Sie, ob die Stromversorgung auf die Spannung Ihrer Region richtig eingestellt ist. Sind Sie sich über die Spannung der von Ihnen benutzten Steckdose nicht sicher, erkundigen Sie sich bei Ihrem Energieversorgungsunternehmen vor Ort.
- Ist die Stromversorgung defekt, versuchen Sie nicht, sie zu reparieren. Wenden Sie sich an den qualifizierten Kundendienst oder Ihre Verkaufsstelle.

#### Betriebssicherheit

- Vor Installation des Motherboards und Anschluss von Geräten müssen Sie alle mitgelieferten Handbücher lesen.
- Vor Inbetriebnahme des Produkts müssen alle Kabel richtig angeschlossen sein und die Netzleitungen dürfen nicht beschädigt sein. Bemerken Sie eine Beschädigung, kontaktieren Sie sofort Ihren Händler.
- Um Kurzschlüsse zu vermeiden, halten Sie Büroklammern, Schrauben und Heftklammern fern von Anschlüssen, Steckplätzen, Sockeln und Stromkreisen.
- Vermeiden Sie Staub, Feuchtigkeit und extreme Temperaturen. Stellen Sie das Produkt nicht an einem Ort auf, wo es nass werden könnte.
- Stellen Sie das Produkt auf eine stabile Fläche.
- Sollten technische Probleme mit dem Produkt auftreten, kontaktieren Sie den qualifizierten Kundendienst oder Ihre Verkaufsstelle.

# **Über dieses Handbuch**

Dieses Benutzerhandbuch enthält die Informationen, die Sie bei der Installation und Konfiguration des Motherboards brauchen.

#### Die Gestaltung dieses Handbuchs

Das Handbuch enthält die folgenden Teile:

#### • Kapitel 1: Produkteinführung

Dieses Kapitel beschreibt die Leistungsmerkmale des Motherboards und die unterstützten neuen Technologien.

#### • Kapitel 2: Hardwarebeschreibungen

Dieses Kapitel führt die Hardwareeinstellungsvorgänge auf, die Sie bei Installation der Systemkomponenten ausführen müssen. Hier finden Sie auch Beschreibungen der Jumper und Anschlüsse am Motherboard.

#### • Kapitel 3: Einschalten

Dieses Kapitel beschreibt den Startvorgang, die POST-Sprachmeldungen und die Schritte zum Ausschalten des Systems.

#### • Kapitel 4: BIOS-Setup

Dieses Kapitel erklärt Ihnen, wie Sie die Systemeinstellungen über die BIOS-Setupmenüs ändern. Hier finden Sie auch ausführliche Beschreibungen der BIOS-Parameter.

#### • Kapitel 5: Software-Unterstützung

Dieses Kapitel beschreibt den Inhalt der Support-CD, die dem Motherboard-Paket beigelegt ist.

#### Weitere Informationsquellen

An den folgenden Quellen finden Sie weitere Informationen und Produktsowie Software-Updates.

#### **Website**

Besuchen Sie die TARGA®-Website (www.targa-online.com), um die neueste BIOS-Datei für Ihr Motherboard herunterzuladen. Verwenden Sie NUR das TARGA® OEM BIOS, wenn Sie das BIOS des Motherboards aktualisieren. Sonstige BIOS-Updates können das BIOS ROM beschädigen.

#### • Optionale Dokumentation

Ihr Produktpaket enthält möglicherweise optionale Dokumente wie z.B. Garantiekarten, die von Ihrem Händler hinzugefügt sind. Diese Dokumente gehören nicht zum Lieferumfang des Standardpakets.

#### In diesem Handbuch verwendete Symbole und Schriftformate

Um sicherzustellen, dass Sie bestimmte Aufgaben richtig ausführen, beachten Sie bitte die folgenden Symbole und Schriftformate, die in diesem Handbuch verwendet werden.

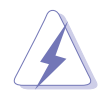

 GEFAHR/WARNUNG: Informationen zum Vermeiden von Verletzungen beim Ausführen einer Aufgabe.

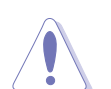

VORSICHT: VORSICHT: VORSICHT:Informationen zum Vermeiden von Schäden an den Komponenten beim Ausführen einer Aufgabe.

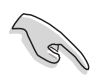

WICHTIG: WICHTIG: Anweisungen, die Sie beim Ausführen einer Aufgabe befolgen müssen.

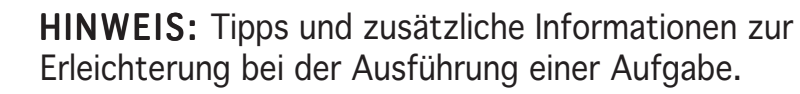

# **Schriftformate**

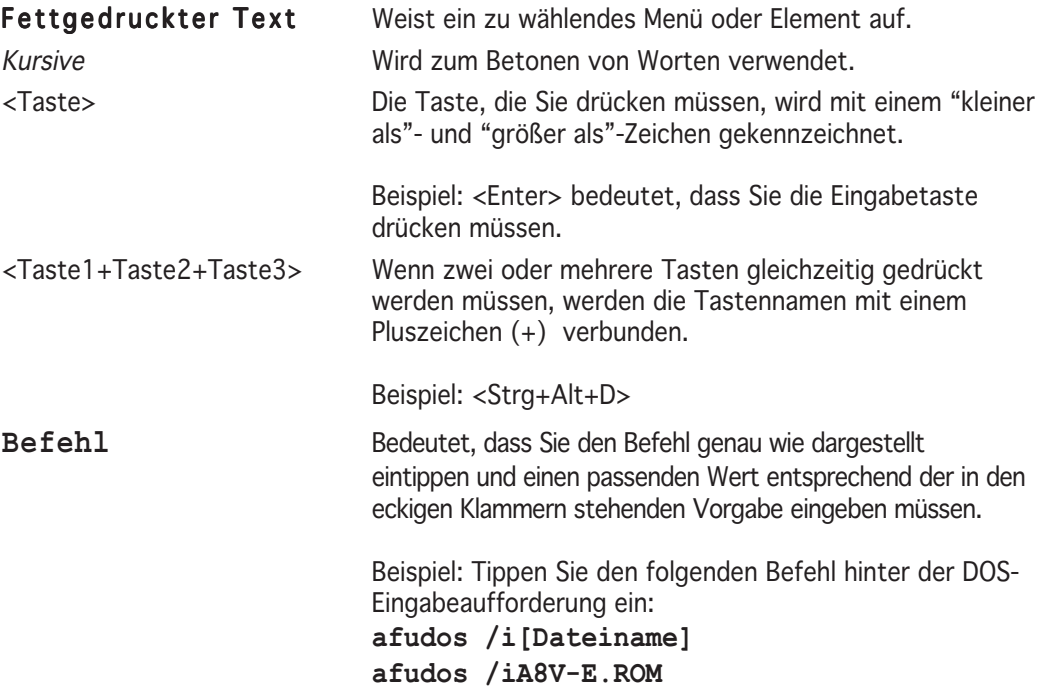

# **A8V-E Deluxe Spezifikationsübersicht**

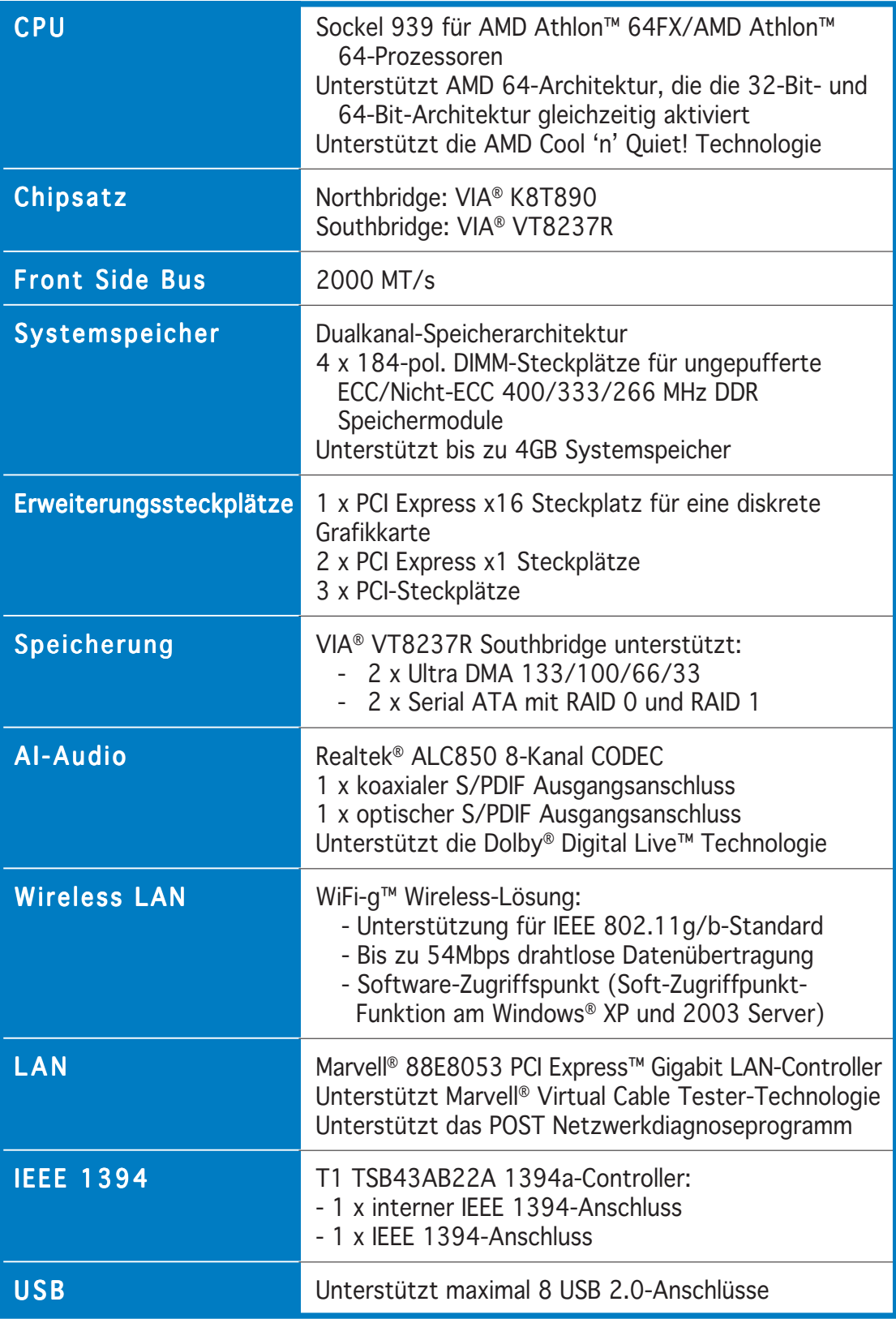

(Fortsetzung auf der nächsten Seite)

# **A8V-E Deluxe Spezifikationsübersicht**

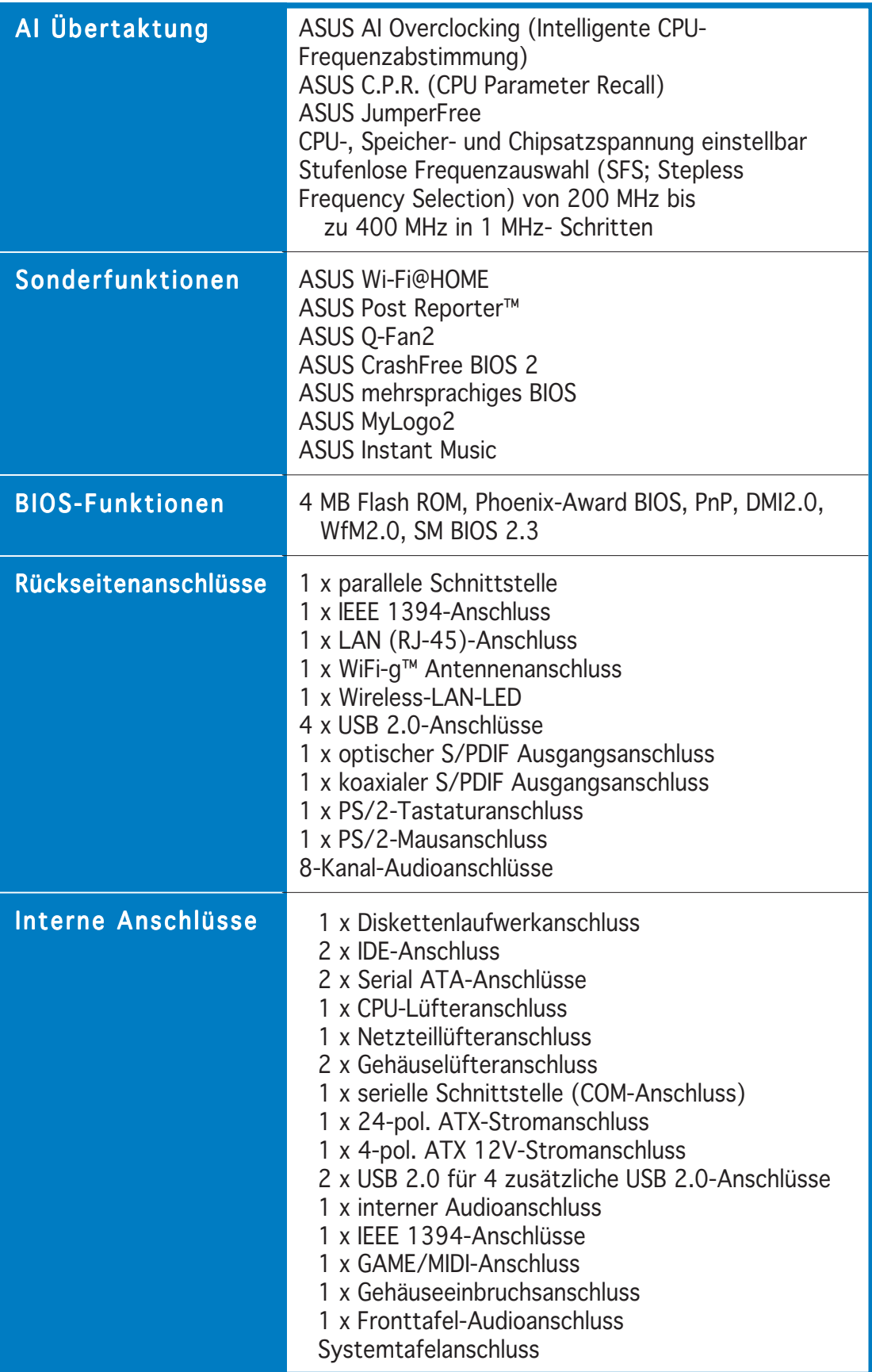

(Fortsetzung auf der nächsten Seite)

## **A8V-E Deluxe Spezifikationsübersicht**

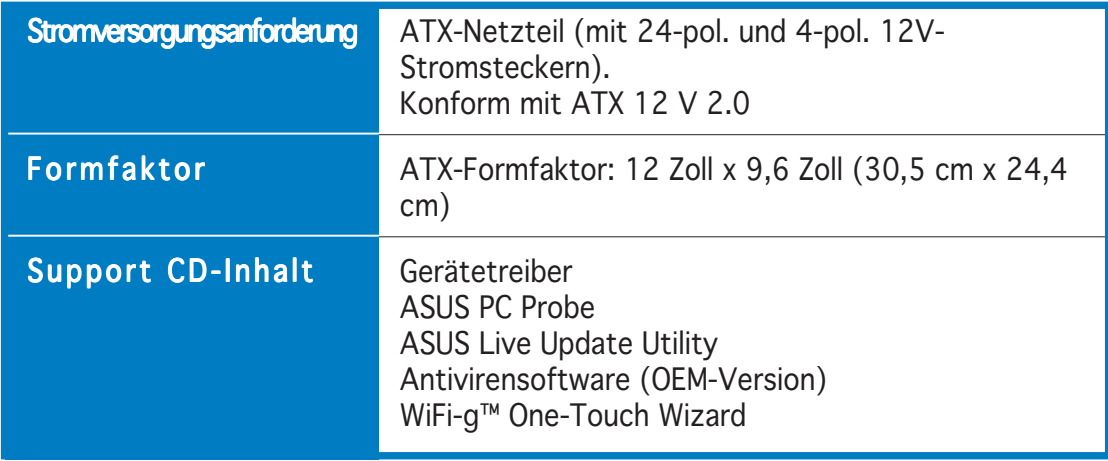

\*Die Spezifikationen können ohne Ankündigung geändert werden.

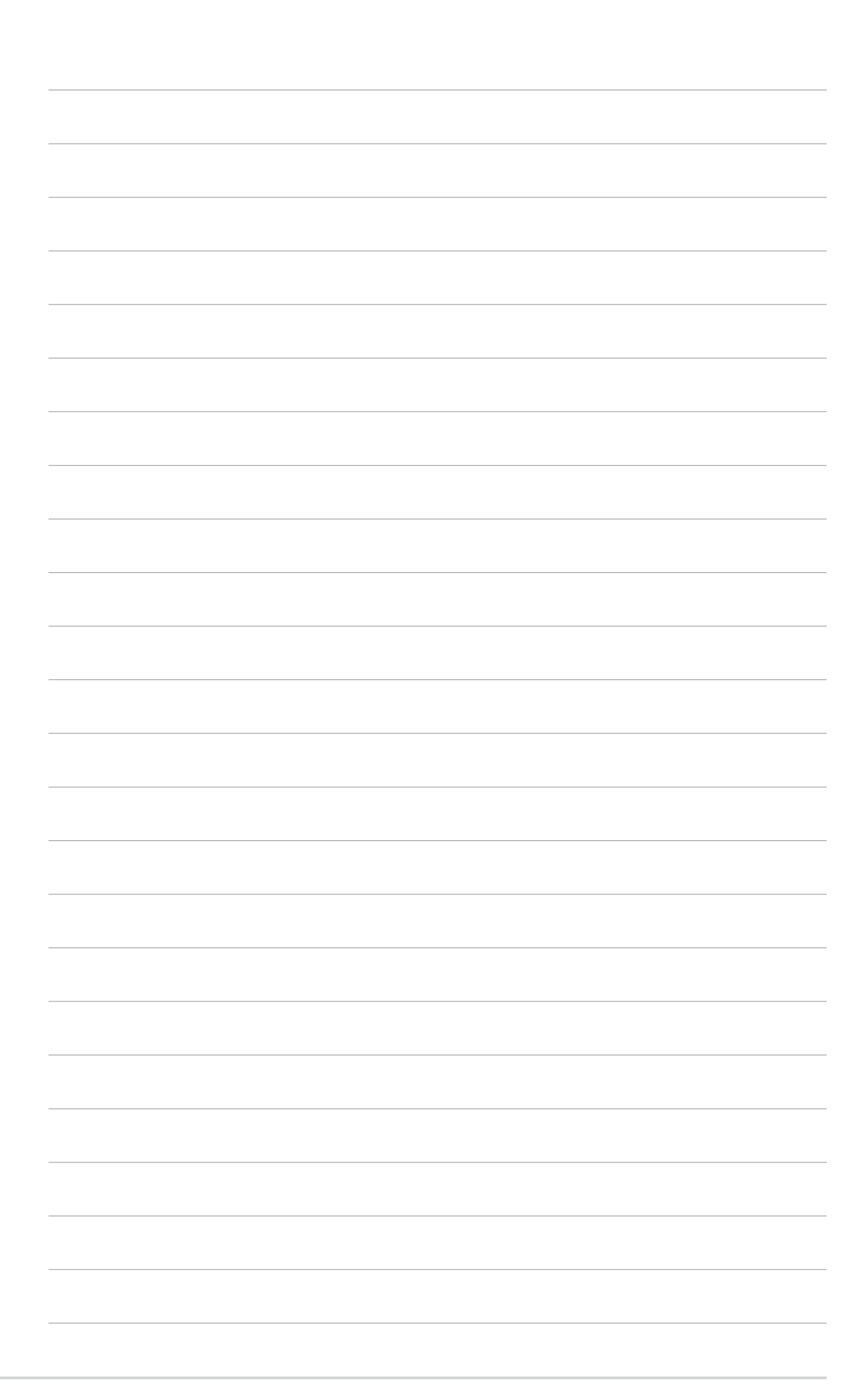

Leistungsmerkmale des Motherboards und die unterstützten neuen Technologien.

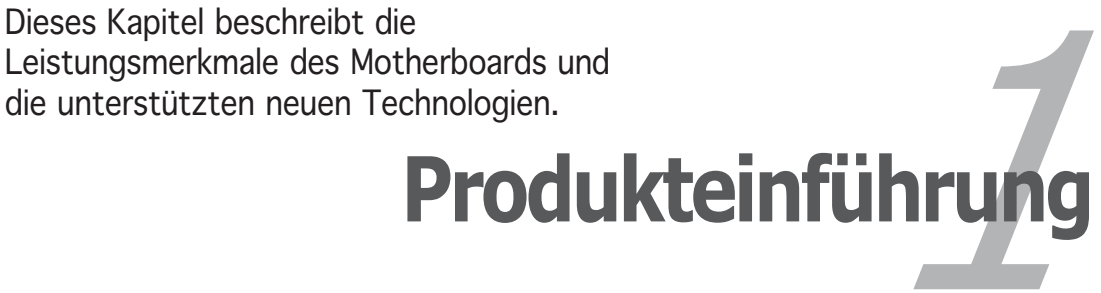

# Kapitelübersicht

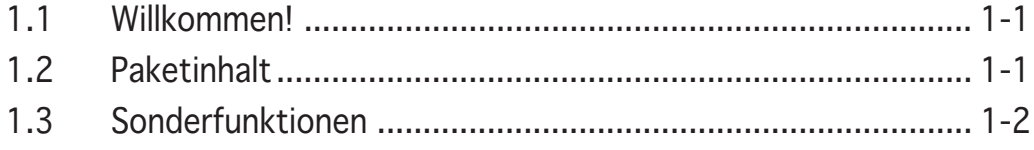

# **1.1 Willkommen!**

#### Vielen Dank für den Kauf eines ASUS® Motherboards der A8V-E Deluxe!

Eine Reihe von neuen Funktionen und neuesten Technologien sind in diesem Motherboard integriert und machen das Motherboard zu einem weiteren hervorragenden Produkt in der langen Schlange der ASUS Qualitätsmotherboards!

Vor der Installation des Motherboards und Ihrer Hardwaregeräte sollten Sie die im Paket enthaltenen Artikel anhand folgender Liste überprüfen.

#### **1.2 Paketinhalt**

Stellen Sie sicher, dass Ihr Motherboardpaket die folgenden Artikel enthält.

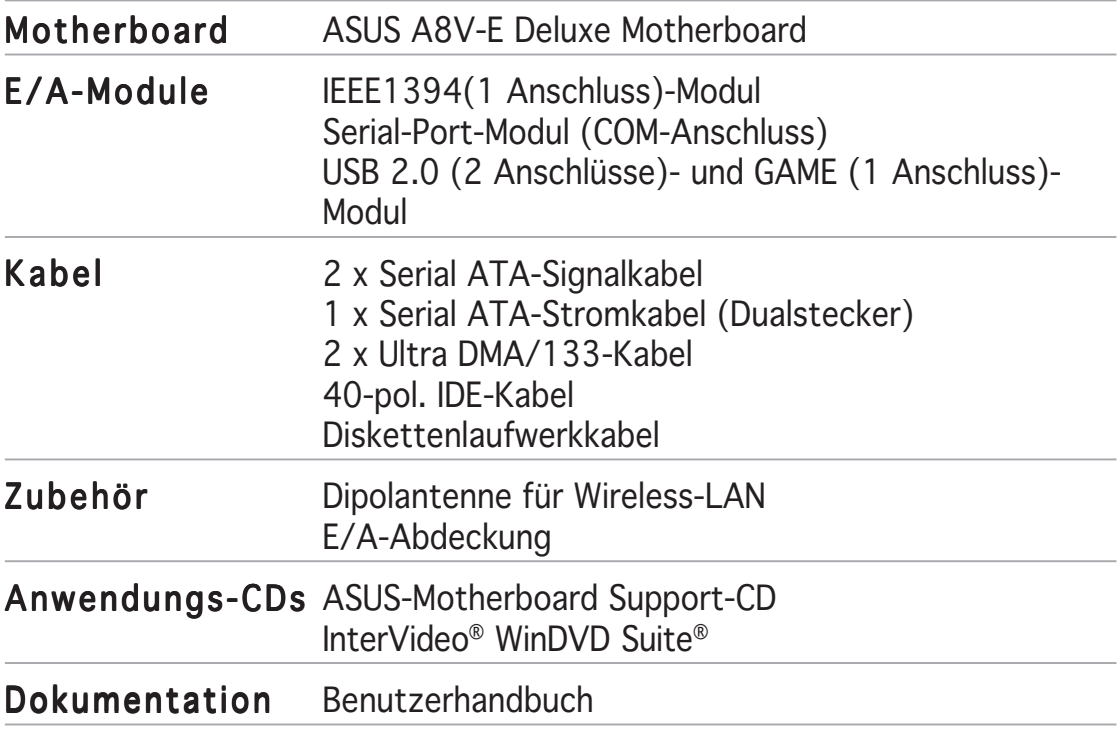

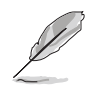

Sollten o.g. Artikel beschädigt oder nicht vorhanden sein, wenden Sie sich bitte an Ihren Händler.

# **1.3 Sonderfunktionen**

#### 1.3.1 Leistungsmerkmale des Produkts

#### Neueste Prozessor-Technologie

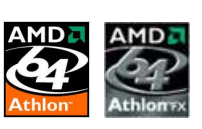

Die AMD Athlon™ 64FX- und Athlon™ 64-Desktop-Prozessoren basieren auf die 64-Bit- und 32-Bit-Architektur von AMD, die die Meilensteineinführung der ersten x86-64 Technologie der Industrie repräsentiert. Diese Prozessoren bieten einen enormen Sprung nach vorne hinsichtlich Kompatibilität und Leistung, beim Schutz der Investition sowie Gesamtkostensenkung für Besitzer und Entwickler. Siehe Seite 2-6 für Details.

# HyperTransport™ Technologie  $\bigcirc$

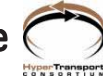

Die HyperTransport™ Technologie ist eine superschnelle Point-to-Point-Verbindung mit niedriger Latenz zum Erhöhen der

Kommunikationsgeschwindigkeit zwischen den integrierten Schaltungen in Computern, Netzwerkverbindungen und Telekommunikationsgeräten. Sie ist bis zu 48 Mal schneller als andere existierende Technologien.

#### AMD Cool 'n' Quiet!™ Technologie

Das Motherboard unterstützt die AMD Cool 'n' Quiet!™ Technologie, die die CPU-Geschwindigkeit, -Spannung und -Leistung dynamisch und automatisch nach den Aufgaben, die die CPU ausführt, anpasst. Siehe Seite 4-18 und 5-27 für Details.

#### Dualkanal-DDR-Speicherunterstützung

Das Motherboard verwendet die Double Data Rate (DDR)- Arbeitsspeichertechnologie und unterstützt bis zu 4GB Arbeitsspeicher mit DDR400/333/266 DIMMs. Der extrem schnelle 400MHz Arbeitsspeicher-Bus stellt die benötigte Bandbreite für die neuesten 3D-Grafik-, Multimediaund Internet-Anwendungen zur Verfügung. Siehe Seite 2-10 für Details.

#### Serial ATA-Technologie mit der RAID 0/1-Unterstützung

Das Motherboard unterstützt die Serial ATA-Technologie über die Serial ATA-Schnittstelle. Die SATA-Spezifikation ermöglicht die Verwendung von dünneren, flexibleren Kabeln mit weniger Polen, reduzierter Spannungsanforderung und die Datentransferrate von bis zu 150MB/s. Mit dem integrierten VIA VT8237R RAID-Controller unterstützt das Motherboard die RAID 0- und RAID 1-Konfiguration mit Serial ATA-Festplatten. Siehe Seite 2-23 und 5-18 für Details.

#### PCI Express™-Schnittstelle Express

Das Motherboard unterstützt vollkommend PCI Express,die neueste E/A-Verbindungstechnologie, die den PCI-Bus beschleunigt. PCI Express führt serielle Punkt-zu-Punkt Verbindungen zwischen Geräten aus und erlaubt höhere Taktfrequenzen durch Übertragung der Daten in Paketen. Diese superschnelle Schnittstelle ist software-kompatibel mit existierenden PCI-Spezifikationen. Siehe Seite 2-16 für Details.

#### AI Audio-Technologie *C ARN*III P PLETING

Das Motherboard unterstützt 8-Kanal Audio über den integrierten ALC850 CODEC mit 16-Bit DAC, Stereo 16-Bit ADC und AC97 2.3-kompatiblem Multikanal-Audio für PC-Multimedia-Systeme. Die Anschlusserkennungsfunktion, S/PDIF-Ausgangsunterstützung, Interrupt-Fähigkeit und die Realtek® proprietäre UAJ® (Universal Audio Jack)- Technologie finden Sie auch in diesem Motherboard. Siehe Seite 2-20, 2-21 und 5-12 für Details.

#### S/PDIF Digitalsound-tauglich S/PDIF

Das Motherboard unterstützt die S/PDIF Ein-/Ausgabefunktion über die S/ PDIF-Schnittstellen an der Rücktafel und am Zwischenboard. Die S/PDIF-Technologie wandelt Ihren Computer in ein Spitzen-Unterhaltungssystem mit Digitalverbindungen zu leistungsstarken Lautsprechersystemen um. Siehe Seite 2-21 für Details.

## IEEE 1394a-Unterstützung

Die IEEE 1394a-Schnittstelle bietet eine superschnelle und flexible PC-Verbindungsmöglichkeit mit einer großen Auswahl von Geräten, die mit dem IEEE 1394a-Standard konform sind. Die IEEE 1394a-Schnittstelle erlaubt eine Datentransferrate von bis zu 400 Mbps über eine simple, kostengünstige, asynchrone (Echt-Zeit) Datenübertragungsschnittstelle mit hoher Bandbreite zwischen Computern, Peripheriegeräten und Consumer-Electronic-Geräten wie z.B. Camcorders, VCRs, Druckern, TVs und Digitalkameras. Siehe Seite 2-20 und 2-28 für Details.

### USB 2.0 Technologie  $\lim_{n\to\infty}$

Das Motherboard verwendet die Universal Serial Bus (USB) 2.0- Spezifikation, die die Verbindungsgeschwindigkeit enorm von der 12 Mbps Bandbreite bei USB 1.1 auf 480 Mbps erhöht. USB 2.0 ist rückwärts kompatibel mit USB 1.1. Siehe Seite 2-21, 2-25 und 4-25 für Details.

#### Temperatur-, Lüfter- und Spannungsüberwachung

Die CPU-Temperatur wird von der ASIC (im Winbond Super E/A integriert) überwacht, um eine Überhitzung und Schäden zu vermeiden. Die Drehzahl (RPM) des Systemlüfters wird überwacht, um eine rechtzeitige Fehlererkennung sicherzustellen. Die ASIC überwacht die Spannungswerte, um eine stabile Stromversorgung für wichtige Komponenten sicherzustellen. Siehe Abschnitt "4.5.4 Hardware Monitor" auf Seite 4-36.

# 1.3.2 ASUS Schutzfunktionen

# ASUS WiFi-g™ WEI

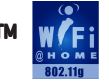

ASUS WiFi-g™ ist ein IEEE 802.11g-kompatibler Wireless-LAN-Adapter, der eine Datenübertragungsrate von bis zu 54 Mbps mit dem 2,4 GHz Frequenzband erlaubt. ASUS bietet eine vollständige Softwareanwendungsunterstützung und einen benutzerfreundlichen Assistenten an, damit Sie Ihr drahtloses lokales Netzwerk mühelos einrichten können. ASUS WiFi-g™ ist rückwärts kompatibel mit IEEE 802.11b-Geräten. Siehe Seite 2-21 für Details.

AI NOS™ (Non-Delay Overclocking System)

ASUS Non-delay Overclocking System™ (NOS) ist eine Technologie, die die CPU-Belastung automatisch erkennt und die CPU-Geschwindigkeit, nur wenn nötig, dynamisch erhöht. Siehe Seite 4-26 für Details.

# AI NET  $2 \mathbb{R}$

AI NET 2 ist ein auf BIOS basierendes Diagnose-Dienstprogramm, das Fehler und Kurzschlüsse an Ethernet-Kabeln erkennen und berichten kann. Mit diesem Dienstprogramm können Sie die Kondition der mit den LAN (RJ-45)- Anschlüssen verbundenen Ethernet-Kabeln leicht kontrollieren. Währen des Startvorgangs diagnostiziert AI NET 2 sofort die LAN-Kabel und kann Kurzschlüsse und Fehler von bis zu 100 m mit einer Genauigkeit von 1 m berichten. Siehe Seite 4-30 und 5-11 für Details.

#### 1.3.3 Innovative ASUS-Funktionen

#### Precision Tweaker **Theory**

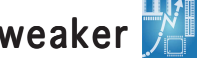

Diese für von Übertaktung begeisterte Anhänger entwickelte Funktion erlaubt Ihnen die CPU- und Arbeitsspeicherspannung allmählich zu erhöhen, um die maximale Systemleistung zu erreichen.

#### PEG Link-Modus

Diese Funktion erlaubt Ihnen, die PCI Express Grafikfrequenz nach Ihrer Systemkonfiguration für eine optimale Grafikleistung anzupassen.

#### CrashFree BIOS 2 Grah Free

Diese Funktion erlaubt Ihnen die originalen BIOS-Daten von der Support-CD wiederherzustellen, wenn die BIOS-Codes und -Daten beschädigt wurden. Dadurch müssen Sie keinen Ersatz-ROM-Chip kaufen. Siehe Seite 4-5 für Details.

#### ASUS Q-Fan 2 Technologie

Die ASUS Q-Fan 2 Technologie kann die Lüfterdrehzahl nach der Systembelastung regeln, um einen ruhigen, kühlen und effizienten Betrieb sicherzustellen. Siehe Seite 4-36 für Details.

# ASUS POST Reporter™ Engance

Das Motherboard besitzt eine neue ungewöhnliche Funktion, die ASUS POST Reporter™ genannt wird. Durch diese Funktion hören Sie während des Einschaltselbsttests (POST) freundlich gesprochene Meldungen und Warnungen über den Systemstartstatus und die Ursachen von Startfehlern, sofern vorhanden. Über die beigefügte Winbond Voice Editor-Software können Sie eine gewünschte Sprache für die gesprochenen Meldungen auswählen. Siehe Seite 3-3 für Details.

#### ASUS mehrsprachiges BIOS **ASUS**

Das mehrsprachige BIOS erlaubt Ihnen die gewünschte Sprache aus verfügbaren Optionen auszuwählen. Dank lokalisierter BIOS-Menüs können Sie Konfigurationen einfacher und schneller vornehmen. Siehe Seite 4-15 für Details.

#### ASUS MyLogo2™ Meloge

Mit dieser neuen Funktion auf dem Motherboard können Sie Ihr System mit anpassbaren Startlogos personalisieren und ihm Stil verleihen. Siehe Seite 5-9 für Details.

#### ASUS Instant Music

Die einmalige Funktion erlaubt Ihnen Audiodateien wiederzugeben, ohne das System zum Windows™ hochzufahren. Drücken Sie einfach die ASUS Instant Music Sonderfunktionstasten. Und schon können Sie die Musik genießen! Siehe Seite 4-32 für Details.

Dieses Kapitel führt die Hardwareeinstellungsvorgänge auf, die Sie bei Installation der Systemkomponenten ausführen müssen. Hier finden Sie auch Beschreibungen der Jumper und Anschlüsse am Motherboard.

# **Hardwarebeschreibungen** *2*

# Kapitelübersicht

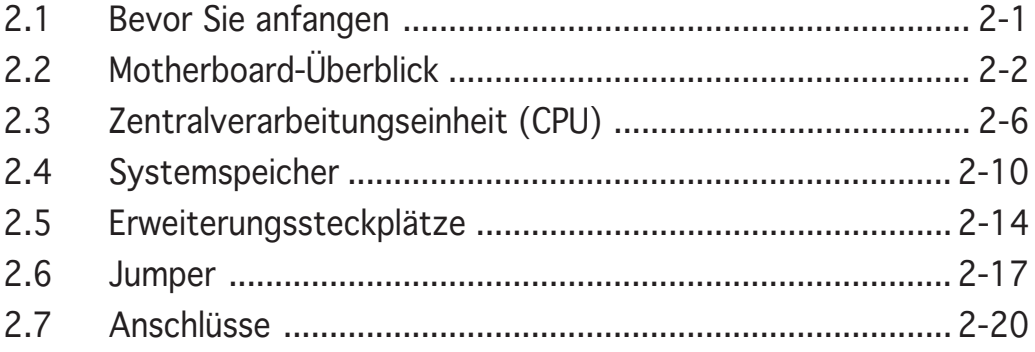

# **2.1 Bevor Sie anfangen**

Beachten Sie bitte vor dem Installieren der Motherboard-Komponenten oder dem Ändern von Motherboard-Einstellungen folgende Vorsichtsmaßnahmen.

- Ziehen Sie das Netzkabel aus der Steckdose heraus, bevor Sie eine Komponente anfassen.
	- Tragen Sie vor dem Anfassen von Komponenten eine geerdete Manschette, oder berühren Sie einen geerdeten Gegenstand bzw. einen Metallgegenstand wie z.B. das Netzteilgehäuse, damit die Komponenten nicht durch statische Elektrizität beschädigt werden.
	- Halten Sie Komponenten an den Rändern fest, damit Sie die ICs darauf nicht berühren.
- Legen Sie eine deinstallierte Komponente immer auf eine geerdete Antistatik-Unterlage oder in die Originalverpackung der Komponente.
- Vor dem Installieren oder Ausbau einer Komponente muss die ATX-Stromversorgung ausgeschaltet oder das Netzkabel aus der Steckdose gezogen sein. Andernfalls könnten das Motherboard, Peripheriegeräte und/oder Komponenten stark beschädigt werden.

#### Onboard-LED

Auf diesem Motherboard ist eine Standby-Strom-LED eingebaut, die leuchtet, wenn das System eingeschaltet, im Stromsparmodus oder im Soft-Aus-Modus ist. Dies dient zur Erinnerung, dass Sie das System ausschalten und das Netzkabel ausstecken müssen, bevor Sie eine Komponente von dem Motherboard entfernen oder hinzufügen. Die nachstehende Abbildung zeigt die Position der Onboard-LED an.

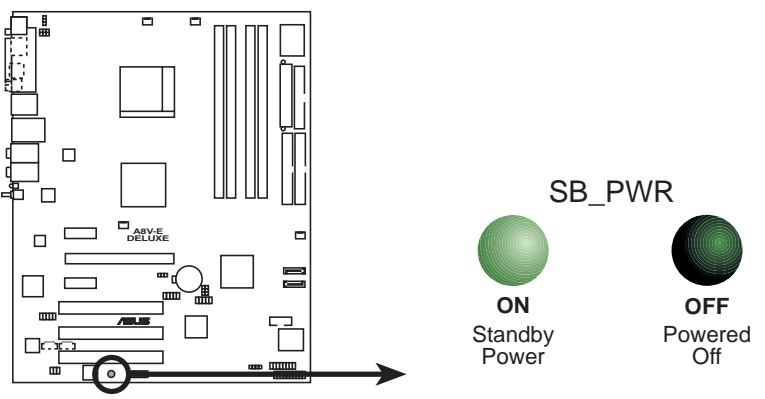

**A8V-E DELUXE Onboard LED**

# **2.2 Motherboard-Überblick**

Studieren Sie bitte vor der Motherboardinstallation die Konfiguration Ihres Computergehäuses, um sicherzustellen, dass das Motherboard einpasst.

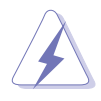

Das Netzkabel muss unbedingt vor der Installation oder dem Entfernen des Motherboards ausgesteckt werden. Andernfalls können Sie sich verletzen und die Motherboardkomponenten können beschädigt werden.

#### 2.2.1 Ausrichtung

Beim Installieren des Motherboards müssen Sie es richtig ausgerichtet ins Computergehäuse einfügen. Die Kante mit den externen Anschlüssen zeigt zur Rückseite des Computergehäuses, wie es unten abgebildet ist.

#### 2.2.2 Schraubenlöcher

Stecken Sie neun (9) Schrauben in die eingekreisten Löcher, um das Motherboard am Gehäuse zu befestigen.

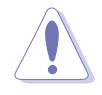

Ziehen Sie die Schrauben nicht zu fest! Das Motherboard könnte sonst beschädigt werden.

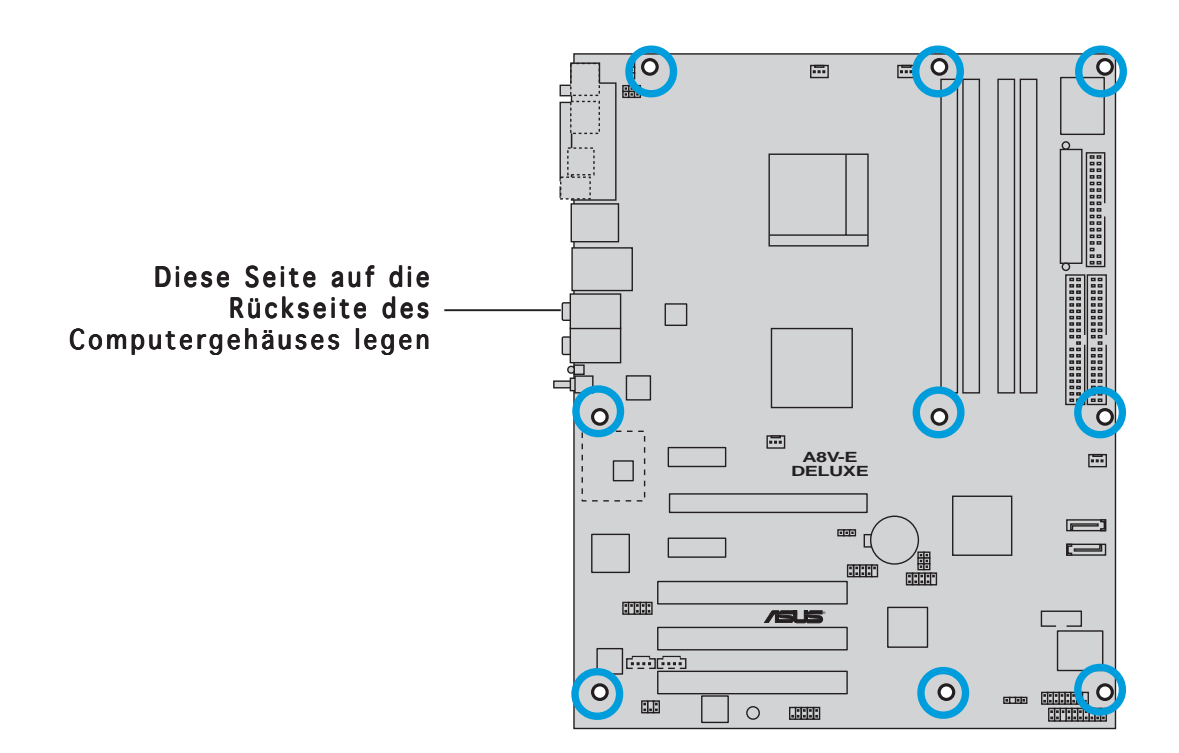

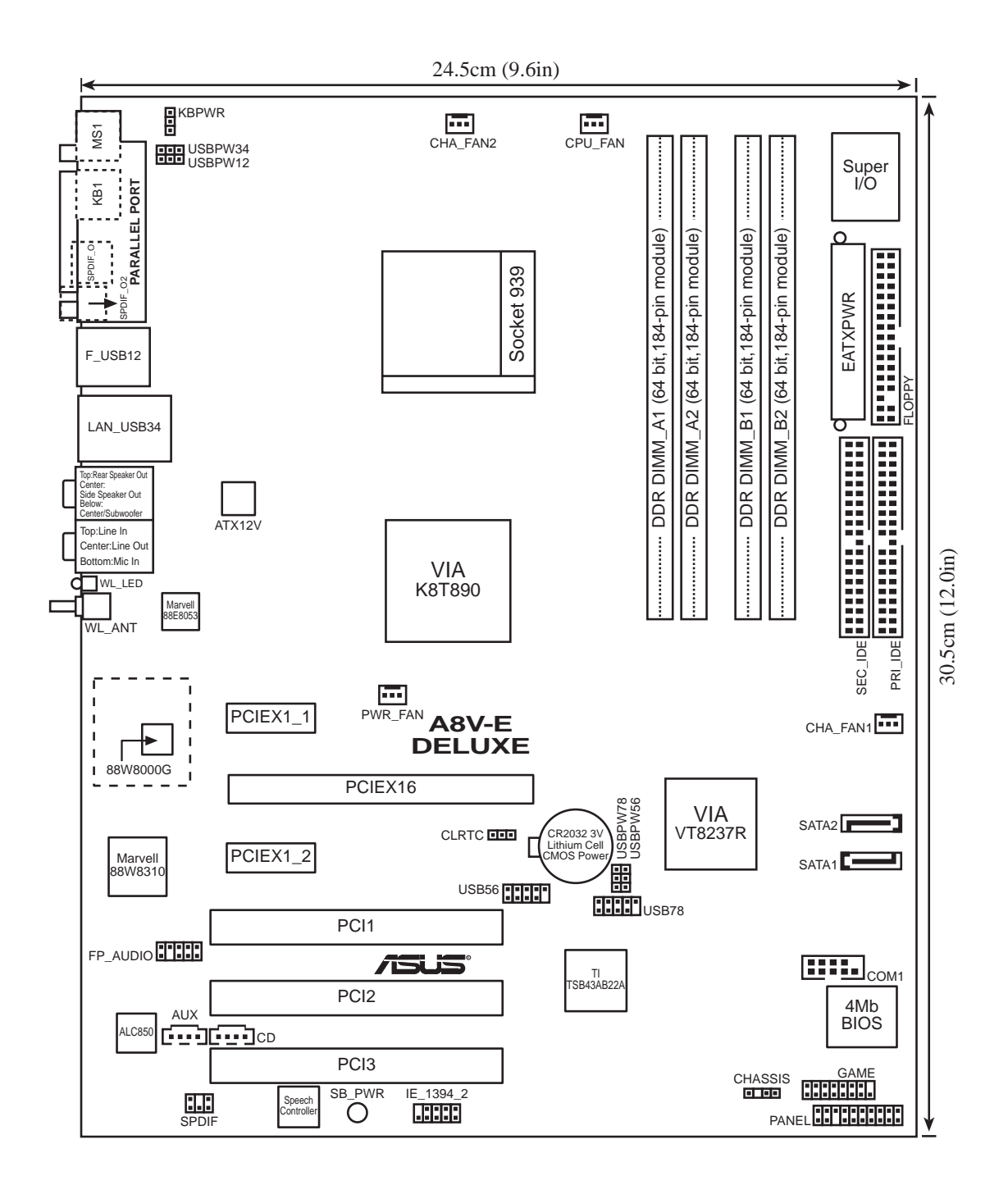

## 2.2.4 Layout-Inhalt

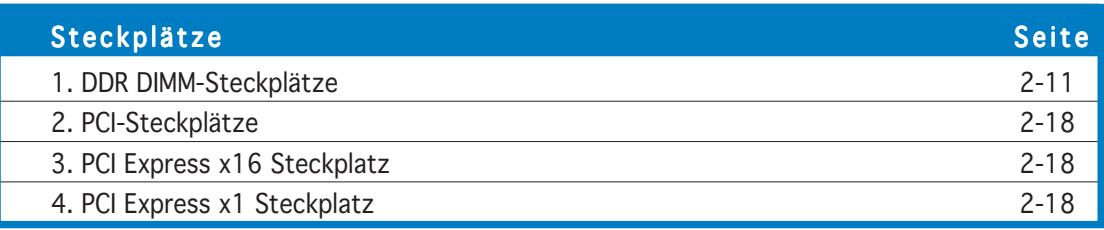

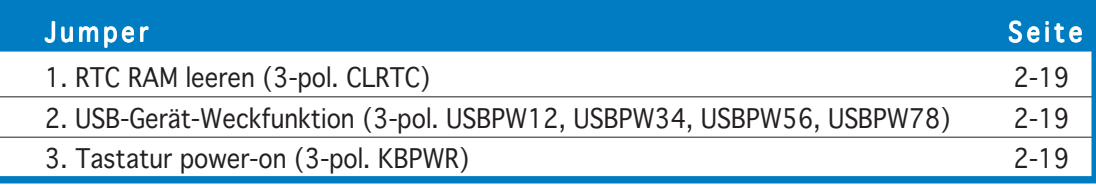

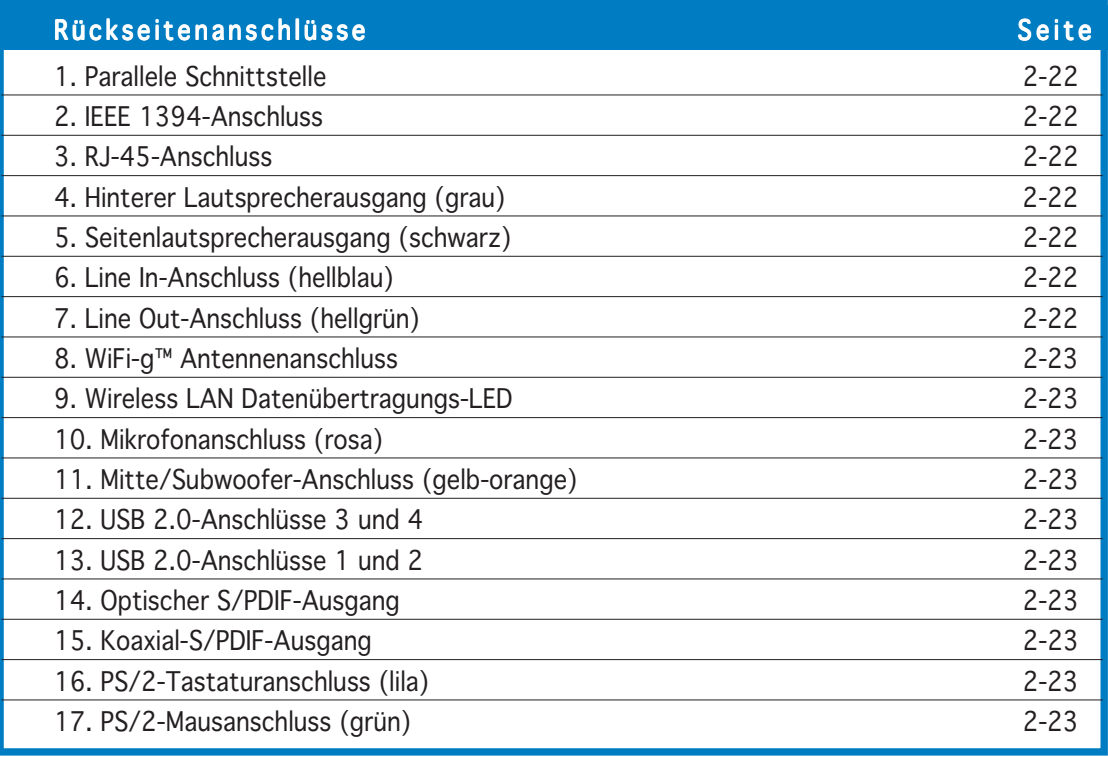

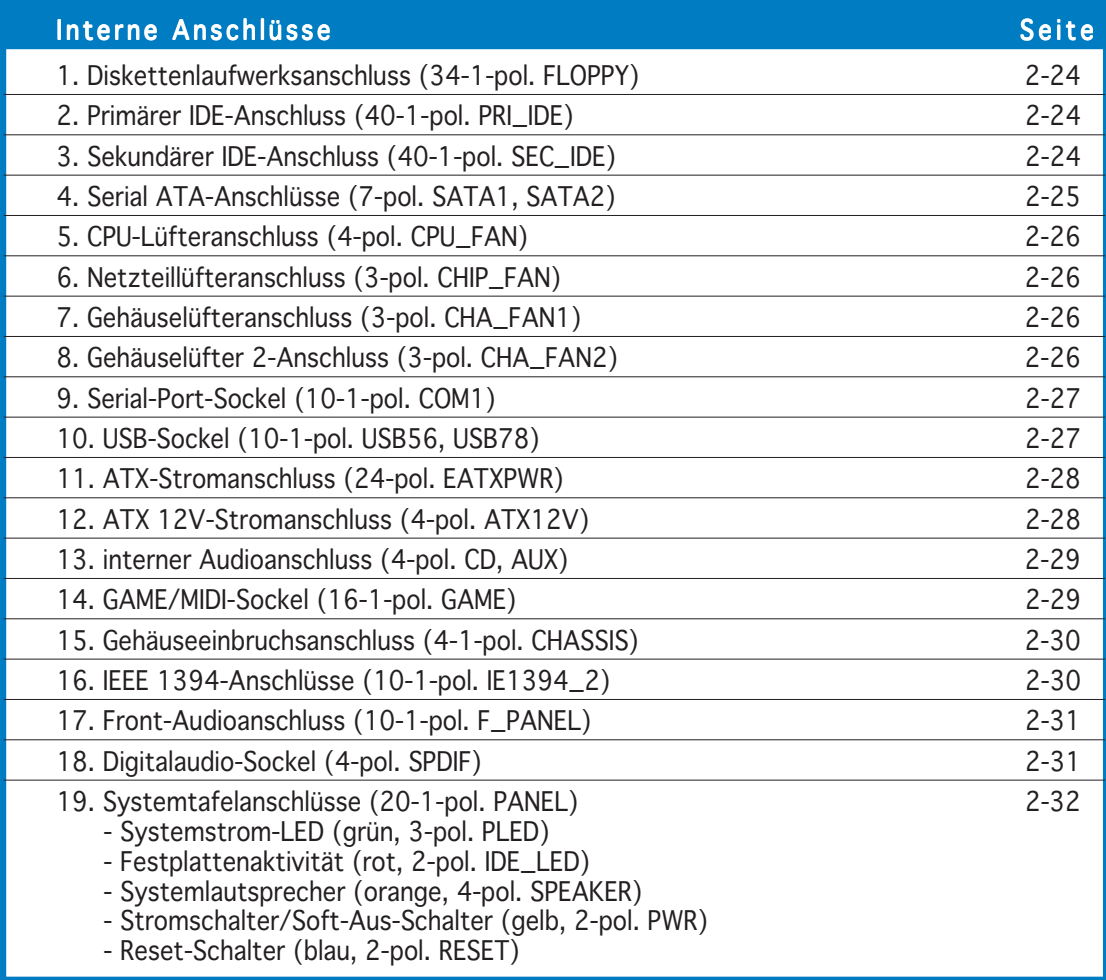

# **2.3 Zentralverarbeitungseinheit (CPU)**

#### 2.3.1 Überblick

Das Motherboard ist mit einem aufgelöteten 939-pol. ZIF (Zero Insertion Force)-Sockel für die AMD Athlon™ 64FX oder AMD Athlon 64™ Prozessoren ausgestattet.

Die 128-Bit breiten Datenpfade dieser Prozessoren können Applikationen schneller als die Prozessoren mit nur 32-Bit oder 64-bit breiten Datenpfaden ausführen.

Achten Sie auf die mit einem goldenen Dreieck gekennzeichnete Ecke an der CPU. Dieses Zeichen muss auf die entsprechende Ecke des Sockels ausgerichtet werden, um eine richtige Installation sicher zu stellen. **Goldenes**

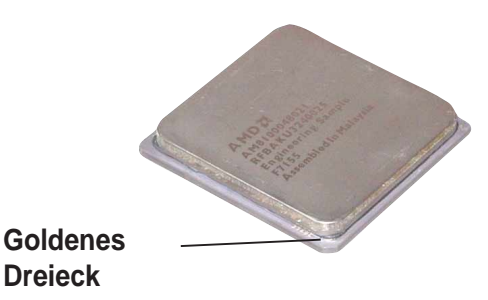

#### 2.3.2 Installieren der CPU

So installieren Sie eine CPU:

1. Suchen Sie den CPU-Sockel am Motherboard.

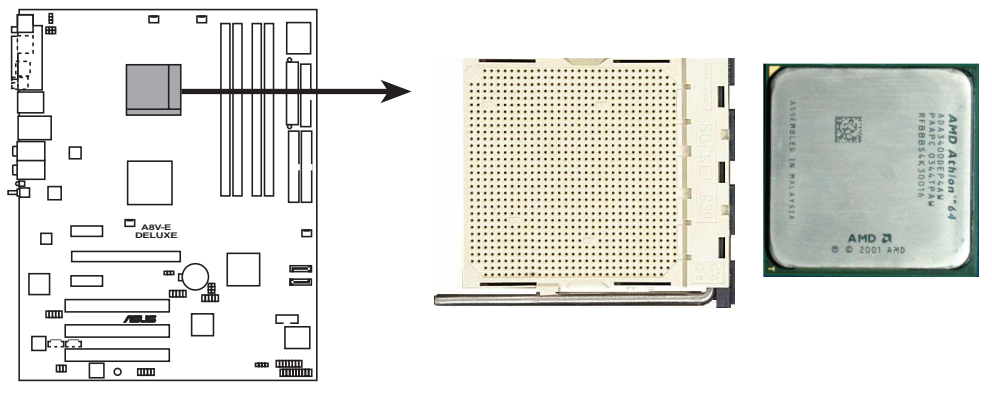

**A8V-E DELUXE CPU Socket 939**

Stellen Sie vor der Installation der CPU sicher, dass die Sockelbox zu Ihnen zeigt und der Arretierhebel an Ihrer linken Seite liegt.

2. Entriegeln Sie den Steckplatz, indem Sie den Hebel zur Seite drücken und dann bis zu einem Winkel von 90º-100º hochheben. Sockelhebel

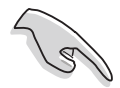

Ziehen Sie den Sockelhebel unbedingt bis zu einem Winkel von 90º-100º hoch. Andernfalls kann die CPU nicht komplett eingepasst werden.

- 3. Richten Sie die CPU auf den Steckplatz aus, wobei das goldene Dreieck an einer CPU-Ecke auf das kleine Dreieck an einer Steckplatzecke ausgerichtet wird.
- 4. Stecken Sie die CPU vorsichtig in den Steckplatz ein, bis sie richtig sitzt.

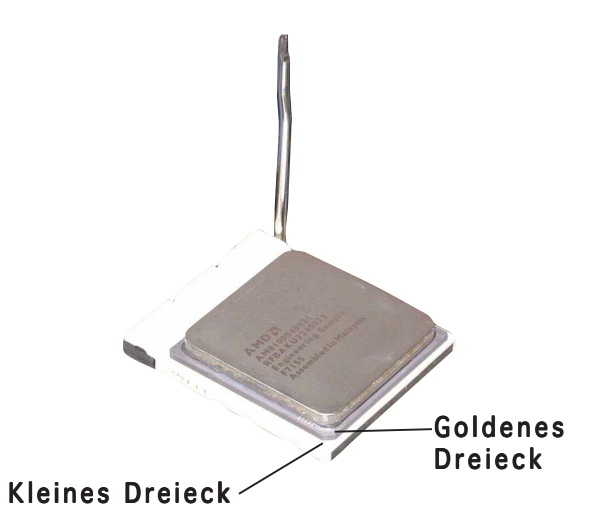

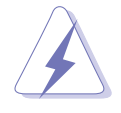

Die CPU passt nur in eine Richtung ein. Stecken Sie die CPU nicht mit übermäßiger Kraft in den Steckplatz ein, um ein Verbiegen der Kontaktstifte und Schäden an der CPU zu vermeiden!

5. Wenn die CPU richtig sitzt, drücken Sie bitte den Hebel nach unten, um die CPU zu arretieren. Der Hebel lässt sich an der Steckplatzseite einrasten, um die CPU zu arretieren.

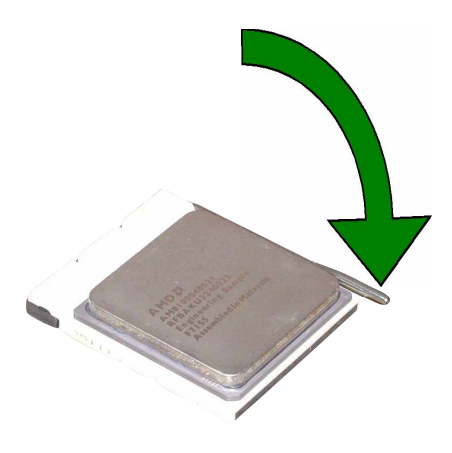

#### 2.3.3 Installieren des Kühlkörpers und Lüfters

Ein AMD Athlon™ 64FX oder AMD Athlon 64™ Prozessor benötigt eine speziell dafür konzipierte Kühlkörper-Lüfter-Einheit, um eine optimale Wärmekondition und Leistung sicherzustellen.

Folgen Sie den nachstehenden Schritten, um den CPU-Kühlkörper und Lüfter zu installieren.

1. Stellen Sie den Kühlkörper auf die installierte CPU. Stellen Sie dabei sicher, dass der Kühlkörper richtig in den Halterungsmodulboden einpasst.

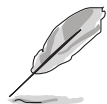

- Das Motherboard ist bereits vom Werk aus mit dem Halterungsmodulboden versehen.
- Der Halterungsmodulboden muss nicht entfernt werden, wenn Sie die CPU oder andere Motherboardkomponenten installieren.
- Wenn Sie eine separate CPU-Kühlkörper-Lüfter-Einheit gekauft haben, stellen Sie bitte sicher, dass ein Thermoschnittstellenmaterial richtig auf dem CPU-Kühlkörper oder der CPU angebracht ist, bevor Sie die Kühlkörper-Lüfter-Einheit installieren.

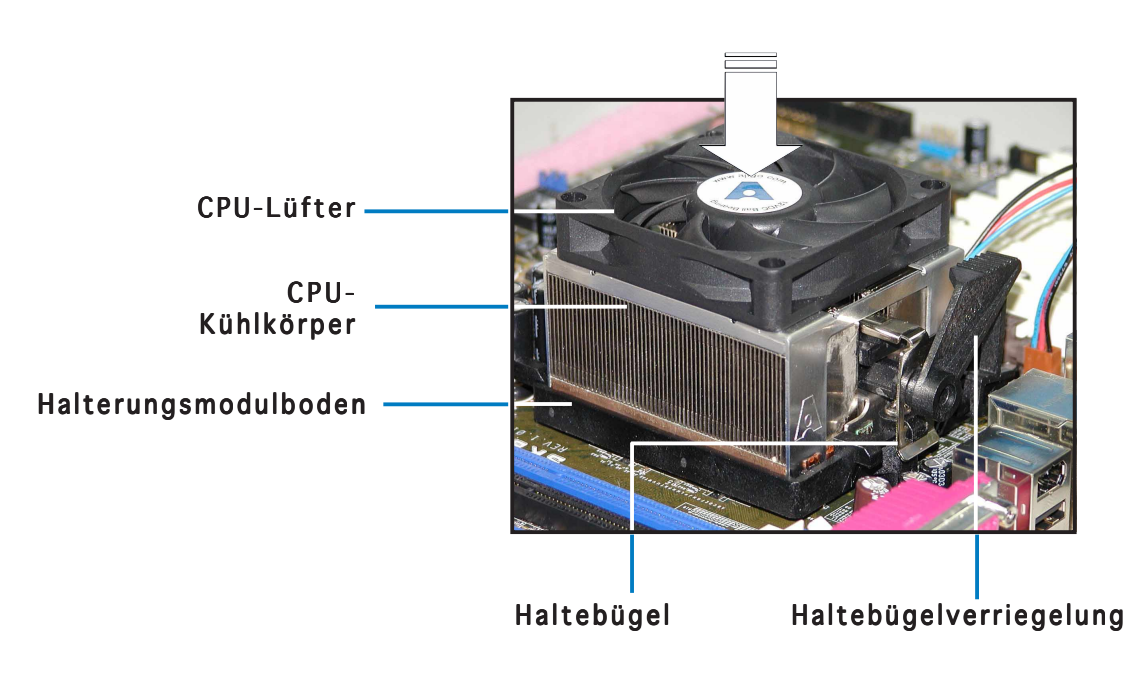

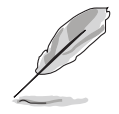

In Ihrem Boxed CPU-Kühlkörper-Lüfter-Paket sollten Installationsanweisungen für die CPU, den Kühlkörper und den Halterungsmechanismus beigelegt sein. Falls die Anweisungen in diesem Abschnitt nicht mit der Dokumentation der CPU übereinstimmen, beziehen Sie sich bitte auf die Dokumentation der CPU. 2. Befestigen Sie ein Ende des Haltebügels an dem Halterungsmodulboden.

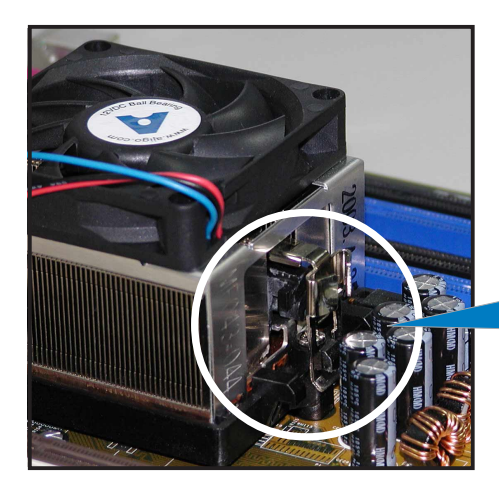

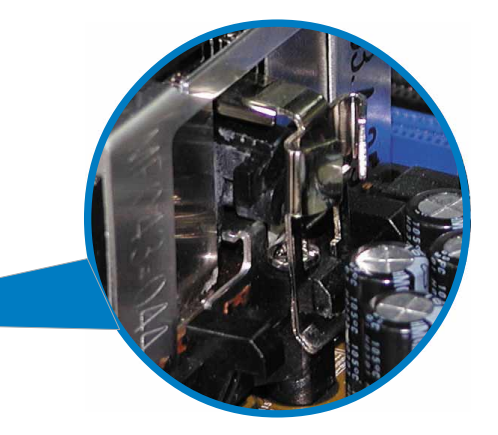

3. Richten Sie das andere Ende des Haltebügels (in der Nähe der Haltebügelverriegelung) auf den Halterungsmodulboden aus. Ein Klick-Geräusch deutet an, dass der Haltebügel richtig sitzt.

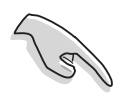

Stellen Sie sicher, dass die Lüfter-Kühlkörper-Einheit perfekt in den Halterungsmodulboden passt. Andernfalls können Sie den Haltebügel nicht einrasten.

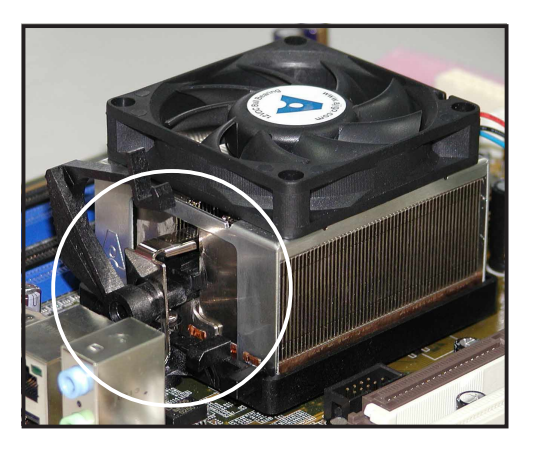

4. Drehen Sie die Haltebügelverriegelung am Halterungsmechanismus nach unten, um den Kühlkörper und den Lüfter an dem Halterungsmodulboden zu befestigen.

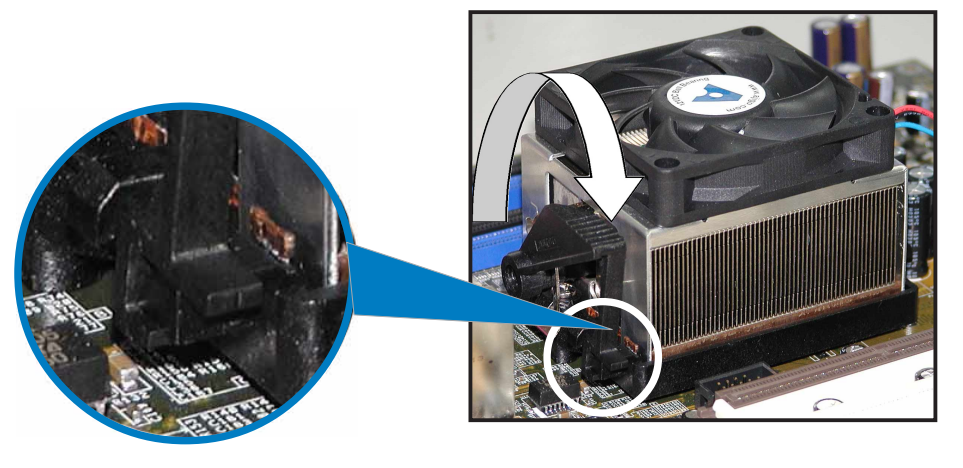

3. Wenn die Lüfter-Kühlkörper-Einheit richtig sitzt, verbinden Sie bitte das CPU-Lüfterkabel mit dem als CPU\_FAN gekennzeichneten Anschluss am Motherboard.

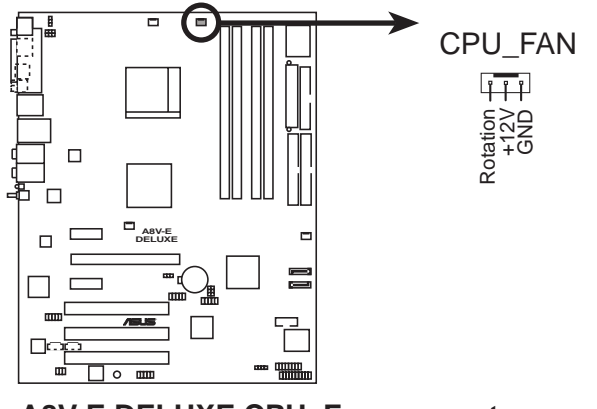

**A8V-E DELUXE CPU\_Fan connector**

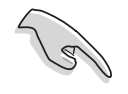

Vergessen Sie nicht die Lüfterkabel mit den Lüfteranschlüssen zu verbinden! Hardwareüberwachungsfehler können auftreten, wenn Sie vergessen, die Verbindung vorzunehmen.

# **2.4 Systemspeicher**

#### 2.4.1 Überblick

Das Motherboard ist mit vier Double 184-pol. Double Data Rate (DDR) Dual Inline Memory Module (DIMM)-Steckplätzen ausgestattet.

Die nachstehende Abbildung zeigt die Position der Steckplätze an:

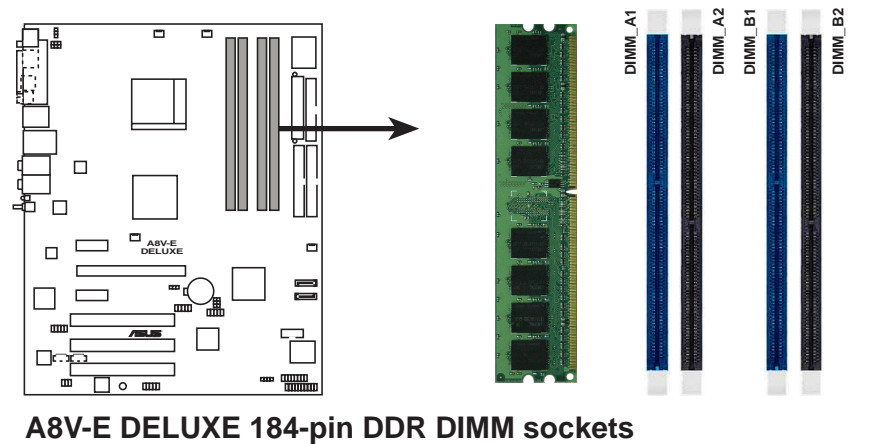

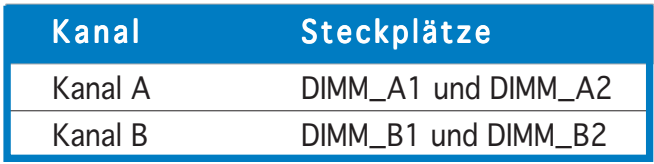

#### 2.4.2 Speicherkonfigurationen

 $\mathbb{R}$ 

Sie können 256MB, 512MB und 1GB ungepufferte ECC oder Nicht-ECC DDR DIMMs in den DIMM-Steckplätzen entsprechend den in diesem Abschnitt beschriebenen Arbeitsspeicherkonfigurationen installieren.

- Für eine Dual-Kanal-Konfiguration muss die gesamte Größe des/der Speichermodul(e) auf jedem Kanal gleich sein (DIMM\_A1+DIMM\_A2=DIMM\_B1+DIMM\_B2).
	- Installieren Sie immer DIMMs mit der selben CAS-Latenz. Für eine optimale Kompatibilität empfehlen wir Ihnen Arbeitsspeichermodule von dem selben Anbieter zu kaufen. Beziehen Sie sich für Details auf die Liste mit qualifizierten DDR400-Anbietern auf der nächsten Seite.
	- Auf Grund der Chipsatz-Ressourcenzuweisung erkennt das System möglicherweise ein bisschen weniger als 4 GB Arbeitsspeicher, wenn Sie vier 1 GB DDR2 Arbeitsspeichermodule installieren.
	- Auf Grund der Chipsatzeinschränkung unterstützt das Motherboard nicht 128 MB oder zweiseitige x16 Arbeitsspeichermodule.
	- Führen Sie auf Grund der CPU-Beschränkung die Installation auf Kanal B-Steckplätzen für eine Ein-Kanal-Speicherkonfiguration aus.

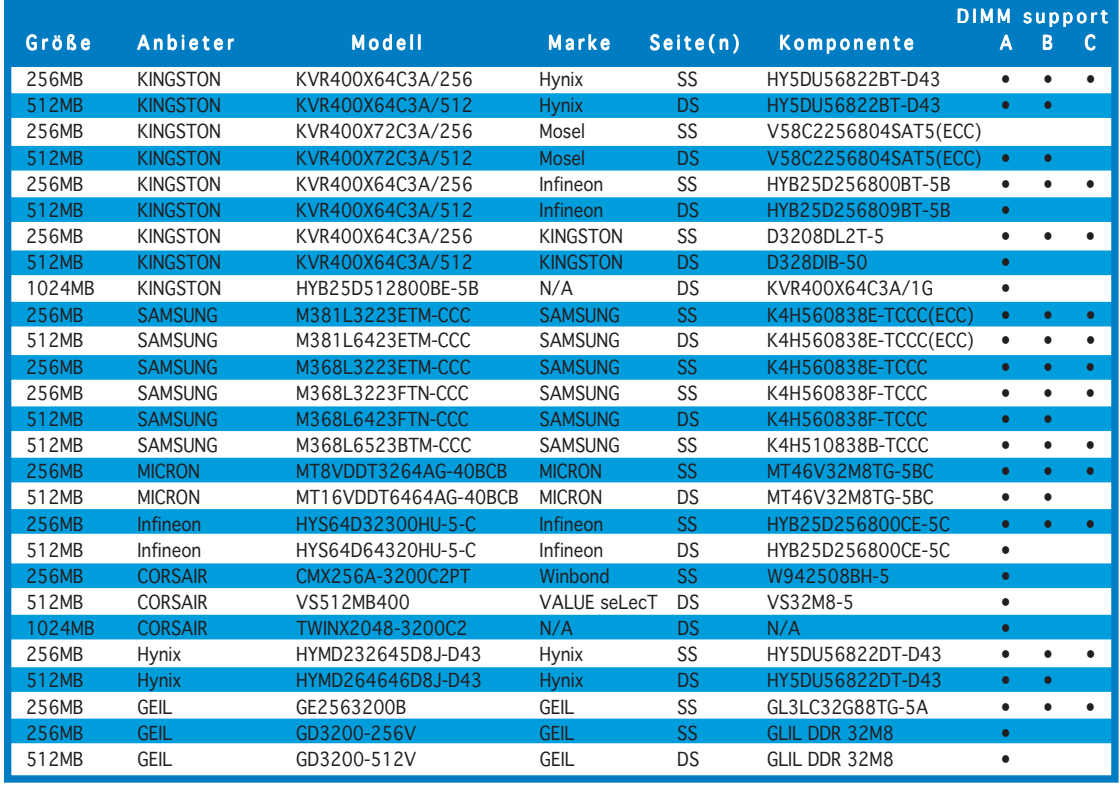

#### Liste mit qualifizierten Anbietern für DDR400

(Fortsetzung auf der nächsten Seite)

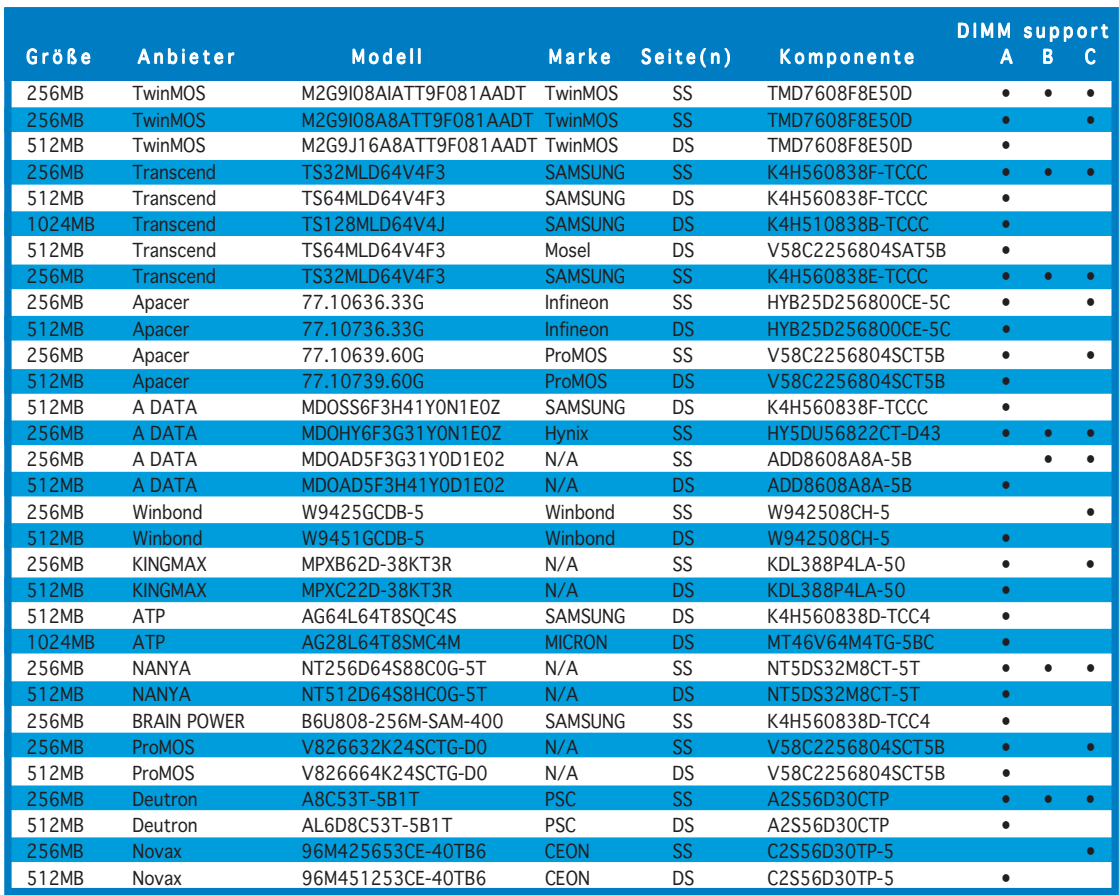

#### Seite(n): SS - Einseitig DS - Zweiseitig

#### DIMM Unterstützung:

- A Unterstützt ein Modul, das in einen beliebigen Steckplatz eingesteckt wird, in A einer Ein-Kanal-Speicherkonfiguration.
- B Unterstützt ein Modulpaar, das als Dual-Kanal-Speicherkonfiguration in die gelben oder schwarzen Steckplätze eingesteckt wird.
- C Unterstützt zwei Paare von Modulen, die in die gelben oder schwarzen Steckplätze als zwei Paare der Dual-Kanal-Speicherkonfiguration eingesteckt werden.

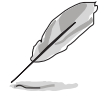

Besuchen Sie die ASUS-Website (www.asus.com) für die aktuelle Liste mit qualifizierten DDR400-Anbietern.
# 2.4.3 Installieren eines DIMMs

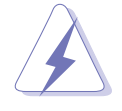

Trennen Sie unbedient das System vom Netz, bevor Sie DIMMs oder andere Systemkomponenten hinzufügen oder entfernen. Ansonsten können sowohl das Motherboard als auch die Komponenten schwer beschädigt werden.

So installieren Sie ein DIMM-Modul:

- 1. Drücken Sie die Haltebügel nach außen, um den DIMM-Steckplatz zu entriegeln.
- 2. Richten Sie ein DIMM-Modul auf den Steckplatz aus, so dass die Kerbe am DIMM-Modul an die Unterbrechung des Steckplatzes passt.

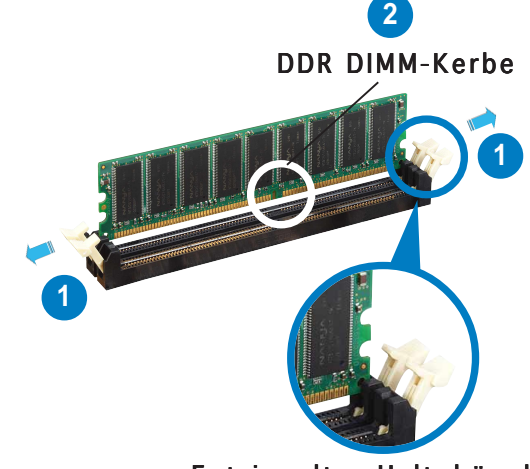

Entriegelter Haltebügel

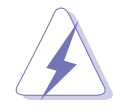

Ein DDR-DIMM lässt sich aufgrund einer Kerbe nur in einer Richtung einpassen. Stecken Sie ein DIMM nicht gewaltsam in einen Steckplatz, da es sonst beschädigt werden könnte.

3. Stecken Sie das DIMM-Modul fest in den Steckplatz ein, bis die Haltebügel zurückschnappen und das DIMM-Modul richtig sitzt.

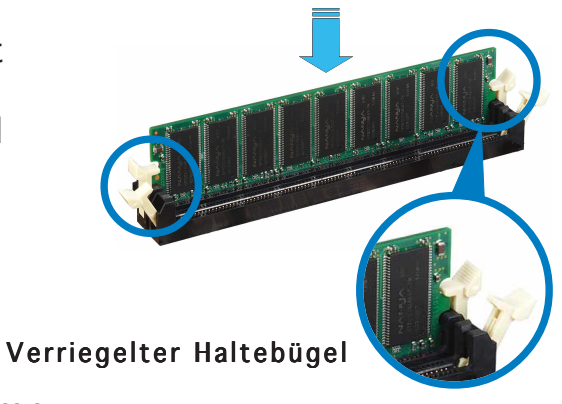

## 2.4.4 Entfernen eines DIMMs

Folgen Sie den nachstehenden Schritten, um ein DIMM-Modul zu entfernen.

1. Drücken Sie die Haltebügel gleichzeitig nach außen, um den DIMM-Steckplatz zu entriegeln.

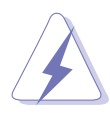

Halten Sie das DIMM-Modul beim Drücken der Haltebügel leicht mit Ihren Fingern fest. Das DIMM-Modul könnte plötzlich herausspringen und beschädigt werden.

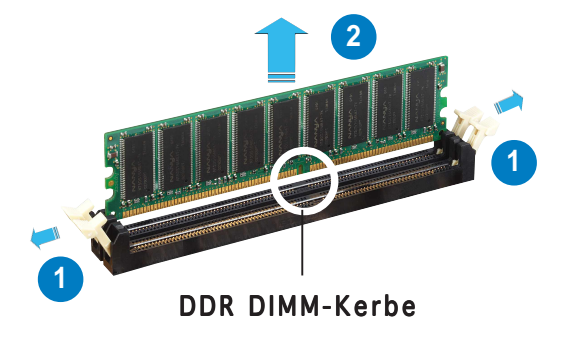

2. Entfernen Sie das DIMM-Modul von dem Steckplatz.

# **2.5 Erweiterungssteckplätze**

Später wollen Sie eventuell Erweiterungskarten installieren. Folgende Unterabschnitte beschreiben diese Steckplätze und die von ihnen unterstützen Erweiterungskarten.

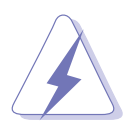

Das Netzkabel muss unbedingt vor der Installation oder Entfernen des Motherboards ausgesteckt werden. Ansonsten können Sie sich verletzen und die Motherboardkomponenten beschädigen.

## 2.5.1 Installieren einer Erweiterungskarte

So installieren Sie eine Erweiterungskarte:

- 1. Lesen Sie vor dem Installieren der Erweiterungskarte die beigefügte Dokumentation durch, und nehmen Sie die notwendigen Hardwareeinstellungen vor.
- 2. Entfernen Sie die Abdeckung des Systemgehäuses (wenn das Motherboard bereits in einem Gehäuse installiert ist).
- 3. Entfernen Sie das Abdeckblech am Ende des zu verwendenden Steckplatzes. Bewahren Sie die Schraube für einen späteren Gebrauch auf.
- 4. Richten Sie den Kartenanschluss auf den Steckplatz aus, und drücken Sie die Karte hinein, bis sie festsitzt.
- 5. Befestigen Sie die Karte mit der zuvor entfernten Schraube am Gehäuse.
- 6. Bringen Sie die Abdeckung des Systemgehäuses wieder an.

## 2.5.2 Konfigurieren einer Erweiterungskarte

Nach dem Installieren der Erweiterungskarte müssen Sie sie mit einer Software konfigurieren.

- 1. Schalten Sie das System ein, und ändern Sie ggf. die BIOS-Einstellungen. Kapitel 4 informiert Sie über das BIOS-Setup.
- 2. Weisen Sie der Karte ein IRQ zu. Beziehen Sie sich auf die Tabellen auf der nächsten Seite.
- 3. Installieren Sie die Softwaretreiber für die Erweiterungskarte.

# 2.5.3 Interruptzuweisungen

#### Standard-Interrupt-Zuweisungen

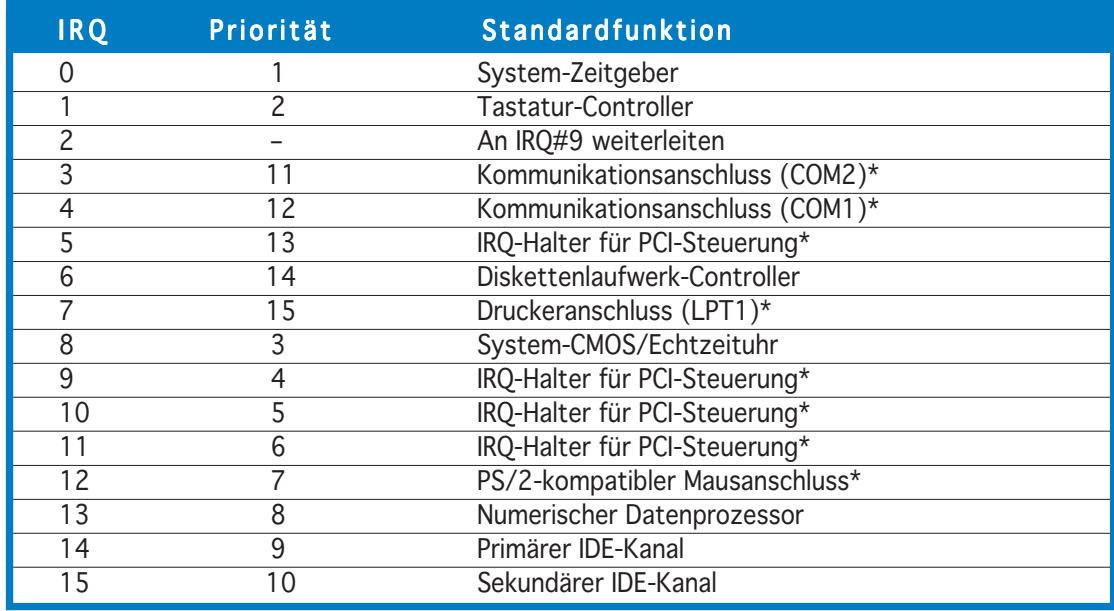

\* Diese IRQs sind normalerweise für ISA- oder PCI-Geräte verfügbar.

### IRQ-Zuweisungen für dieses Motherboard

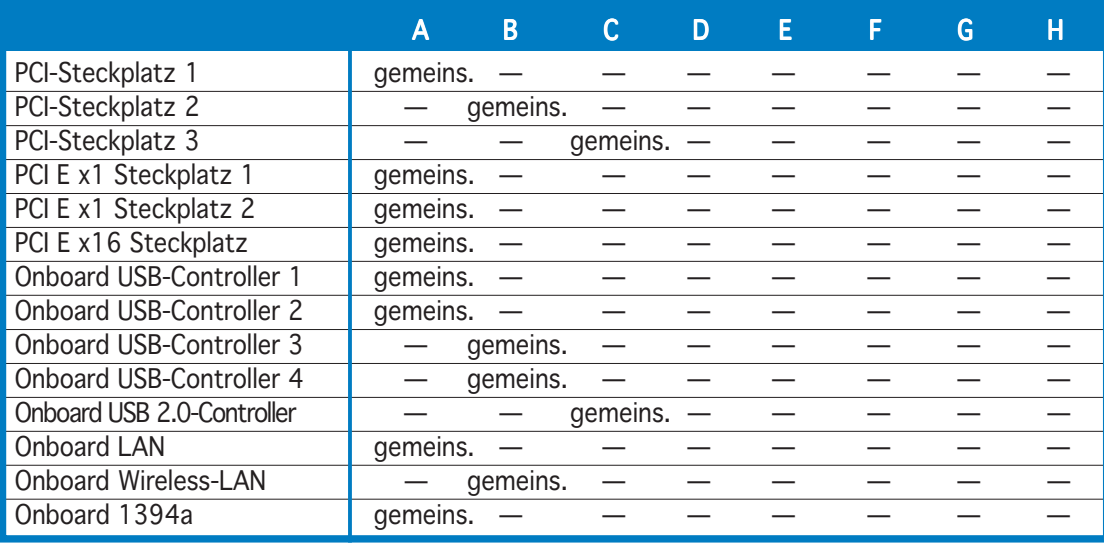

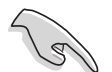

Achten Sie darauf, dass bei Verwenden von PCI-Karten in IRQ-Sharings-Steckplätzen die Treiber die Option "IRQ gemeinsam verwenden" unterstützen oder die Karten keine IRQ-Zuweisung brauchen. Ansonsten kommt es zu Konflikten zwischen den zwei PCI-Gruppen. Das System wird instabil und die Karte unbrauchbar.

# 2.5.4 PCI -Steckplätze

Die PCI-Steckplätze unterstützen PCI-Karten wie LAN-Karte, SCSI-Karte, USB-Karte und andere Karten, die mit PCI-Spezifikationen übereinstimmen. Die Abbildung stellt eine LAN-Karte in einem PCI-Steckplatz installiert dar.

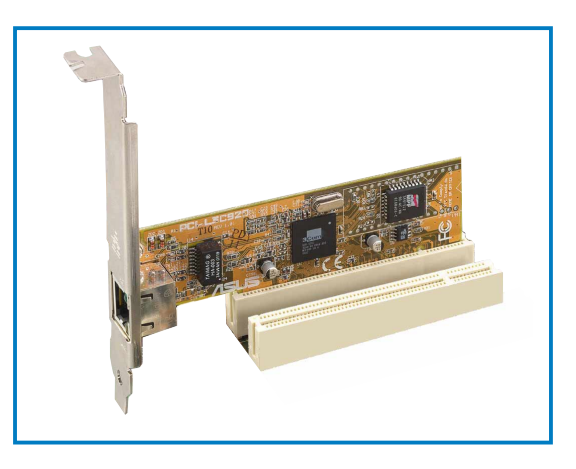

# 2.5.5 PCI Express x16 Steckplatz

Das Motherboard unterstützt PCI Express x16 Grafikkarten, die konform mit den PCI Express Spezifikationen sind. Die Abbildung stellt eine Grafikkarte in dem PCI Express x 16 Steckplatz installiert dar.

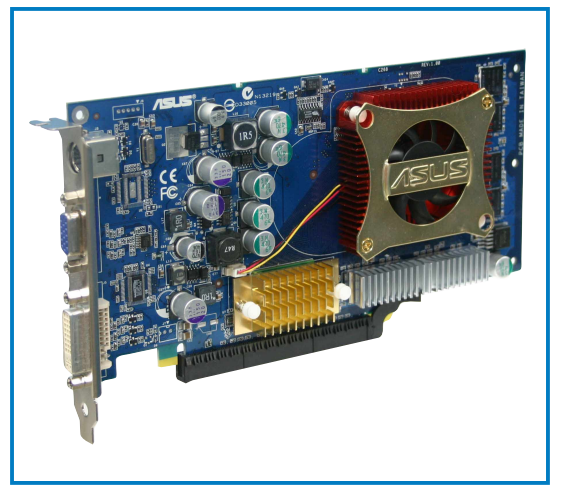

## 2.5.6 PCI Express x1 Steckplatz

Das Motherboard unterstützt PCI Express x1 Netzwerkkarten, SCSI-Karten und sonstige Karten, die konform mit den PCI Express Spezifikationen sind. Die Abbildung stellt eine Netzwerkkarte in dem PCI Express x 1 Steckplatz installiert dar.

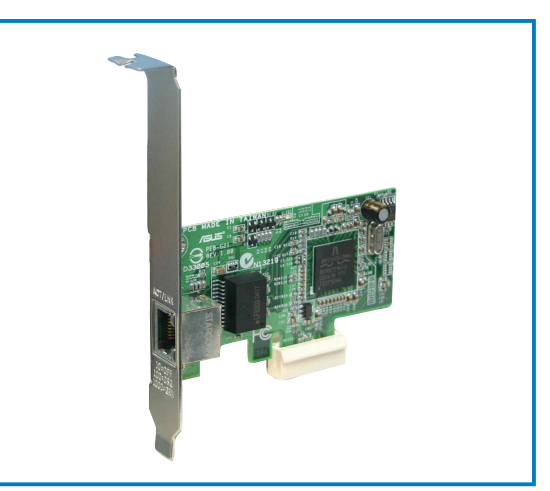

# **2.6 Jumper**

### 1 . RTC RAM löschen (CLRTC)

Mit diesen Jumpern können Sie das Echtzeituhr- (RTC) RAM im CMOS löschen. Sie können die Einstellung des Datums und der Zeit sowie die Systemsetup-Parameter im CMOS löschen, indem Sie die CMOS RTC RAM-Daten löschen. Die RAM-Daten im CMOS, die Systemeinstellungsinformationen wie z.B. Systemkennwörter einbeziehen, werden mit einer integrierten Knopfbatterie aufrecht erhalten.

So wird das RTC-RAM gelöscht:

- 1. Schalten Sie den Computer aus und trennen ihn vom Netz.
- 2. Nehmen Sie die Batterie heraus.
- 3. Stecken Sie für 5 bis 10 Sekunden die Jumpersteckbrücke von [1-2] (Standardeinstellung) zu [2-3] um und stecken dann die Jumpersteckbrücke wieder in die ursprüngliche Position [1-2] zurück.
- 4. Installieren Sie wieder die Batterie.
- 5. Schließen Sie das Netzkabel an und schalten den Computer ein.
- 6. Halten Sie die Taste <Entf> während des Startvorgangs gedrückt, und rufen Sie das BIOS auf, um Daten neu einzugeben.

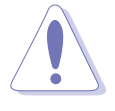

Entfernen Sie die Steckbrücke von der Standardposition am CLRTC-Jumper nur, wenn Sie das RTC RAM löschen. Ansonsten wird ein Systembootfehler hervorgerufen!

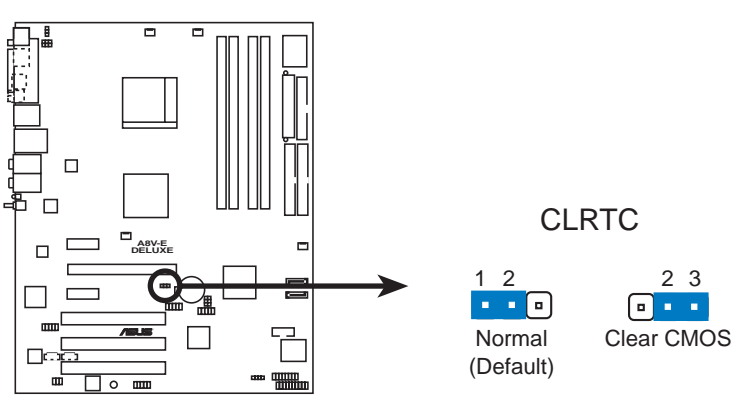

**A8V-E DELUXE Clear RTC RAM**

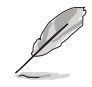

Sie müssen das RTC löschen, wenn das System wegen Übertaktung hängt. Verwenden Sie die C.P.R. (CPU Parameter Recall)-Funktion, wenn ein Systemfehler wegen Übertaktung auftritt. Sie müssen nur das System ausschalten und neu starten. Das BIOS stellt automatisch die Standardwerte für die Parametereinstellungen wieder her.

#### 2. USB-Gerät-Weckfunktion (3-pol. USBPW12, USBPW34, USBPW56, USBPW78)

Setzen Sie diese Jumper auf +5V, um den Computer über angeschlossene USB-Geräte aus dem S1-Ruhemodus (CPU hält an, DRAM wird aktualisiert, System verbraucht wenig Strom) aufzuwecken. Bei Einstellung auf +5VSB wacht er aus dem S3- und S4-Energiesparmodus (CPU bekommt keinen Strom, DRAM wird langsam aktualisiert, Stromversorgung ist reduziert) auf.

Die Jumper USBPWR12 sowie USBPWR34 betreffen die hinteren USB-Anschlüsse. USBPWR56 und USBPWR78 betreffen die internen USB-Sockel, mit denen Sie zusätzliche USB-Anschlüsse verbinden können.

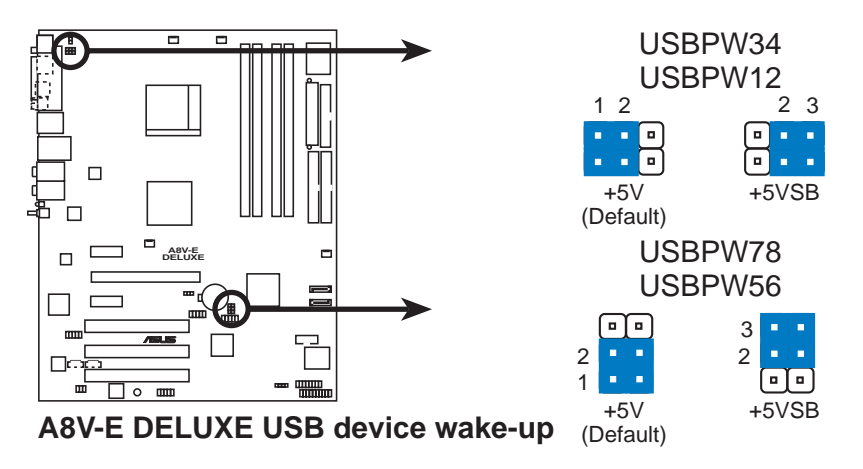

- Die USB-Gerät-Weckfunktion benötigt eine Stromversorgung, die 500mA an dem +5VSB-Leiter für jeden USB-Anschluss liefern kann. Andernfalls lässt sich das System nicht starten.
- Der gesamte Stromverbrauch darf weder im Normal-, noch im Energiesparmodus die Leistung der Stromversorgung überschreiten (+5VSB).

#### 3 . Tastatur power-on (3-pol. KBPWR)

Dieser Jumper erlaubt Ihnen die Tastatur-Weckfunktion zu aktivieren oder deaktivieren. Stecken Sie die Jumpersteckbrücke auf die Pole 2-3 (+5VSB), wenn Sie den Computer durch Drücken einer Taste auf der Tastatur (die Leertaste in der Standardeinstellung) wecken möchten. Diese Funktion benötigt eine ATX-Stromversorgung, die mindestens 1A auf der +5VSB-Leitung ausweist, und eine entsprechende Einstellung im BIOS.

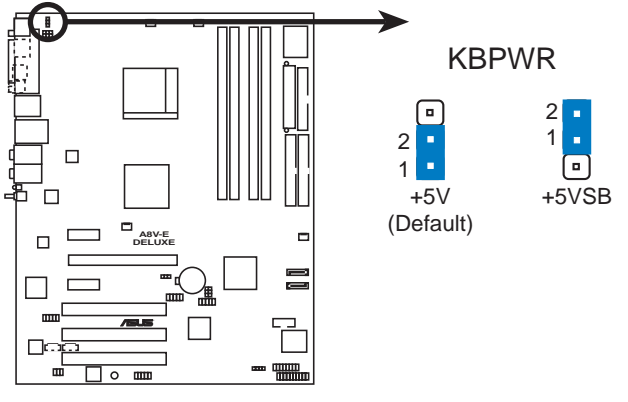

**A8V-E DELUXE Keyboard power setting**

# **2.7 Anschlüsse**

## 2.7.1 Rücktafelanschlüsse

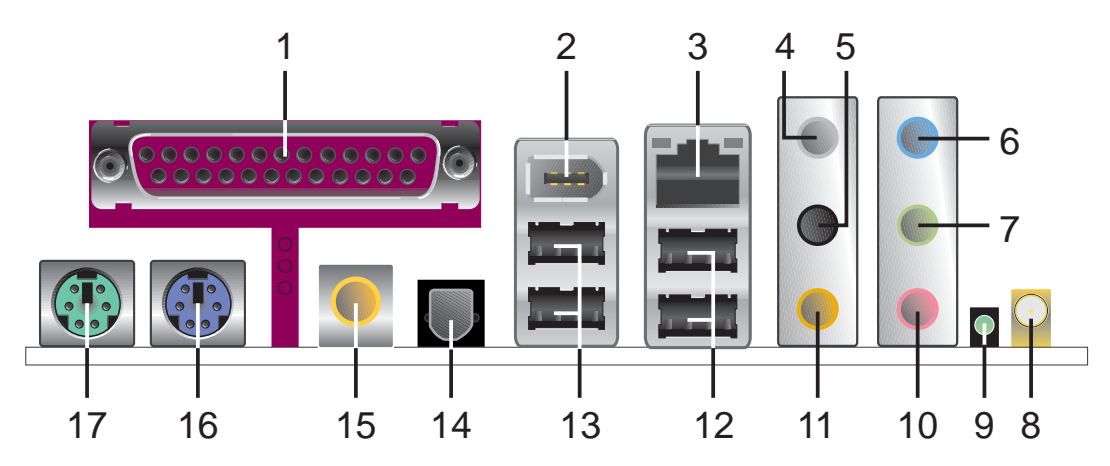

- 1. Paralleler Anschluss. Dieser 25-pol. Anschluss nimmt einen parallelen Drucker, Scanner oder andere Geräte auf.
- 2. IEEE 1394a-Anschluss. Dieser 6-pol. IEEE 1394-Anschluss bietet eine Hochgeschwindigkeitsverbindung mit Audio/Videogeräten, Datenspeichergeräten, anderen PCs und/oder sonstigen tragbaren Geräten an.
- 3. LAN RJ-45-Anschluss. Dieser Anschluss erlaubt eine Gigabit-Verbindung mit einem lokalen Netzwerk (LAN) über einen Netzwerkhub. Die Bedeutungen der LED-Anzeigen am LAN-Anschluss entnehmen Sie bitte der folgenden Tabelle.

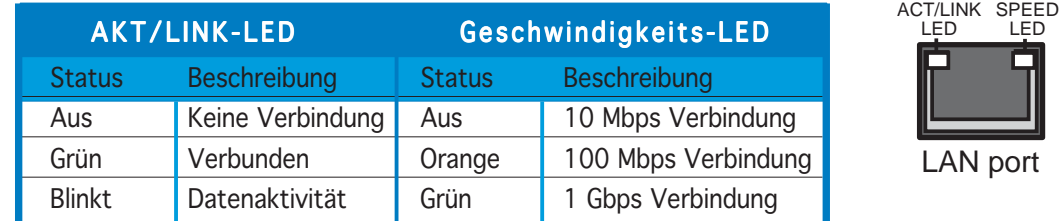

### LED-Anzeigen am LAN-Anschluss

N port

LED

- 4. Hinterer Lautsprecherausgang (grau). Dieser Anschluss nimmt die hinteren Lautsprecher in einer 4-Kanal-, 6-Kanal- oder 8-Kanal-Audiokonfiguration auf.
- 5. Seitenlautsprecherausgang (schwarz). Dieser Anschluss nimmt die Seitenlautsprecher in einer 8-Kanal-Audiokonfiguration auf.
- 6. Line In-Anschluss (hellblau). Dieser Anschluss nimmt einen Kassetten-, CD-, DVD-Player oder andere Audioquelle auf.
- 7. Line Out-Anschluss (hellarün). Dieser Anschluss nimmt einen. Kopfhörer oder einen Lautsprecher auf. In einer 4-Kanal-, 6-Kanaloder 8-Kanal-Audiokonfiguration funktioniert dieser Anschluss als Front-Lautsprecherausgang.

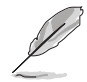

Die Funktionen der Audioanschlüsse in einer 2-, 4-, 6- oder 8- Kanalkonfiguration entnehmen Sie bitte der Audiokonfigurationstabelle auf der nächsten Seite.

- 8. WiFi-g™ Antennenanschluss. Dieser Anschluss nimmt die optionale Dipolantenne für die Onboard-ASUS WiFi-g™-Lösung auf. (nur beim Wireless-Modell)
- 9. Wireless LAN Datenübertragungs-LED. Diese grüne Antennen-LED zeigt den Datenübertragungsstatus des integrierten Wireless-LAN-Adapters an. Die Bedeutungen der LED-Anzeigen entnehmen Sie bitte der folgenden Tabelle.

#### Wireless-LAN-LED-Anzeigen

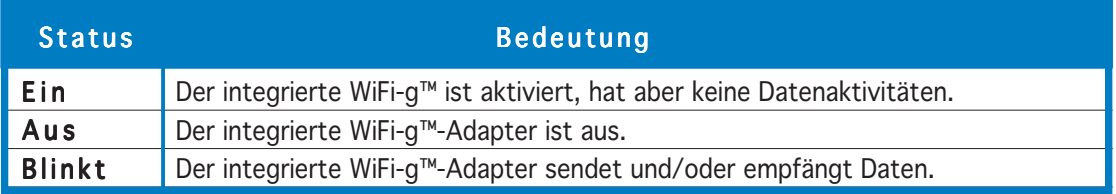

- 10. Mikrofonanschluss (rosa). Dieser Anschluss nimmt ein Mikrofon auf.
- 11. Mitte/Subwoofer-Anschluss (gelb-orange). Dieser Anschluss nimmt die mittleren bzw. Subwoofer-Lautsprecher auf.

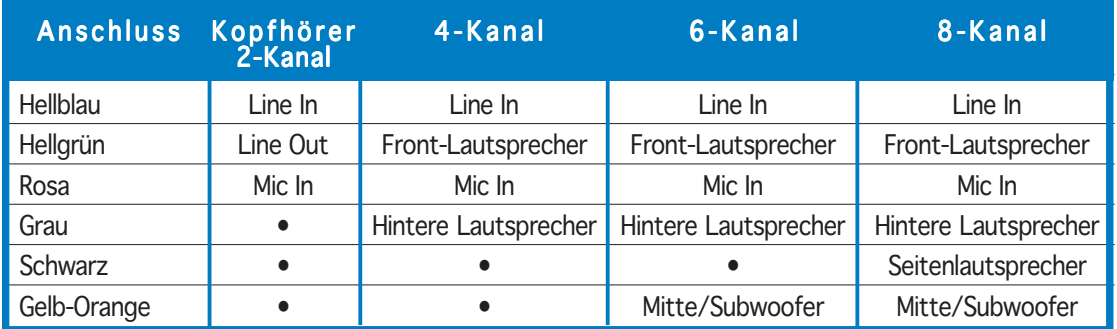

### Audio 2-, 4-, 6- oder 8-Kanalkonfiguration

- 12. USB 2.0-Anschlüsse 3 und 4. Die zwei 4-pol. Universal Serial Bus (USB)-Anschlüsse nehmen USB 2.0-Geräte auf.
- 13. USB 2.0-Anschlüsse 1 und 2. Die zwei 4-pol. Universal Serial Bus (USB)-Anschlüsse nehmen USB 2.0-Geräte auf.
- 14. Optischer S/PDIF-Ausgang. Dieser Anschluss nimmt ein externes Audioausgabegerät über ein optisches S/PDIF-Kabel auf.
- 15. Koaxial-S/PDIF-Ausgang. Dieser Anschluss nimmt ein externes Audioausgabegerät über ein Koaxial-S/PDIF-Kabel auf.
- 16. PS/2-Tastaturanschluss (lila). Dieser Anschluss ist für eine PS/ 2-Tastatur vorgesehen.
- 17. PS/2-Mausanschluss (grün). Dieser Anschluss ist für eine PS/2-Maus vorgesehen.

# 2.7.2 Interne Anschlüsse

#### 1 . Diskettenlaufwerksanschluss (34-1-pol. FLOPPY)

Dieser Anschluss nimmt das beigelegte Diskettenlaufwerk (FDD)-Signalkabel auf. Verbinden Sie ein Ende des Kabels mit diesem Anschluss und dann das andere Ende mit dem Signalanschluss an der Rückseite des Diskettenlaufwerks.

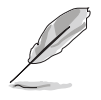

Der Pol 5 entfällt am Anschluss, um eine falsche Kabelverbindung bei Verwendung eines FDD-Kabels, das einen bedeckten Pol 5 hat, zu vermeiden.

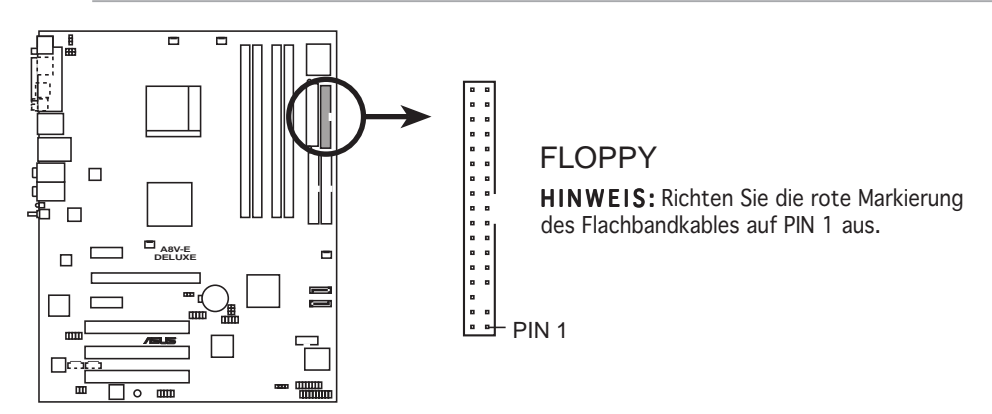

**A8V-E DELUXE Floppy disk drive connector**

### 2 . IDE-Anschlüsse (40-1-pol. PRI\_IDE, SEC\_IDE)

Diese Anschlüsse nehmen Ultra DMA 133/100/66-Signalkabel auf. Das Ultra DMA 133/100/66-Signalkabel hat drei Anschlüsse: einen blauen Anschluss für den primären IDE-Anschluss am Motherboard, einen schwarzen Anschluss für ein DMA 133/100/66 IDE Slave-Gerät (optisches Laufwerk/Festplatte) und einen grauen Anschluss für ein Ultra DMA 133/100/66 IDE Master-Gerät (Festplatte). Wollen Sie zwei Festplatten installieren, dann stellen Sie bitte über die Jumper eine als "Master" und die andere als "Slave" ein. Beziehen Sie sich bitte auf die Dokumentation der Festplatte für die Jumpereinstellungen.

• Der Pol 20 entfällt am IDE-Anschluss, damit er zum abgedeckten Loch auf dem Ultra DMA133-Kabelanschluss passt. Dies verhindert eine falsche Einsteckrichtung beim Anschließen des IDE-Kabels.

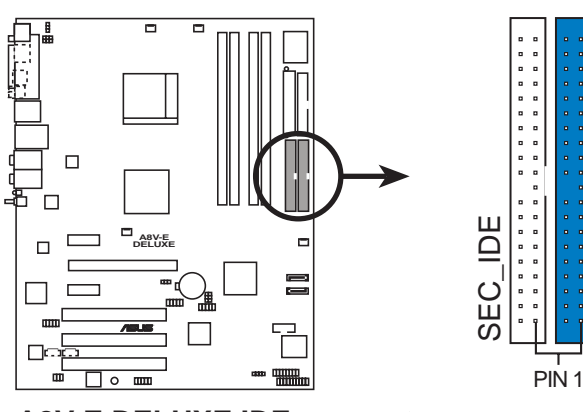

• Verwenden Sie das 80-adrige IDE-Kabel für UltraDMA 100/66 IDE-Geräte.

PRI\_IDE

**NOTE:** NOTE: JE GETOLE<br>And immediate: Flashbandlables Markierung des Flachbandkables auf PIN 1 aus. **HINWEIS: Richten Sie die rote** 

**A8V-E DELUXE IDE connectors**

#### 3 . Serial ATA-Anschlüsse (7-pol. SATA1, SATA2)

Diese Anschlüsse nehmen Serial ATA-Signalkabel für Serial ATA-Festplatten auf.

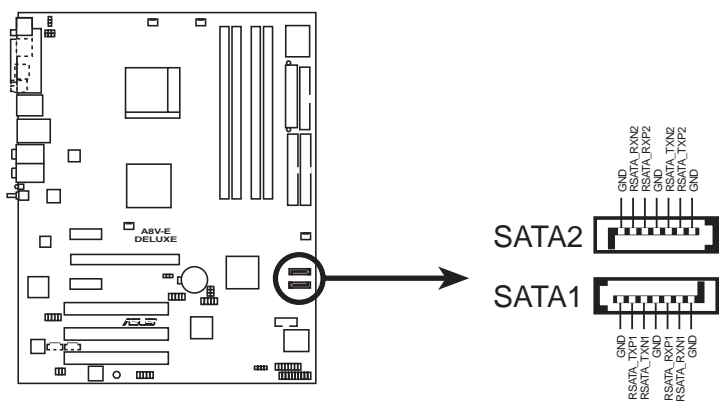

**A8V-E DELUXE SATA connectors**

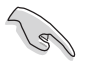

#### Wichtige Hinweise zu Serial ATA

- Die Serial ATA RAID-Funktion (RAID 0, RAID 1) ist nur dann anwendbar, wenn Sie Windows® 2000/XP verwenden.
- Installieren Sie das Windows® 2000 Service Pack 4 oder das Windows® XP Service Pack1, wenn Sie Serial ATA verwenden möchten.

#### 4. CPU-, Gehäuse- und Netzteillüfteranschlüsse (3-pol. CPU\_FAN, 3-pol. CHA\_FAN1, 3-pol. CHIP\_FAN, 3-pol. CHIP\_FAN, CHA\_FAN2)

Die Lüfteranschlüsse unterstützen Lüfter mit 350mA~2000mA (24 W max.) oder insgesamt 1A~3,48A (41,76W max.) mit +12V. Verbinden Sie die Lüfterkabel mit den Lüfteranschlüssen am Motherboard, wobei der schwarze Leiter jedes Kabels zum Erdungsstift des Anschlusses passen muss.

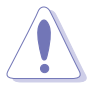

- Vergessen Sie nicht die Lüfterkabel mit den Lüfteranschlüssen zu verbinden. Eine unzureichende Belüftung innerhalb des Systems kann die Motherboard-Komponenten beschädigen. Dies sind keine Jumper! Setzen Sie KEINE Jumpersteckbrücke auf die Lüfteranschlüsse!
- Die ASUS Q-Fan2-Funktion unterstützt nur die CPU-Lüfter (CPU\_FAN1) und Gehäuselüfter 1 (CHA\_FAN1)-Anschlüsse.

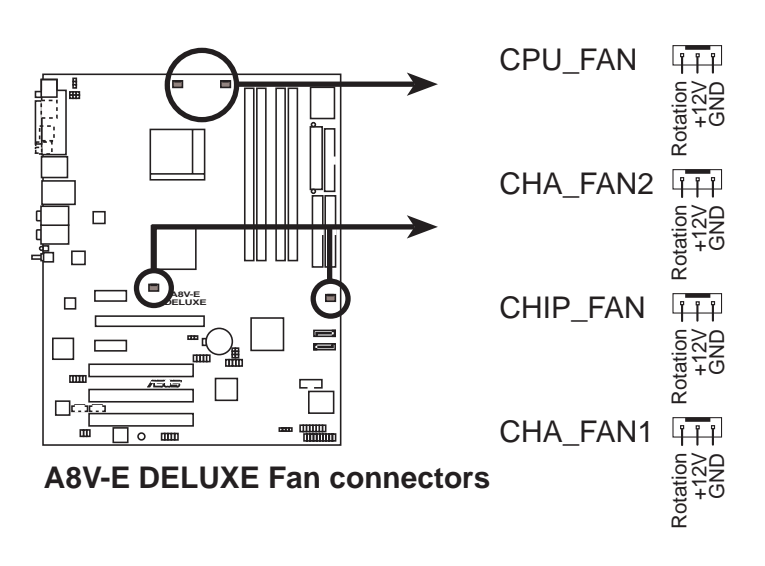

#### 5 . Serial-Port-Sockel (10-1-pol. COM1)

Dieser Sockel nimmt ein Serial-Port (COM)-Modul auf. Verbinden Sie das Kabel des Serial-Port-Moduls mit diesem Sockel, und befestigen Sie das Modul anschließend an einer Steckplatzaussparung an der Rückseite des Computergehäuses.

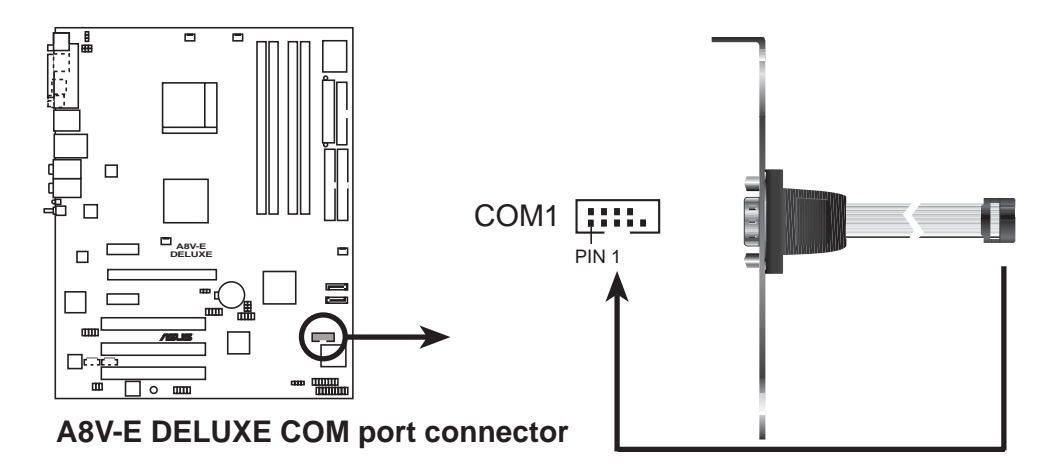

#### 6 . USB-Sockel (10-1-pol. USB56, USB78)

Diese Sockel dienen zum Einbauen von zusätzlichen USB 2.0- Anschlüssen. Verbinden Sie das USB/GAME-Modulkabel mit einem dieser Sockel und befestigen Sie das Modul anschließend an einer Steckplatzaussparung an der Rückseite des Computergehäuses. Diese USB-Sockel sind konform mit der USB 2.0-Spezifikation, welche eine Verbindungsgeschwindigkeit von bis zu 480 Mbps unterstützt.

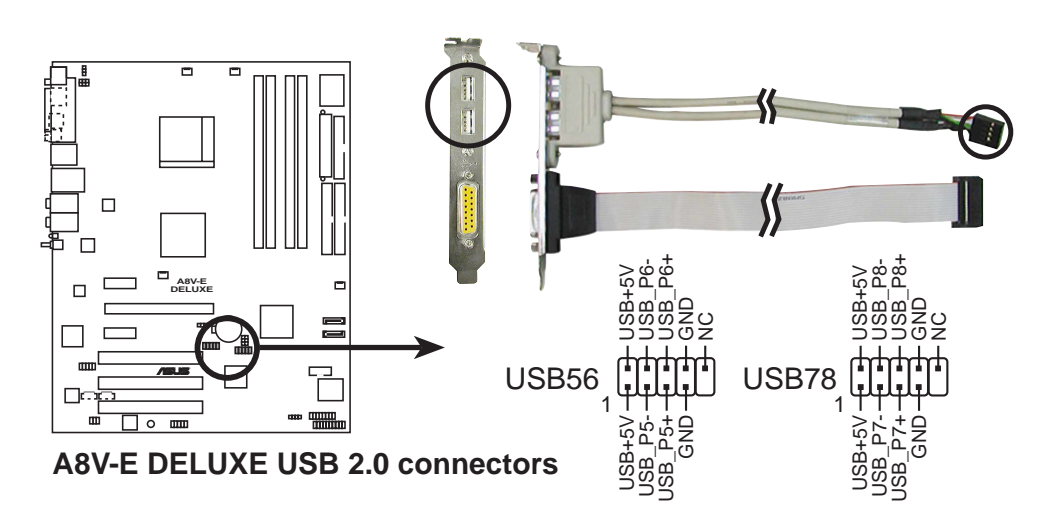

Verbinden Sie niemals ein 1394-Kabel mit einem USB-Anschluss. Das Motherboard kann beschädigt werden!

### 7 . ATX-Stromanschluss (24-pol. EATXPWR, 4-pol. ATX12V)

Diese Anschlüsse dienen einer ATX-Stromversorgung. Die Stecker der Stromversorgung können nur in eine Richtung in diese Anschlüsse eingesteckt werden. Drücken Sie die Stecker richtig ausgerichtet ganz hinein, bis sie einrasten.

- Wir empfehlen Ihnen für ein voll konfiguriertes System ein Netzteil (PSU) zu verwenden, das der ATX 12 V Spezifikation 2.0 entspricht und eine Nennleistung von min. 350W hat.
- Vergessen Sie nicht den 4-pol. ATX +12 V Stromstecker anzuschließen. Andernfalls lässt sich das System nicht starten.
- Wir empfehlen Ihnen ein Netzteil mit einer höheren Ausgangsleistung zu verwenden, wenn Sie ein System mit vielen stromverbrauchenden Geräten einrichten. Das System wird möglicherweise instabil oder kann nicht booten, wenn die Stromversorgung nicht passt.
- Sie müssen ein Netzteil mit einer höheren Nennleistung installieren, wenn Sie mehr Geräte installieren möchten.

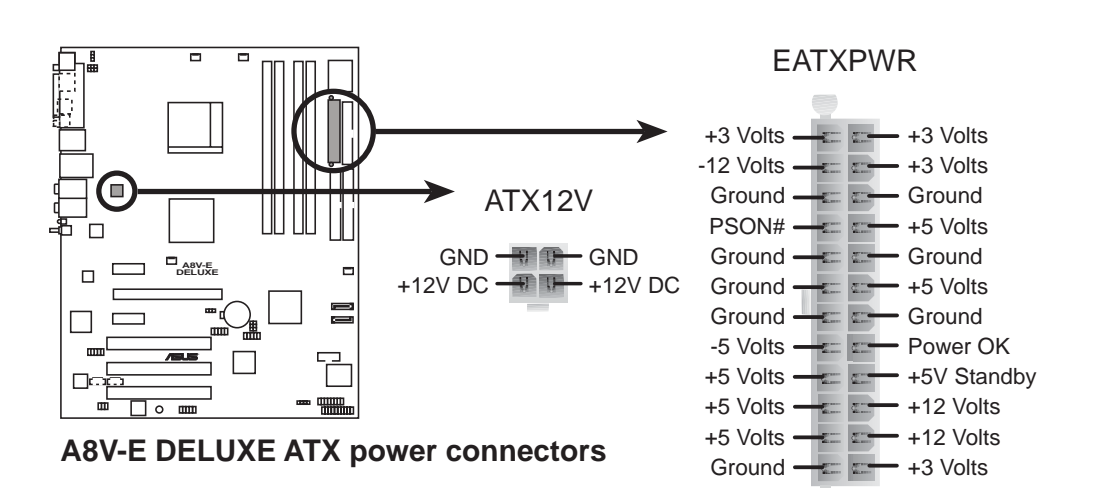

#### 8 . Interne Audioanschlüsse (4-pol. CD, AUX)

Diese Anschlüsse ermöglichen einen Stereo-Audioeingang von Tonquellen wie CD-ROM, TV-Tuner oder MPEG-Karte.

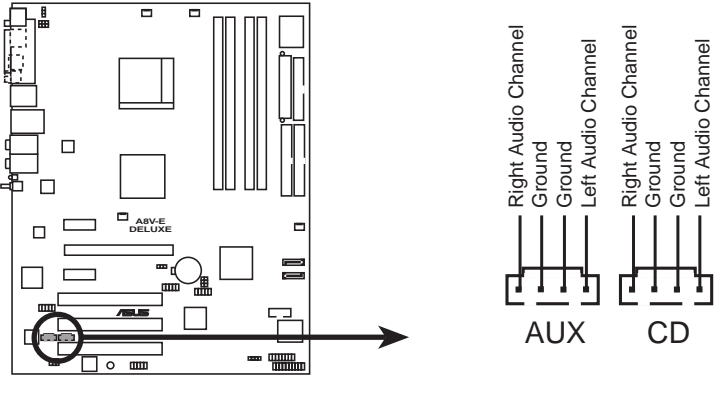

**A8V-E DELUXE Internal audio connectors**

#### 9 . GAME/MIDI-Sockel (16-1-pol. GAME)

Dieser Sockel nimmt ein GAME/MIDI-Port-Modul auf. Verbinden Sie das Kabel USB/GAME-Modul mit diesem Sockel, und befestigen Sie das Modul anschließend an einer Steckplatzaussparung an der Rückseite des Computergehäuses. Sie können einen Joystick bzw. ein Game-Pad zum Spielen von Game-Programmen oder ein MIDI-Geräte zum Abspielen oder Bearbeiten von Audiodateien an den GAME/MIDI-Anschluss an diesem Modul anschließen.

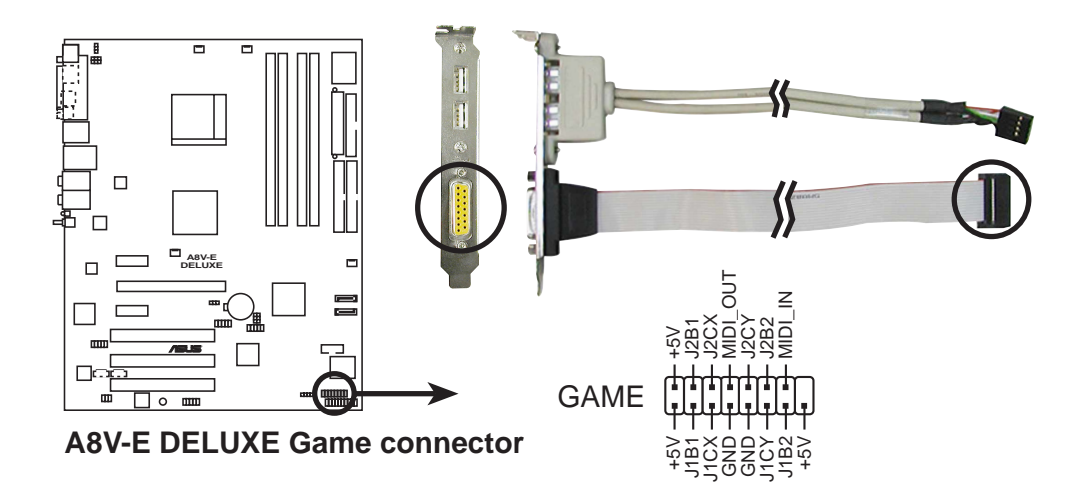

### 10. Gehäuseeinbruchsanschluss (4-1-pol. CHASSIS)

Dieser Anschluss wird mit einem Einbruchserkennungssensor oder schalter, der am Gehäuse befestigt wird, verbunden. Verbinden Sie ein Ende des Gehäuseeinbruchssensor- oder -schalterkabels mit diesem Anschluss. Beim Entfernen eines Gehäuseteils aktiviert sich der Sensor bzw. Schalter und sendet ein Hochpegel-Warnsignal zu diesem Anschluss. Das Signal wird als Gehäuseeinbruchsereignis registriert. Die mit "Gehäusesignal" und "Erde" markierten Stifte sind in der Standardeinstellung mit einer Jumpersteckbrücke kurzgeschlossen. Entfernen Sie nur die Jumpersteckbrücke von den Stiften, wenn Sie die Funktion zur Gehäuseeinbruchserkennung verwenden möchten.

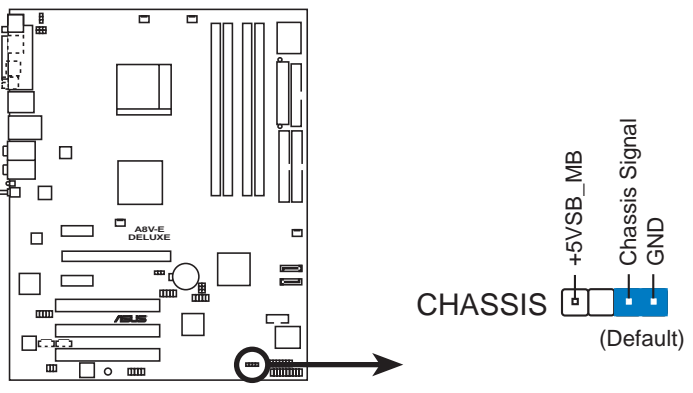

**A8V-E DELUXE Chassis alarm lead**

### 11. IEEE 1394-Anschlüsse (10-1-pol. IE1394\_2)

Diese Sockel dienen zum Einbauen von IEEE 1394a-Anschlüssen. Verbinden Sie das IEEE 1394-Modulkabel mit diesem Sockel und befestigen Sie das Modul anschließend an einer Steckplatzaussparung an der Rückseite des Computergehäuses.

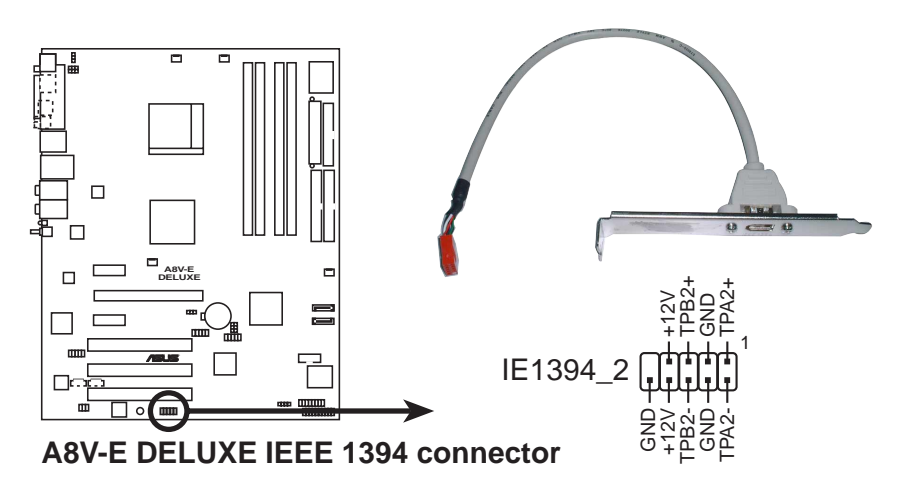

Verbinden Sie niemals ein USB-Kabel mit einem IEEE 1394a-Anschluss. Das Motherboard kann beschädigt werden!

#### 12. Fronttafel-Audiosockel (10-pol. FP\_AUDIO)

Dieser Anschluss dient zum Verbinden eines Audio E/A-Moduls, das an der Fronttafel des Computers befestigt wird und den herkömmlichen AC '97 Audiostandard unterstützt. Verbinden Sie ein Ende des Fronttafel-Audio E/A-Modulkabels mit diesem Anschluss.

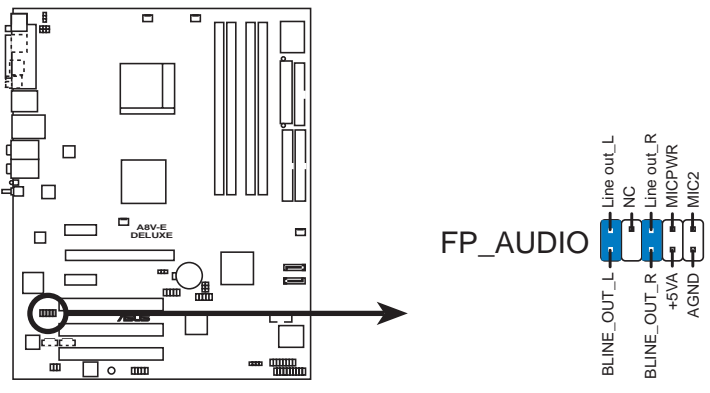

**A8V-E DELUXE Front panel audio connector**

#### 13. Digitalaudio-Sockel (4-1 pol. SPDIF)

Dieser Sockel dient zum Einsetzen eines zusätzlichen Sony/Philips Digital Interface (S/PDIF)-Anschlusses. Verbinden Sie das Kabel des S/PDIF-Moduls mit diesem Sockel, und befestigen Sie das Modul anschließend an einer Steckplatzaussparung an der Rückseite des Computergehäuses.

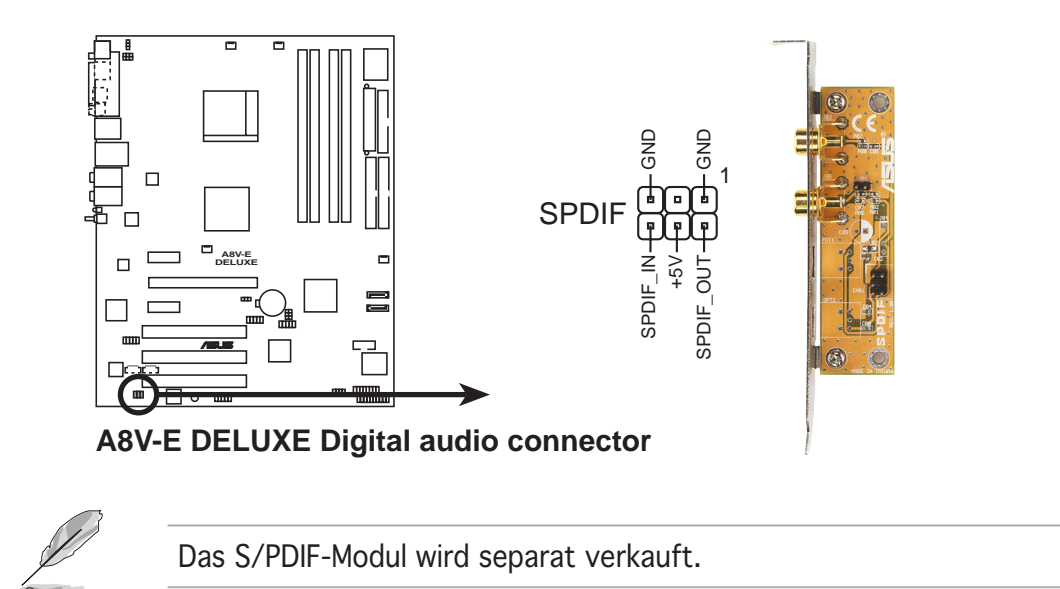

### 14. Systemtafelanschluss (20-pol. PANEL)

Dieser Anschluss unterstützt mehrere Funktionen am System-Frontfeld.

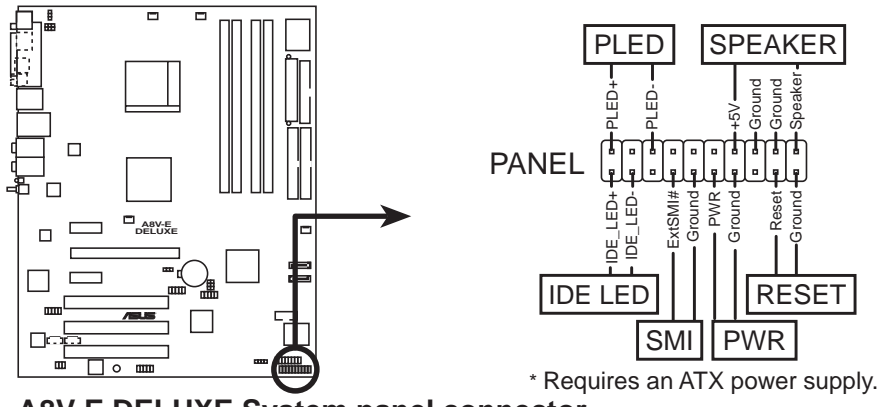

**A8V-E DELUXE System panel connector**

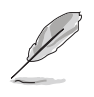

Die System-Bedienfeldanschlüsse sind mit Farben gekennzeichnet, um eine einfache und richtige Verbindung sicherzustellen. Einzelheiten hierzu entnehmen Sie bitte den folgenden Anschlussbeschreibungen.

### • Systemstrom-LED (grün, 3-pol. PLED)

Dieser 3-pol. Anschluss wird mit der System-Strom-LED verbunden. Verbinden Sie das Strom-LED-Kabel vom Computergehäuse mit diesem Anschluss. Die System-Strom-LED leuchtet, wenn Sie das System einschalten. Sie blinkt, wenn sich das System im Energiesparmodus befindet.

#### • Systemlautsprecher (orange, 4-pol. SPEAKER)

Dieser 4-pol. Anschluss wird mit dem am Gehäuse befestigten System-Lautsprecher verbunden. Über diesen Lautsprecher hören Sie Systemsignale und Warntöne.

#### • Festplattenaktivität (rot, 2-pol. IDE\_LED)

das System ausgeschaltet.

Dieser 2-pol. Anschluss wird mit der HDD Aktivitäts-LED verbunden. Verbinden Sie das HDD Aktivitäts-LED-Kabel mit diesem Anschluss. Die IDE LED leuchtet auf oder blinkt, wenn Daten auf der Festplatte gelesen oder in die Festplatte geschrieben werden.

#### • Stromschalter/Soft-Aus-Schalter (gelb, 2-pol. PWR) Dieser Anschluss wird mit dem Systemstromschalter verbunden. Durch Drücken des Netzschalters wird das System eingeschaltet oder wechselt das System in den Energiesparmodus oder Soft-Aus-Modus, je nach den Einstellungen im BIOS. Ist das System eingeschaltet und halten Sie den Netzschalter länger als 4 Sekunden gedrückt, dann wird

#### • Reset-Schalter (blau, 2-pol. RESET) Verbinden Sie diesen 2-pol. Anschluss mit einem am Gehäuse befestigten Reset-Schalter, um das System ohne Ausschalten neu zu starten.

Dieses Kapitel beschreibt den Startvorgang, die POST-Sprachmeldungen und die Schritte zum Ausschalten des Systems.

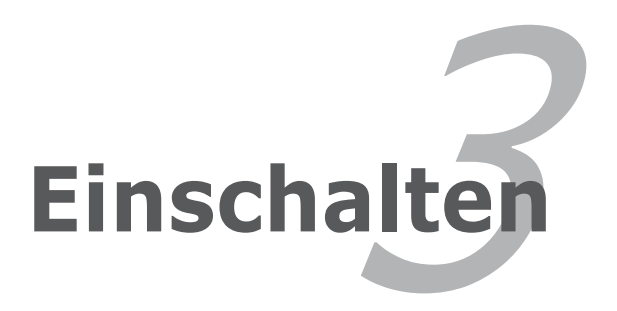

# **Kapitelübersicht**

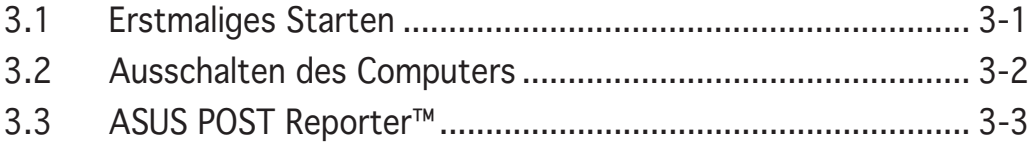

# **3.1 Erstmaliges Starten**

- 1. Bringen Sie nach Vervollständigen aller Anschlüsse die Abdeckung des Systemgehäuses wieder an.
- 2. Stellen Sie sicher, dass alle Schalter im Ausgeschaltetzustand sind.
- 3. Verbinden Sie das Netzkabel mit dem Netzanschluss an der Rückseite des Systemgehäuses.
- 4. Verbinden Sie das Netzkabel mit einer Steckdose, die einen Überspannungsschutz besitzt.
- 5. Schalten Sie die Geräte in folgender Reihenfolge ein:

#### a. Monitor

b.Externe SCSI-Geräte (Fangen Sie mit dem letzten Gerät in der Kette an.)

c. Systemstromversorgung

6. Nach dem Einschalten leuchtet die Systemstrom-LED auf dem vorderen Bedienfeld des Computers. Bei ATX-Stromversorgungen leuchtet die System-LED nach Betätigen des ATX-Stromschalters. Nachdem die System-LED aufleuchtet, leuchtet die Monitor-LED oder ändert sich die Farbe von Orange in Grün, wenn Ihr Monitor konform mit den "grünen" Standards ist oder eine "Strom-Standby"-Funktion besitzt.

Das System durchläuft jetzt Einschaltselbsttests (POST). Während des Tests gibt das BIOS Signaltöne (siehe BIOS-Signaltoncodes unten) ab, oder Meldungen erscheinen auf dem Bildschirm. Wird 30 Sekunden nach Einschalten des Systems nichts angezeigt, hat das System einen Einschaltselbsttest u.U. nicht bestanden. Prüfen Sie die Einstellungen und Anschlüsse der Jumper, oder bitten Sie Ihren Händler um Hilfe.

7. Halten Sie kurz nach dem Einschalten die Taste <Entf> gedrückt, um das BIOS-Setupprogramm aufzurufen. Folgen Sie bitte den Anweisungen im Kapitel 4.

# **3.2 Ausschalten des Computers**

## 3.2.1 Verwenden der OS-Ausschaltfunktion

Unter Windows® 2000:

- 1. Klicken Sie auf die Start-Schaltfläche und dann auf Beenden....
- 2. Stellen Sie sicher, dass die Option Herunterfahren gewählt wurde. Klicken Sie anschließed auf  $\overline{O}K$ , um den Computer auszuschalten.
- 3. Die Stromversorgung wird nach dem Herunterfahren von Windows ® ausgeschaltet.

Unter Windows® XP:

- 1. Klicken Sie auf die Start-Schaltfläche und dann auf Ausschalten.
- 2. Klicken Sie auf die Ausschalten-Schaltfläche, um den Computer auszuschalten.
- 3. Die Stromversorgung wird nach dem Herunterfahren von Windows ® ausgeschaltet.

# 3.2.2 Verwenden des Dualfunktions-Stromschalters

Das Drücken des Stromschalters für kürzer als vier Sekunden stellt das System, wenn es eingeschaltet ist, auf den Schlaf-Modus oder Soft-Aus-Modus je nach der BIOS-Einstellung. Das Drücken des Stromschalters für länger als vier Sekunden stellt das System, ungeachtet der BIOS-Einstellung, auf den Soft-Aus-Modus. Siehe Abschnitt "4.5 Energie-Menü" im Kapitel 4 für Details.

# **3.3 ASUS POST Reporter™**

Dieses Motherboard ist mit dem Winbond-Sprach-Controller zur Unterstützung der Sonderfunktion ASUS POST Reporter ™ ausgestattet. Diese Funktion gibt gesprochene POST-Meldungen ab, die Sie auf Systemereignisse und den Boot-Status aufmerksam machen. Bei einem Systemstartfehler wird die Ursache des Problems angesagt.

Die POST-Meldungen lassen sich mit der im Paket enthaltenen Winbond Voice Editor-Software wunschgemäß anpassen. Sie können die Standardmeldungen durch Aufnahme eigener Meldungen ersetzen.

# 3.3.1 Gesprochene POST-Meldungen

Es folgt eine Liste mit POST-Standardmeldungen und entsprechenden Maßnahmen, sofern nötig.

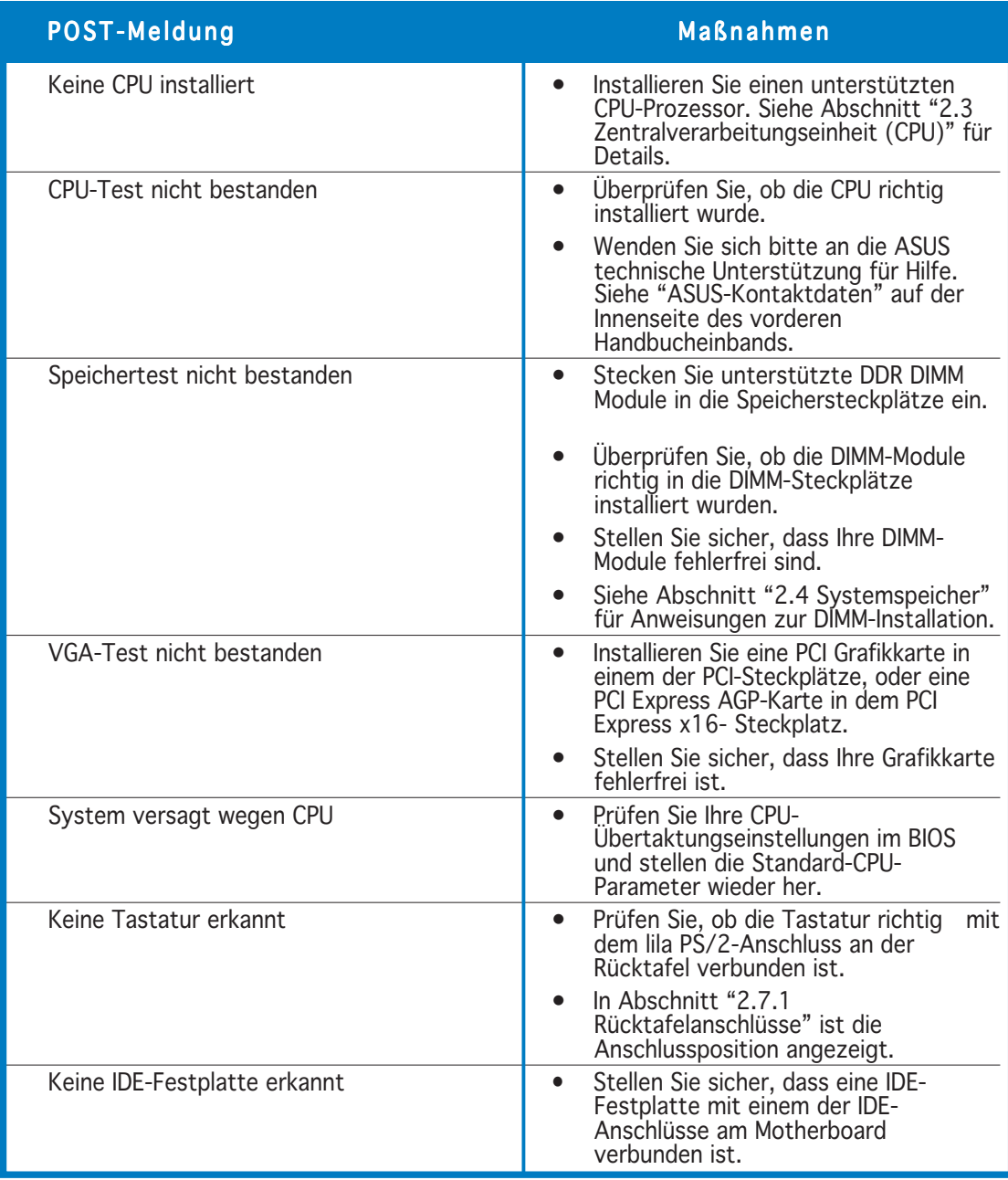

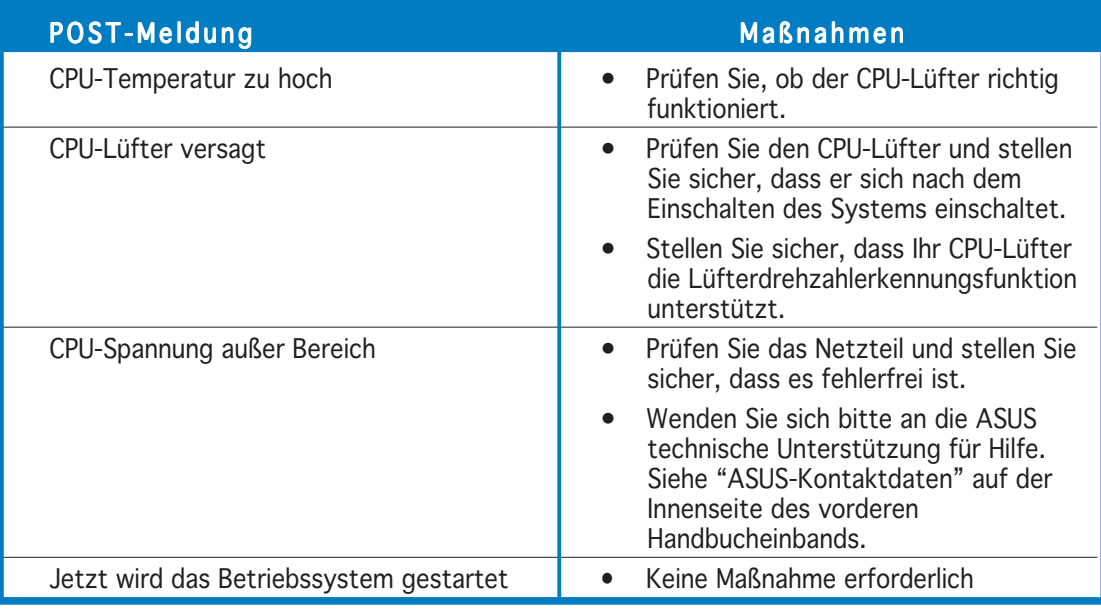

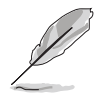

Sie können den ASUS POST Reporter™ unter Sprach-Konfiguration im BIOS aktivieren oder deaktivieren. Siehe Abschnitt 4.4.9 für Details.

# 3.3.2 Winbond Voice Editor

Die Software Winbond Voice Editor ermöglicht Ihnen, die gesprochenen POST-Meldungen zu modifizieren. Installieren Sie diese Applikation von der Support-CD.

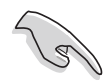

Um Konflikte zu vermeiden, starten Sie bitte Winbond Voice Editor nicht, wenn ASUS PC Probe in Betrieb ist.

## Starten des Voice Editors

Sie können das Programm von dem Windows®-Desktop starten, indem Sie auf Start> Programme > Winbond Voice Editor > Voice Editor klicken.

Das Winbond Voice Editor-Fenster wird geöffnet.

| <b>Winbond Voice Editor Version 2.0</b> |                       |                         |                                      |        |                    |
|-----------------------------------------|-----------------------|-------------------------|--------------------------------------|--------|--------------------|
| File Edit Help                          |                       |                         |                                      |        |                    |
| Ê<br>H<br>n<br>Default<br>Save<br>Load  | 막<br>₹<br>Edit<br>Add | 画<br>檲<br>Play<br>write | ◈<br>$\overline{?}$<br>Help<br>About |        |                    |
|                                         | Voice1                | Voice2                  | Voice3                               | Voice4 | Voice <sub>5</sub> |
| <b>CPU</b> installation                 | nocpu                 |                         |                                      |        |                    |
| <b>NO CPU instruction</b>               | cpufail               |                         |                                      |        |                    |
| Memory Detection                        | memfail               |                         |                                      |        |                    |
| <b>VGA Detection</b>                    | vgafail               |                         |                                      |        |                    |
| Over Clocking                           | overclock             |                         |                                      |        |                    |
| PS2 Keyboard Detection                  | nokb                  |                         |                                      |        |                    |
| <b>FDD</b> Detection                    | nofdd                 |                         |                                      |        |                    |
| <b>IDE HDD Detection</b>                | nohdd                 |                         |                                      |        |                    |
| CPU Over temperature                    | overheat              |                         |                                      |        |                    |
| CPU Voltage Fail                        | voltage               |                         |                                      |        |                    |
| CPU FAN Fail                            | fanfail               |                         |                                      |        |                    |
| System Check OK                         | postok                |                         |                                      |        |                    |
| Start Booting                           | bootgs                |                         |                                      |        |                    |
|                                         |                       |                         |                                      |        |                    |
|                                         |                       |                         |                                      |        |                    |

POST-Ereignisse Standardmeldungen

### Abspielen der Standard-Wave-Dateien

Klicken Sie zum Abspielen der Standard-Wave-Dateien einfach auf ein POST-Ereignis auf der linken Seite des Bildschirms und dann auf die Wiedergabe-Schaltfläche.

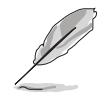

Die Standard-Spracheinstellung ist Englisch.

## Ändern der Standard-Sprache

So ändern Sie die Standard-Sprache:

- 1. Klicken Sie auf die Laden-Schaltfläche auf dem Voice Editor-Hauptfenster. Dies ruft ein Fenster mit verfügbaren Sprachen auf.
- 2. Wählen Sie die gewünschte Sprache aus und klicken anschließend auf  $\ddot{\theta}$ ffnen.

Die Ereignis-Meldungen für die ausgewählte Sprache erscheinen auf dem Voice Editor-Hauptfenster.

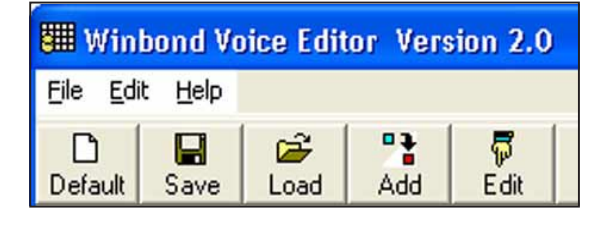

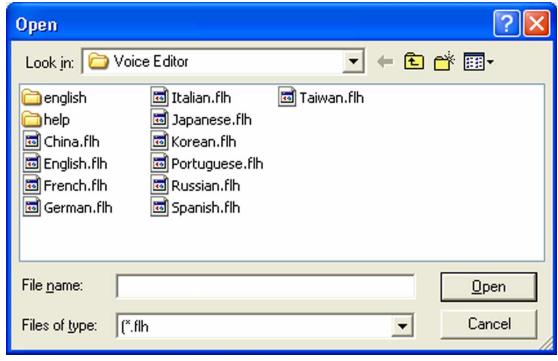

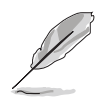

Wegen Einschränkungen bei den Dateigrößen gibt es bei einigen Sprachen für bestimmte Ereignisse keine entsprechende Meldung.

- 3. Klicken Sie auf die Schreiben-Schaltfläche auf dem Voice Editor-Hauptfenster, um das EEPROM zu aktualisieren.
- 4. Klicken Sie auf **Ja** zur Bestätigung.

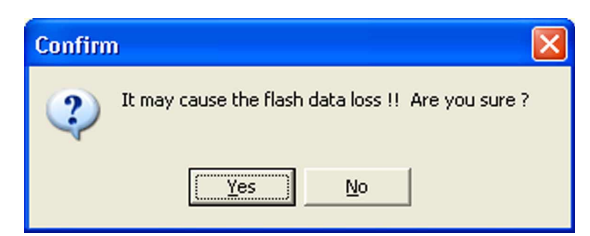

Wenn Sie Ihren Computer das nächste Mal booten, werden die POST-Meldungen in der ausgewählten Sprachversion wiedergegeben.

## Ändern Ihrer POST-Meldungen

Der Voice Editor erlaubt Ihnen Ihre eigenen POST-Meldungen aufzunehmen, wenn Ihre Sprache nicht zur Auswahl steht oder Sie die vorinstallierten Wave-Dateien ersetzen möchten.

So ändern Sie Ihre POST-Meldungen:

- 1. Starten Sie den Voice Editor und schauen sich die POST-Ereignisliste in der äußersten linken Spalte auf dem Bildschirm an.
- 2. Bereiten Sie für jedes Ereignis eine Meldung vor.
- 3. Benutzen Sie zum Aufnehmen Ihrer Meldungen eine Aufnahmesoftware (z.B. den Windows®-Recorder). Speichern Sie Ihre Meldungen unter Wave-Dateien (.WAV).
	- Die Gesamtgröße aller Wave-Dateien darf 1 MBit nicht überschreiten. Halten Sie Ihre Meldungen deshalb so kurz wie möglich.
	- Speichern Sie die Dateien in geringer Qualität, um die Dateigrößen möglichst gering zu halten. Verwenden Sie z.B. 8-Bit, Mono-Qualität mit einer Sampling-Rate von 22KHz.
	- Es ist ratsam einen separaten Ordner für Ihre Wave-Dateien anzulegen, da diese so leicht auffindbar an einem Ort aufgehoben sind.
- 4. Klicken Sie im Voice Editor-Fenster auf die Schaltfläche Hinzufügen, um das Fenster Wave-Datei hinzufügen zu öffnen.
- 5. Kopieren Sie die aufgenommenen Wave-Dateien in die Datenbank. Schließen Sie danach dieses Fenster.

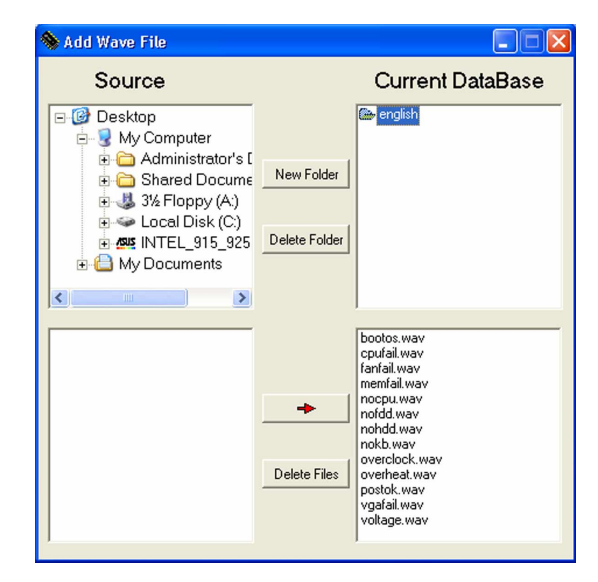

- 6. Wählen Sie im Voice Editor-Hauptfenster ein POST-Ereignis aus und klicken dann auf die Bearbeiten-Schaltfläche. Das Ereignis-Sound-Editor-Fenster wird geöffnet.
- 7. Suchen Sie Ihre Wave-Datei für das Ereignis und wählen diese aus. Klicken Sie dann auf den "Voice1" gegenüberliegenden Pfeil. Die ausgewählte Datei erscheint im danebenstehenden Freiraum.
- 8. Klicken Sie auf **OK**, um zum Voice Editor-Hauptfenster zurückzukehren.
- 9. Wiederholen Sie die Schritte 6 bis 8 für die anderen Ereignisse.
- 10. Klicken Sie auf Speichern, wenn Sie fertig sind. Daraufhin werden Sie in einem Fenster aufgefordert, Ihre Konfiguration zu speichern.
- 11. Geben Sie einen Dateinnamen mit einer .flh-Dateierweiterung ein und klicken anschließend auf Speichern.
- 12. Klicken Sie auf die Schreiben-Schaltfläche, um die Datei zu komprimieren und sie ins EEPROM zu kopieren.
- 13. Klicken Sie im folgenden Fenster auf Ja zur Bestätigung.

Gehen Sie wie folgt vor, wenn Sie eine Fehlermeldung erhalten, weil die Dateien die erlaubte Gesamtgröße überscheiten:

- Verkürzen Sie Ihre Meldungen.
- Speichern Sie die Wave-Dateien in niedrigerer Qualität.
- Löschen Sie seltener verwendete Ereignisse wie z.B. FDD-Erkennung, IDE HDD-Erkennung usw..

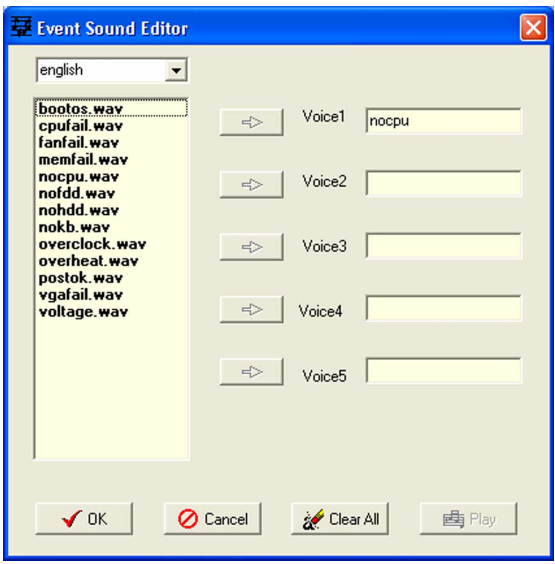

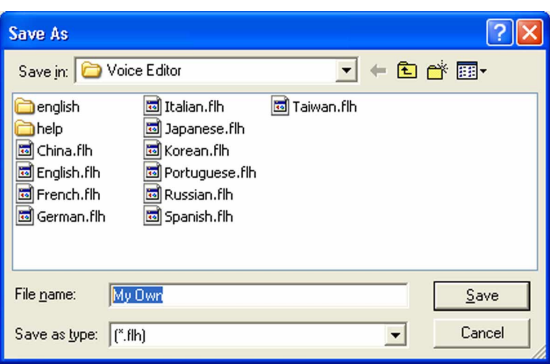

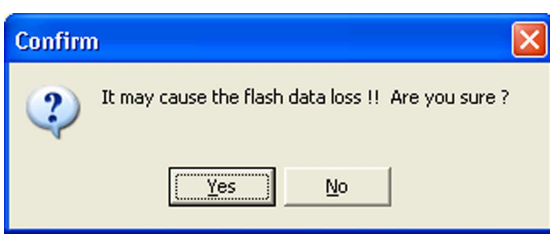

Dieses Kapitel erklärt Ihnen, wie Sie die Systemeinstellungen über die BIOS-Setupmenüs ändern. Hier finden Sie auch ausführliche Beschreibungen der BIOS-Parameter.

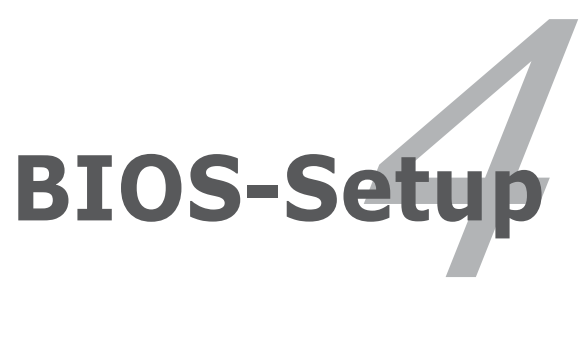

# Kapitelübersicht

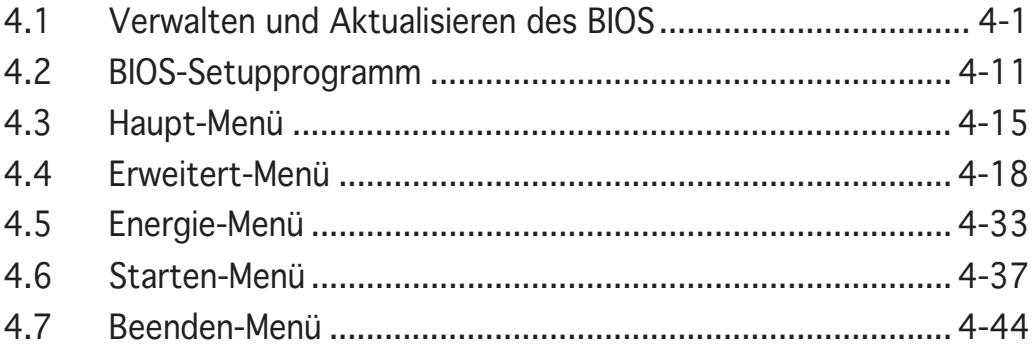

# **4.1 Verwalten und Aktualisieren des BIOS**

Die folgenden Dienstprogramme helfen Ihnen das Basic Input/Output System (BIOS)-Setup des Motherboards zu verwalten und zu aktualisieren.

- 1. ASUS AFUDOS (Aktualisiert das BIOS über eine bootfähige Diskette im DOS-Modus.)
- 2. ASUS CrashFree BIOS 2 (Aktualisiert das BIOS über eine bootfähige Diskette oder die Motherboard Support-CD, wenn die BIOS-Datei fehlerhaft geworden ist.)
- 3. ASUS EZ Flash (Aktualisiert das BIOS im DOS-Modus über eine Diskette oder die Motherboard Support-CD.)
- 4. ASUS Update (Aktualisiert das BIOS in einer Windows®-Umgebung.)

Siehe entsprechende Abschnitte für Details über diese Dienstprogramme.

Speichern Sie eine Kopie der ursprünglichen Motherboard BIOS-Datei auf einer bootfähigen Diskette für den Fall, dass Sie das alte BIOS später wiederherstellen müssen. Verwenden Sie das ASUS Update- oder AFUDOS-Programm, um das ursprüngliche BIOS des Motherboards zu kopieren.

# 4.1.1 Erstellen einer bootfähigen Diskette

1. Es gibt verschiedene Methoden eine bootfähige Diskette zu erstellen.

#### DOS-Umgebung

/2)

- a. Stecken Sie eine 1,44 MB-Diskette in das Laufwerk ein.
- b. Bei der DOS-Eingabeaufforderung tippen Sie bitte format A:/S und drücken anschließend die <Eingabetaste>.

#### Windows® XP-Umgebung

- a. Stecken Sie eine 1,44 MB-Diskette in das Diskettenlaufwerk ein.
- b. Klicken Sie auf Start auf dem Windows®-Desktop und wählen Arbeitsplatz.
- c. Wählen Sie das 3 1/2 Diskette-Symbol.
- d. Klicken Sie auf Datei auf dem Menü und wählen Formatieren. Ein Formatieren von A:-Fenster erscheint daraufhin.
- e. Wählen Sie bitte aus den Formatierungsoptionen MS-DOS- Startdiskette erstellen und klicken dann auf Starten.

#### Windows® 2000-Umgebung

So erstellen Sie ein Set von Bootdisketten für Windows® 2000:

- a. Stecken Sie eine formatierte 1,44 MB-Diskette in das Laufwerk ein.
- b. Legen Sie die Windows® 2000 CD in das optische Laufwerk ein.
- c. Klicken Sie auf Start und wählen Ausführen.
- d. Tippen Sie das Folgende in das Öffnen-Feld ein:

**D:\bootdisk\makeboot a:**

wobei D: für den Laufwerkbuchstaben Ihres optischen Laufwerks steht.

- e. Drücken Sie die <Eingabetaste> und folgen zum Fortfahren den Anweisungen auf dem Bildschirm.
- 2. Kopieren Sie die originale oder aktuellste BIOS-Datei zu der bootfähigen Diskette.

## 4.1.2 Aktualisieren des BIOS

Das BIOS (Basic Input/Output System) kann über das AwardBIOS Flash Utility aktualisiert werden. Folgen Sie den nachstehenden Schritten, um das BIOS mit Hilfe dieses Dienstprogramms zu aktualisieren.

1. Laden Sie die aktuellste BIOS-Datei von der ASUS-Website herunter. Benennen Sie die Datei in A8V-E.BIN um und speichern Sie die Datei auf eine Diskette.

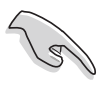

Speichern Sie nur die neue BIOS-Datei auf die Diskette, um das Laden einer falschen BIOS-Datei zu vermeiden.

- 2. Kopieren Sie das AwardBIOS Flash Utility (awdflash.exe) von dem Software-Ordner auf der Support-CD zu der Diskette, die die neueste BIOS-Datei enthält.
- 3. Verwenden Sie die bootfähige Diskette, die Sie zuvor erstellt haben, um das System zu starten und in den DOS-Modus zu gelangen.
- 4. Wenn A: > erscheint, ersetzen Sie bitte die bootfähige Diskette durch die Diskette, die die neue BIOS-Datei und das Award BIOS Flash Utility enthält.
- 5. Bei der Eingabeaufforderung tippen Sie bitte awdflash und drücken anschließend die <Eingabetaste>. Das Award BIOS Flash Utility-Fenster erscheint.

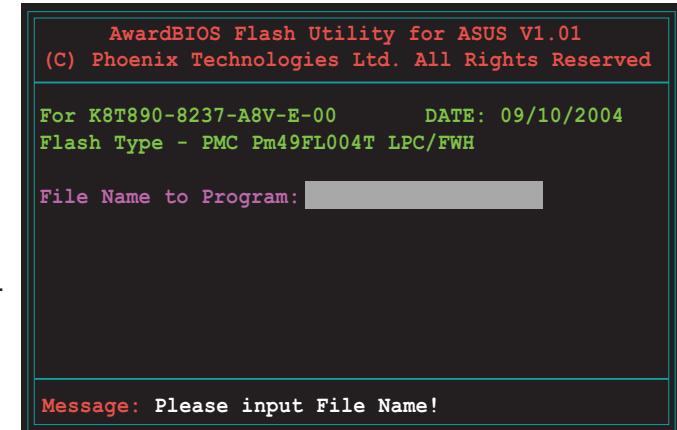

6. Tippen Sie den BIOS-Dateinamen in das File Name to Program-Feld ein und drücken anschließend die <Eingabetaste>.

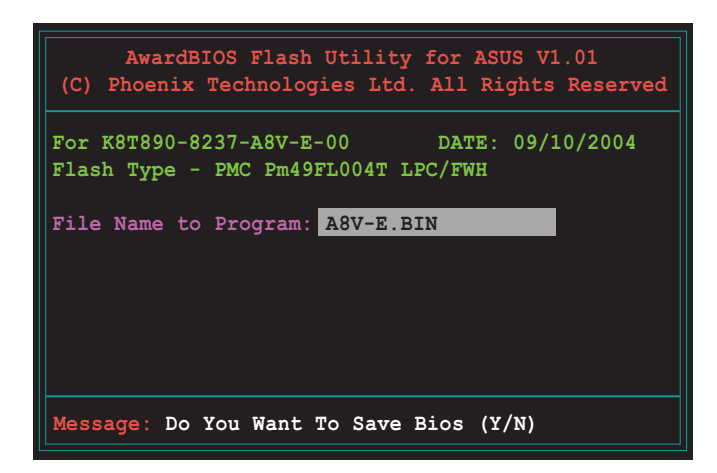

- 7. Drücken Sie <N>, wenn Sie das Programm auffordert, die vorliegende BIOS-Datei zu speichern. Das folgende Fenster wird geöffnet.
- 8. Das Dienstprogramm verifiziert die BIOS-Datei auf der Diskette und beginnt die BIOS-Datei zu flashen.

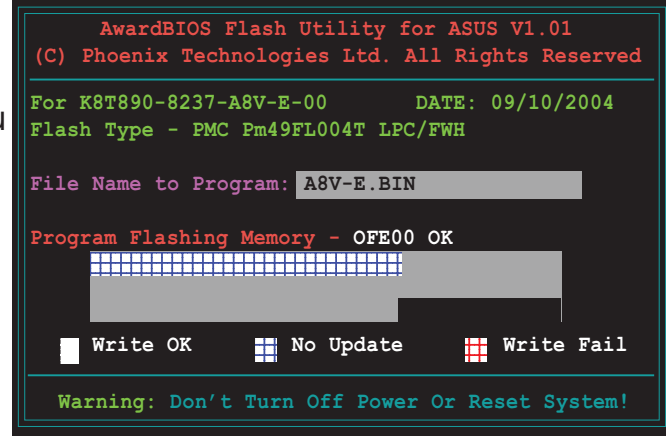

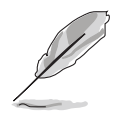

Das System darf während des Flash-Vorgangs weder ausgeschaltet noch neu gestartet werden!

9. Das Dienstprogramm zeigt die Flashing Complete-Meldung an, nachdem die BIOS-Datei erfoglreich geflasht wurde. Drücken Sie <F1>, um das System neu zu starten.

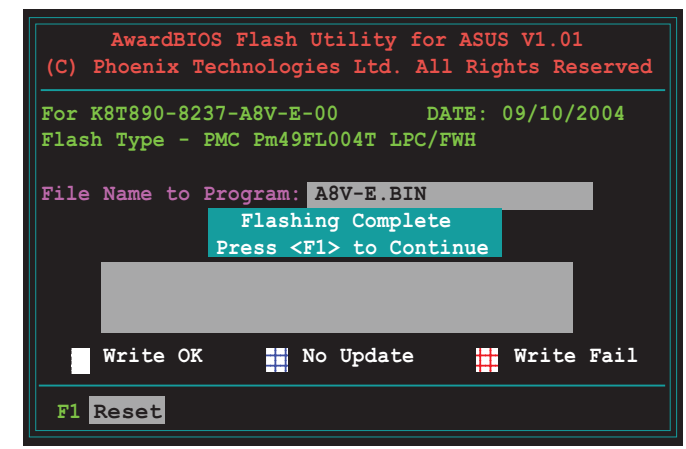

# 4.1.3 Speichern der vorliegenden BIOS-Datei

Sie können die vorliegende BIOS-Datei mit Hilfe des AwardBIOS Flash Utility speichern. Sie können die vorliegende BIOS-Datei laden, falls die BIOS-Datei während des Flashvorgangs fehlerhaft geworden ist.

So speichern Sie die vorliegende BIOS-Datei mit Hilfe des AwardBIOS Flash Utility:

- 1. Folgen Sie den Schritten 1 bis 6 im vorherigen Abschnitt.
- 2. Drücken Sie <Y>, wenn Sie das Programm auffordert, die vorliegende BIOS-Datei zu speichern. Das folgende Fenster wird geöffnet.
- 3. Tippen Sie einen Dateinamen für die vorliegende BIOS-Datei in das Save current  $BIOS$  as -Feld ein und drücken anschließend die Eingabetaste.
- 4. Das Dienstprogramm speichert die vorliegende BIOS-Datei auf die Diskette und kehrt dann zum BIOS-Flashvorgang zurück.

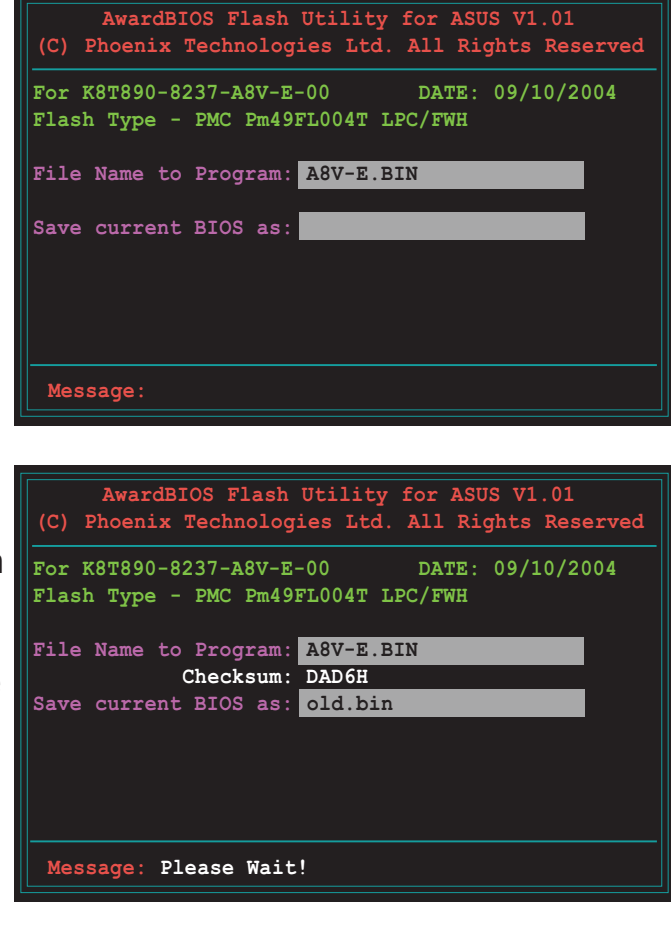

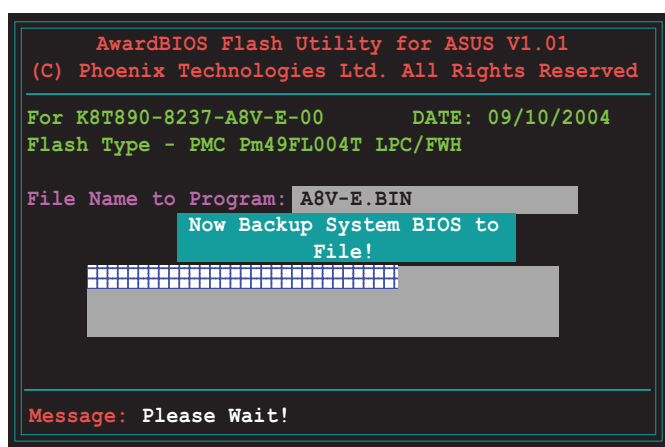

# 4.1.4 ASUS CrashFree BIOS 2-Programm

ASUS CrashFree BIOS 2 ist ein Auto-Wiederherstellungs-Dienstprogramm, das Ihnen erlaubt, die BIOS-Datei wiederherzustellen, falls sie versagt oder während des Aktualisierungsvorgangs beschädigt wurde. Sie können eine beschädigte BIOS-Datei über die Motherboard Support-CD oder die Diskette, die die aktuelle BIOS-Datei enthält, aktualisieren.

> Bereiten Sie die Motherboard Support-CD oder die Diskette vor, die die aktuelle Motherboard-BIOS-Datei enthält, bevor Sie dieses Programm starten.

### Wiederherstellen des BIOS von der Support-CD

So stellen Sie das BIOS von der Support-CD wieder her:

- 1. Schalten Sie das System ein.
- 2. Legen Sie die Support-CD in das optische Laufwerk ein.
- 3. Das Programm zeigt die folgende Meldung an und durchsucht die CD nach der BIOS-Datei.

```
Award BootBlock BIOS v1.0
Copyright (c) 2000, Award Software, Inc.
BIOS ROM checksum error
Detecting IDE ATAPI device...
```
Wenn die BIOS-Datei gefunden wurde, liest das Programm die Datei und startet das Flashen der beschädigten BIOS-Datei.

```
Award BootBlock BIOS v1.0
Copyright (c) 2000, Award Software, Inc.
BIOS ROM checksum error
Detecting IDE ATAPI device...
   Found CDROM, try to Boot from it... Pass
```
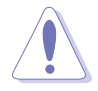

Das System darf NICHT während des Aktualisierens des BIOS ausgeschaltet oder neu gestartet werden! Ein Systemstartfehler kann die Folge sein!

4. Starten Sie das System neu, nachdem der BIOS-Aktualisierungsprozess abgeschlossen ist.

### Wiederherstellen des BIOS von einer Diskette

So stellen Sie das BIOS von einer Diskette wieder her:

- 1. Entfernen Sie jegliche CD von dem optischen Laufwerk und schalten dann das System ein.
- 2. Stecken Sie die Diskette mit der originalen oder aktuellen BIOS-Datei in das Diskettenlaufwerk ein.
- 3. Das Programm zeigt die folgende Meldung an und durchsucht die Diskette nach der originalen oder aktuellen BIOS-Datei.

```
Award BootBlock BIOS v1.0
Copyright (c) 2000, Award Software, Inc.
BIOS ROM checksum error
Detecting IDE ATAPI device...
```
Das Programm sucht automatisch im Diskettenlaufwerk nach der originalen oder aktuellen BIOS-Datei, wenn keine CD im Laufwerk gefunden wurde. Das Programm aktualisiert dann die beschädigte BIOS-Datei.

```
Award BootBlock BIOS v1.0
Copyright (c) 2000, Award Software, Inc.
BIOS ROM checksum error
Detecting IDE ATAPI device...
   Found CDROM, try to Boot from it... Fail
Detecting floppy drive A media...
```
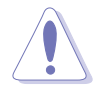

Das System darf NICHT während des Aktualisierens des BIOS ausgeschaltet oder neu gestartet werden! Ein Systemstartfehler kann die Folge sein!

4. Starten Sie das System neu, nachdem der BIOS-Aktualisierungsprozess abgeschlossen ist.

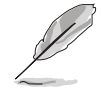

Das wiederhergestellte BIOS ist möglicherweise nicht die aktuellste BIOS-Version für dieses Motherboard. Besuchen Sie die ASUS-Website (www.asus.com), um die neueste BIOS-Datei herunterzuladen.
# 4.1.5 ASUS EZ Flash-Programm

Mit ASUS EZ Flash können Sie das BIOS mühelos aktualisieren, ohne langwierig von einer Diskette starten und ein auf DOS basierendes Programm verwenden zu müssen. EZ Flash ist in der BIOS-Firmware integriert und kann durch Drücken von <Alt> + <F2> während des Einschaltselbsttests (POST) aufgerufen werden.

So aktualisieren Sie das BIOS über EZ Flash:

- 1. Besuchen Sie die ASUS-Website (www.asus.com), um die neueste BIOS-Datei für Ihr Motherboard herunterzuladen.
- 2. Speichern Sie die BIOS-Datei auf eine Diskette, und starten Sie anschließend das System neu.
- 3. Drücken Sie <Alt> + <F2> während des POSTs. Die folgende Nachricht erscheint daraufhin.

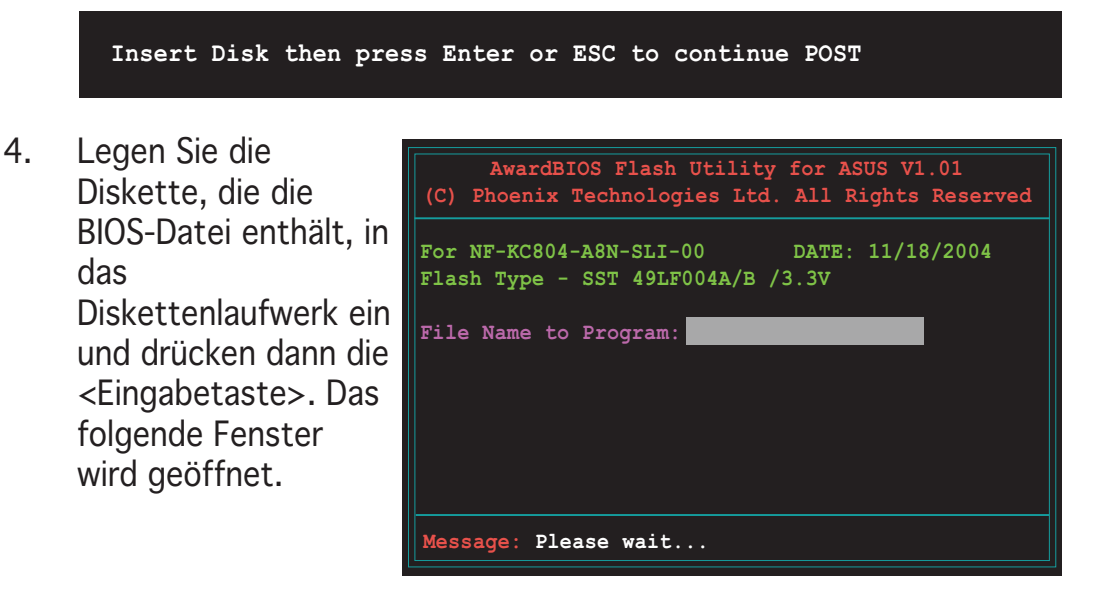

5. EZ Flash führt den BIOS-Aktualisierungsprozess aus und startet das System automatisch nach dem Beenden des Prozesses neu, wenn die richtige BIOS-Datei gefunden wurde.

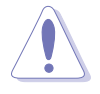

Das System darf NICHT während des Aktualisierens des BIOS ausgeschaltet oder neu gestartet werden! Ein Systemstartfehler kann die Folge sein!

# 4.1.6 ASUS Update-Programm

Das ASUS Update-Programm gestattet Ihnen das Motherboard BIOS in der Windows®-Umgebung zu verwalten, speichern und aktualisieren. Mit dem ASUS Update-Programm können Sie:

- die vorliegende BIOS-Datei speichern
- die aktuellste BIOS-Datei vom Internet herunterladen
- das BIOS mit einer aktuellen BIOS-Datei aktualisieren
- das BIOS direkt vom Internet aktualisieren
- die Informationen über die BIOS-Version betrachten.

Das Programm befindet sich auf der dem Motherboardpaket beigelegten Support-CD.

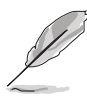

ASUS Update benötigt eine Internetverbindung über ein Netzwerk oder einen Internetdienstanbieter (ISP).

### Installieren des ASUS Update

So installieren Sie ASUS Update:

- 1. Legen Sie die Support-CD in das optische Laufwerk ein. Das Drivers-Menü wird geöffnet.
- 2. Klicken Sie auf den Utilities-Registerreiter und dann auf Install ASUS Update VX.XX.XX. Siehe Seite 5-4 für das Utilities-Menübild.
- 3. Das ASUS Update-Programm wird auf Ihrem System installiert.

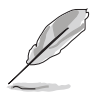

Beenden Sie alle Windows®-Applikationen, bevor Sie das BIOS mit Hilfe dieses Programms aktualisieren.

### Aktualisiert das BIOS über das Internet

So aktualisieren Sie das BIOS über das Internet:

1. Starten Sie das ASUS Update-Programm unter Windows®, indem Sie auf Start > Programme > ASUS > ASUSUpdate > ASUSUpdate klicken. Das ASUS Update-Hauptfenster erscheint daraufhin.

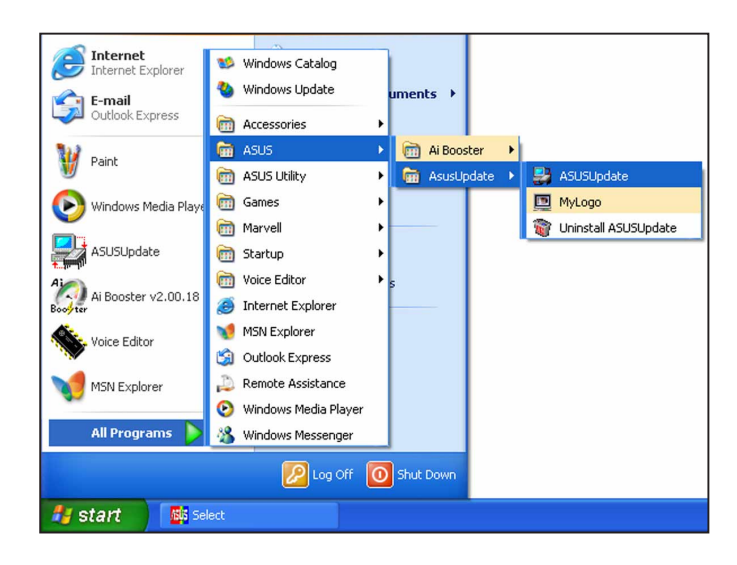

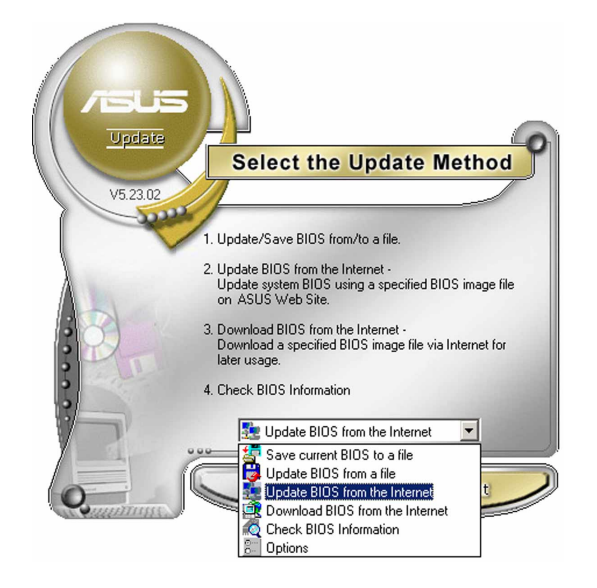

2. Wählen Sie die Option BIOS über das Internet aktualisieren aus dem Pulldown-Menü und klicken dann auf Weiter.

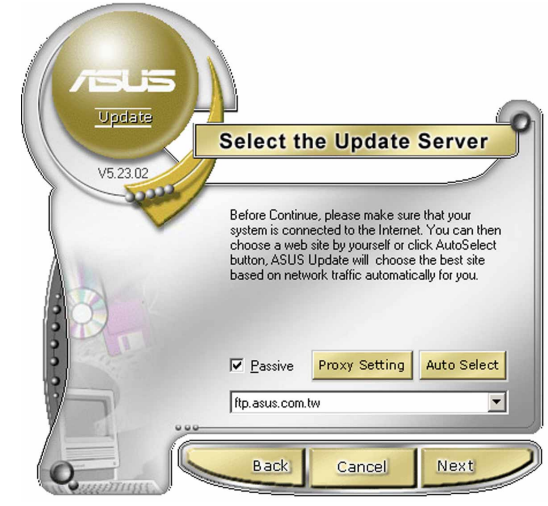

3. Wählen Sie die Ihnen am nächsten gelegene ASUS FTP-Site aus, um starken Netzwerkverkehr zu vermeiden. Oder klicken Sie auf Automatische Auswahl Klicken Sie auf Weiter.

- 4. Wählen Sie die gewünschte BIOS-Version auf der FTP-Seite aus. Klicken Sie auf Weiter.
- 5. Folgen Sie den Anweisungen auf dem Bildschirm, um den Aktualisierungsprozess zu vervollständigen.

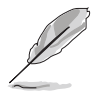

Das ASUS Update-Programm kann sich über das Internet aktualisieren. Bitte aktualisieren Sie immer das Programm, um all seine Funktionen zu benutzen.

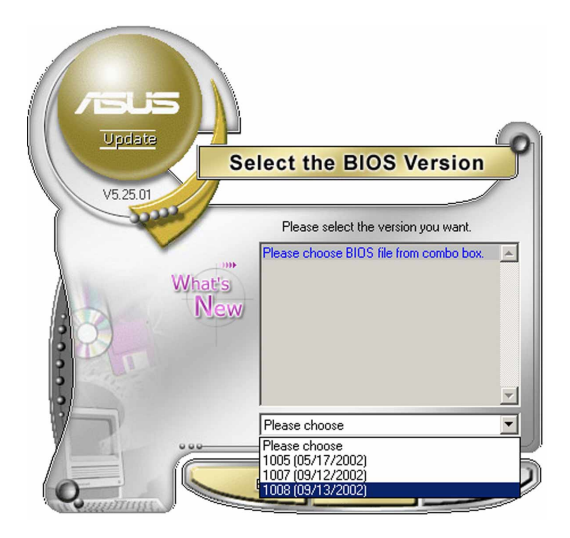

### Aktualisieren des BIOS über eine BIOS-Datei

So aktualisieren Sie das BIOS über eine BIOS-Datei:

- 1. Starten Sie das ASUS Update-Programm unter Windows®, indem Sie auf Start > Programme > ASUS > ASUSUpdate > ASUSUpdate klicken. Das ASUS Update-Hauptfenster erscheint daraufhin.
- 2. Wählen Sie die Option BIOS über eine Datei aktualisieren aus dem Pulldown-Menü und klicken dann auf Weiter.

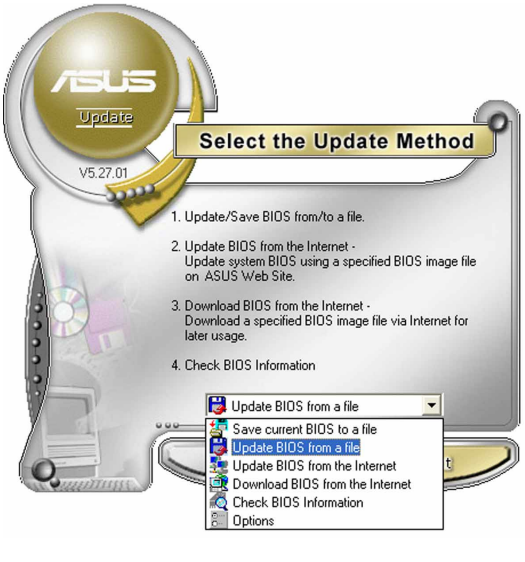

- 3. Suchen Sie die BIOS-Datei von dem Öffnen-Fenster und klicken dann auf Speichern.
- 4. Folgen Sie den Anweisungen auf dem Bildschirm, um den Aktualisierungsprozess zu vervollständigen.

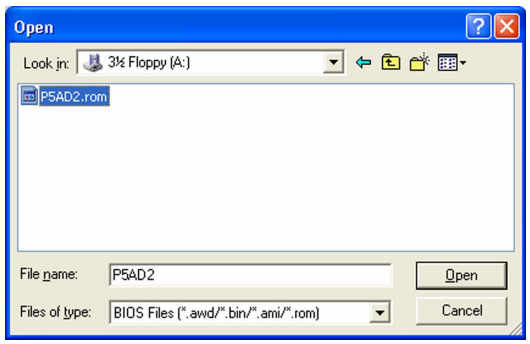

# **4.2 BIOS-Setupprogramm**

Dieses Motherboard enthält einen programmierbaren Low-Pin Count (LPC)- Chip, den Sie mit dem im Abschnitt "4.1 Verwalten und Aktualisieren des BIOS" beschriebenen Dienstprogramm aktualisieren können.

Verwenden Sie das BIOS-Setupprogramm zum Installieren eines Motherboards, zur Neukonfiguration des Systems oder bei einer "Run Setup"-Aufforderung. Dieser Abschnitt erklärt das Konfigurieren des Systems mit diesem Programm.

Auch wenn Sie nicht aufgefordert werden das Setupprogramm auszuführen, möchten Sie die Konfiguration Ihres Computers u.U. später ändern. Sie möchten z.B. die Kennwortfunktion aktivieren oder Einstellungen der Energieverwaltung ändern. Hierfür müssen Sie Ihr System mit dem BIOS-Setup-Programm neu konfigurieren, damit der Computer diese Änderungen erkennt und sie im CMOS-RAM des Flash-Firmware-Hubs ablegt.

Das Setupprogramm befindet sich im LPC-Chip am Motherboard. Beim Starten des Computers erhalten Sie Gelegenheit, dieses Programm auszuführen. Rufen Sie das Setupprogramm durch Drücken der <Entf>- Taste während des Einschaltselbsttests (POST) auf; sonst setzt POST seine Testroutinen fort.

Möchten Sie das Setup-Programm nach dem POST aufrufen, dann starten Sie bitte das System neu durch Drücken von <Strg> + <Alt> + <Entf> oder durch Drücken der Reset-Taste am Gehäuse. Sie können das System auch neu starten, indem Sie es aus- und wieder einschalten. Machen Sie das nur, wenn die ersten zwei Optionen misslungen sind.

Das Setup-Programm ist für eine möglichst bequeme Bedienung entworfen. Es ist ein menügesteuertes Programm, in dem Sie mit Hilfe der Navigationstasten durch unterschiedliche Submenüs rollen und die vorab festgelegten Optionen auswählen können.

- Die Standard-BIOS-Einstellungen dieses Motherboards sind für die meisten Konditionen geeignet, um eine optimale Leistung sicherzustellen. Laden Sie bitte die Standardeinstellungen, wenn das System nach Änderung der BIOS-Einstellungen unstabil geworden ist. Wählen Sie hierzu das Element Standardeinstellungen laden im Beenden-Menü. Siehe Abschnitt "4.7 Beenden-Menü".
	- Die in diesem Abschnitt angezeigten BIOS-Setup-Bildschirme dienen nur als Referenz und können u.U. von dem, was Sie auf dem Bildschirm sehen, abweichen.
	- Besuchen Sie die ASUS-Website (www.asus.com), um die neueste BIOS-Datei für Ihr Motherboard herunterzuladen.

# 4.2.1 BIOS-Menübildschirm

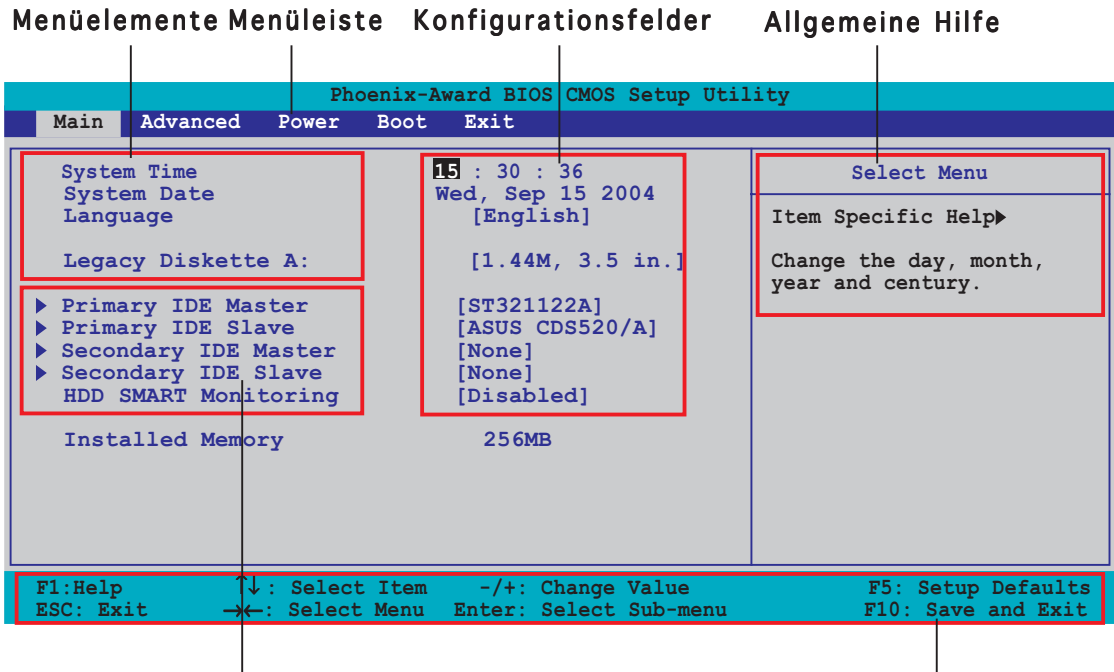

Untermenüelemente

Legende-Leiste

## 4.2.2 Menüleiste

Oben im Bildschirm gibt es eine Menüleiste mit folgenden Optionen:

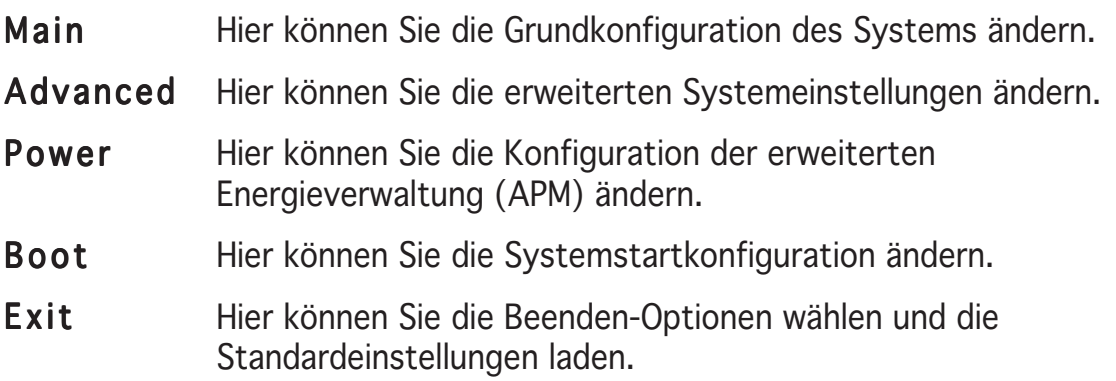

Wählen Sie mit Hilfe der Rechts- oder Links-Pfeiltaste auf der Tastatur das gewünschte Element in der Menüleiste aus. Das gewählte Element wird markiert.

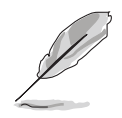

- Die in diesem Kapitel angezeigten BIOS-Setup-Bildschirme dienen nur als Referenz und können u.U. von dem, was Sie auf dem Bildschirm sehen, abweichen.
- Besuchen Sie die ASUS-Website (www.asus.com), um die neuesten BIOS-Informationen herunterzuladen.

# 4.2.3 Legende-Leiste

Unten auf dem Setup-Fenster ist die Legende-Leiste. Die in der Legende-Leiste angezeigten Tasten erlauben Ihnen die Setupmenüs zu navigieren. Folgend ist die Funktionsbeschreibung der Tasten, die Sie in der Legende-Leiste finden werden.

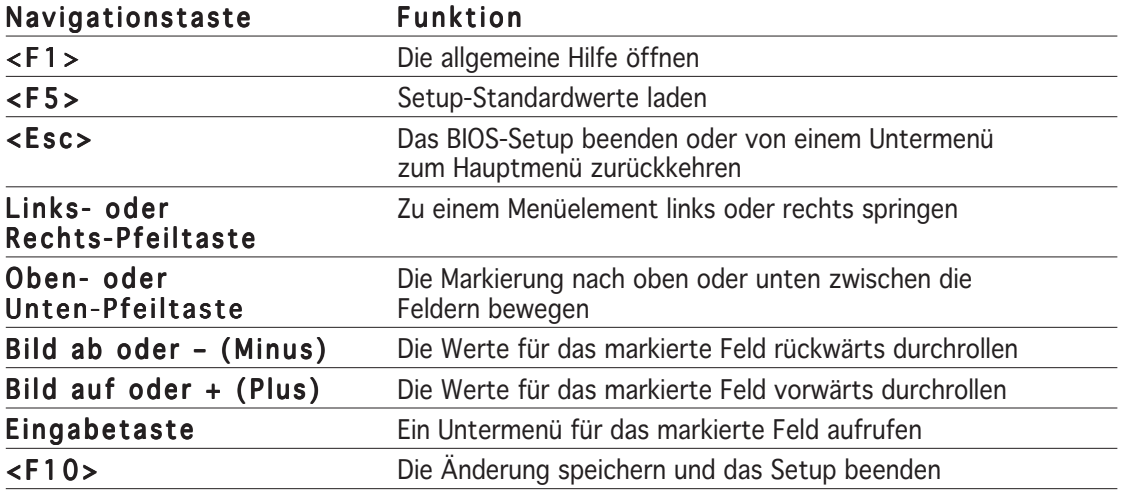

# 4.2.4 Menüelemente

Wenn ein Element auf der Menüleiste markiert ist, werden die speziellen Elemente für dieses Menü angezeigt. Wenn Sie z.B. Main (Haupt) gewählt haben, werden die Elemente des Haupt-Menüs angezeigt.

Die anderen Elemente (Erweitert, Energie, Starten und Beenden) auf der Menüleiste haben ihre eigenen Menüelemente.

# 4.2.5 Untermenüelemente

Ein gefülltes Dreieck vor einem Element auf dem Menübildschirm bedeutet, dass das Element ein Untermenü enthält. Wählen Sie das gewünschte Element aus und drücken dann die <Eingabetaste>, um sein Untermenü anzeigen zu lassen.

# 4.2.6 Konfigurationsfelder

In diesen Feldern stehen die Werte der Menüelemente. Sie können den Wert in dem Feld neben einem Element ändern, wenn das Element benutzereinstellbar ist. Sie können kein Element, das nicht benutzereinstellbar ist, wählen.

Ein einstellbarer Wert steht in Klammen und wird hervorgehoben, wenn das entsprechende Element gewählt wird. Um den Wert innerhalb eines Feldes zu ändern, wählen Sie bitte das entsprechende Element und drücken dann die <Eingabetaste>, um eine Liste von Optionen anzeigen zu lassen. Siehe "4.2.7 Popup-Fenster".

# 4.2.7 Popup-Fenster

Ein Popup-Fenster mit den jeweiligen Konfigurationsoptionen erscheint, wenn Sie ein Menüelement wählen und dann die <Eingabetaste> drücken.

| Phoenix-Award BIOS CMOS Setup Utility                                                                                        |                                                                                                    |                                                            |
|----------------------------------------------------------------------------------------------------|----------------------------------------------------------------------------------------------------|------------------------------------------------------------|
| Main                                                                                                    | Advanced Power Boot Exit                                                                                                    |                                                            |
| <b>System Time</b><br>System Date<br>Legacy Diskette A:                                                                      | 15 : 30 : 36<br>Wed, Sep 15 2004<br>[1.44M, 3.5 in.]                                                                                                    | Select Menu<br>Item Specific Help><br>cifies the capacity  |
| Primary IDE Maste<br>Primary IDE Slave<br>Secondary IDE Mas<br>Secondary IDE $SI_4$<br>HDD SMART Monitor<br>Installed Memory | Legacy Diskette A:<br>Disabled<br>. [ 1]<br>$360K$ , $5.25$ in.<br>$\ldots$ [ ]<br>$1.2M$ , 5.25 in.  []<br>$720K$ , 3.5 in.  []<br>$1.44M, 3.5 in.$ [1]<br>$2.88M, 3.5 in.$ []<br>↑↓:Move ENTER:Accept ESC:Abort | physical size of<br>Wette drive A.                         |
| F1:He1p<br>$\texttt{ESC:}$ Exit $\rightarrow \leftarrow$ : Select Menu                                                       | $\uparrow\downarrow$ : Select Item<br>Enter: Select Sub-menu                                                                                                    | -/+: Change Value F5: Setup Defaults<br>F10: Save and Exit |

Hauptmenüelemente

# 4.2.8 Allgemeine Hilfe

In der oberen rechten Ecke des Menübildschirms steht eine Kurzbeschreibung des gewählten Elements.

# **4.3 Haupt-Menü**

Das Haupt-Menü erscheint und gibt Ihnen einen Überblick über die Grundinformationen zum System, wenn Sie das BIOS Setupprogramm öffnen.

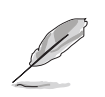

Sehen Sie bitte im Abschnitt "4.2.1 BIOS-Menübildschirm" für Informationen zu Menüelementen und Navigationsanweisungen nach.

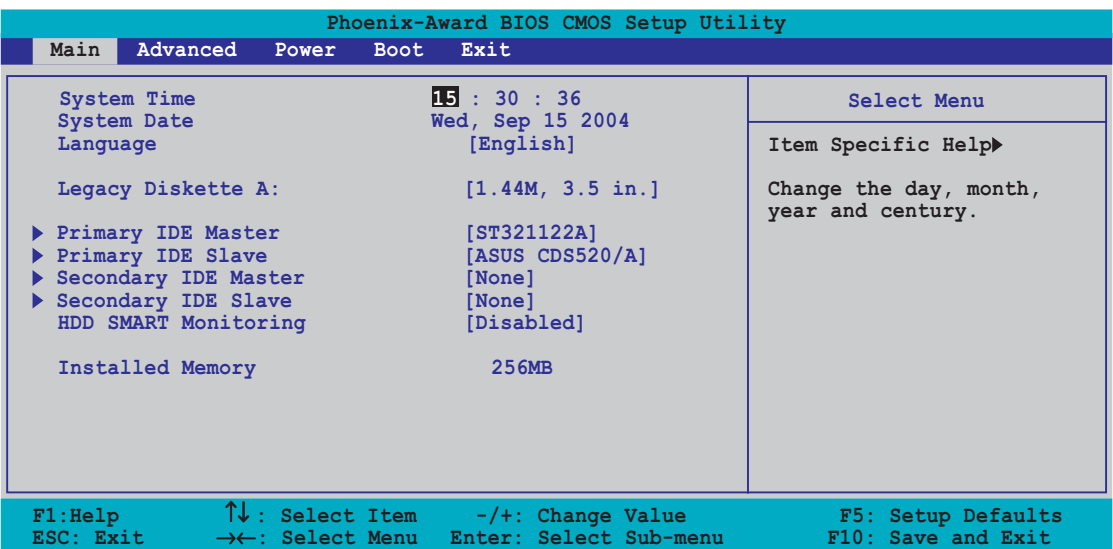

# 4.3.1 System Time [xx:xx:xxxx]

Hier können Sie die Systemzeit einstellen.

# 4.3.2 System Date [Day xx/xx/xxxx]

Hier können Sie das Systemdatum einstellen.

# 4.3.3 Language [English] Language [English]

Hier können Sie eine BIOS-Sprache von den verfügbaren Optionen auswählen. Konfigurationsoptionen: [English] [French] [German]

# 4.3.4 Legacy Diskette A [1.44M, 3.5 in.]

Hier können Sie den Typ des installierten Diskettenlaufwerks einstellen. Konfigurationsoptionen: [Disabled] [360K, 5.25 in.] [1.2M , 5.25 in.] [720K , 3.5 in.] [1.44M, 3.5 in.] [2.88M, 3.5 in.]

# 4.3.5 Primäre und Sekundäre IDE-Master/-Slave

Das BIOS erkennt automatisch die vorhandenen IDE-Geräte, wenn Sie das BIOS-Setupprogramm aufrufen. Jedes IDE-Gerät hat jeweils ein Untermenü. Wählen Sie ein Gerät und drücken anschließend die <Eingabetaste>, um die Informationen zu dem IDE-Gerät anzeigen zu lassen.

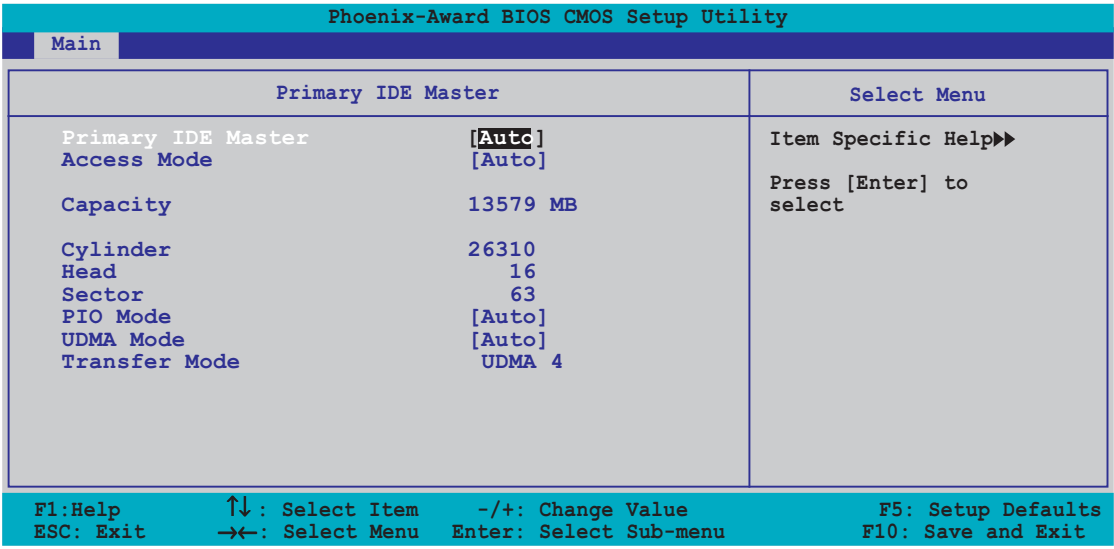

Die Werte neben den mit gedämpfter Farbe dargestellten Elementen (Kapazität, Zylinder, Kopf, Sektor, Transfer-Modus) werden vom BIOS automatisch ermittelt und sind nicht benutzereinstellbar. "N/A" wird angezeigt, wenn kein IDE-Gerät in diesem System installiert wurde.

# Primary/Secondary IDE Master/Slave [Auto]

Wählen Sie [Auto], um eine IDE-Festplatte automatisch erkennen zu lassen. Wenn die automatische Erkennung erfolgreich ist, gibt das BIOS automatisch die richtigen Werte in die restlichen Felder in diesem Untermenü ein. Wurde die Festplatte bereits auf einem vorherigen System formatiert, erkennt das BIOS-Setup u.U. falsche Parameter. Wählen Sie [Manuell], um die IDE-Festplattenparameter manuell einzugeben. Ist keine Festplatte installiert, wählen Sie bitte [None]. Konfigurationsoptionen: [None] [Auto] [Manual]

# Access Mode [Auto]

Die Standardeinstellung [Auto] erlaubt eine automatische Erkennung einer IDE-Festplatte. Wählen Sie [CHS] für dieses Element, wenn Sie das Element "Primäre/Sekundäre IDE-Master/Slave" auf [Manuell] eingestellt haben. Konfigurationsoptionen: [CHS] [LBA] [Large] [Auto]

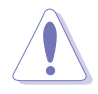

Vor dem Konfigurieren einer Festplatte müssen Sie über die richtigen Konfigurationsdaten, die vom Hersteller der Festplatte stammen, verfügen. Bei falschen Einstellungen kann das System die installierte Festplatte u.U. nicht erkennen.

### Capacity

Hier wird die automatisch ermittelte Festplattenkapazität angezeigt. Dieses Element ist nicht konfigurierbar.

### Cylinder

Hier wird die Anzahl der Festplattenzylinder angezeigt. Dieses Element ist nicht konfigurierbar.

### Head

Hier wird die Anzahl der Lese-/Schreibköpfe der Festplatte angezeigt. Dieses Element ist nicht konfigurierbar.

### Sector

Hier wird die Anzahl der Sektoren pro Spur angezeigt. Dieses Element ist nicht konfigurierbar.

### PIO Mode

Hier können Sie den PIO-Modus für das IDE-Gerät einstellen. Konfigurationsoptionen: [Auto] [Mode 0] [Mode 1] [Mode 2] [Mode 3] [Mode 4]

### UDMA Mode

Hier können Sie den UDMA-Modus aktivieren oder einstellen. Konfigurationsoptionen: [Deaktiviert] [Auto]

### Transfer Mode

Hier wird der Transfer-Modus angezeigt. Dieses Element ist nicht konfigurierbar.

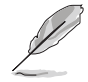

Nachdem Sie die IDE-Festplattendaten ins BIOS eingegeben haben, verwenden Sie bitte ein Disk-Diesnstprogramm wie z.B. FDISK, um neue IDE-Festplatten zu partitionieren und formatieren. Dies ist erforderlich, bevor Sie Daten auf die Festplatte schreiben und davon lesen können. Vergessen Sie nicht, die Partition der primären IDE-Festplatte zu aktivieren.

# 4.3.6 HDD SMART-Überwachung

Hier können Sie die Self-Monitoring Analysis & Reporting Technology (SMART)-Funktion für die Festplatten aktivieren oder deaktivieren. Konfigurationsoptionen: [Disabled] [Enabled]

# 4.3.7 Installierter Arbeitsspeicher

Hier wird die Größe des installierten Arbeitsspeichers angezeigt.

# **4.4 Erweitert-Menü**

Die Elemente im Erweitert-Menü gestatten Ihnen die Einstellung für die CPU und andere Systemgeräte zu ändern.

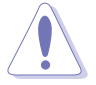

Beim Einstellen der Elemente im Erweitert-Menü ist Vorsicht geboten. Falsche Werte können zu einer Systemfunktionsstörung führen.

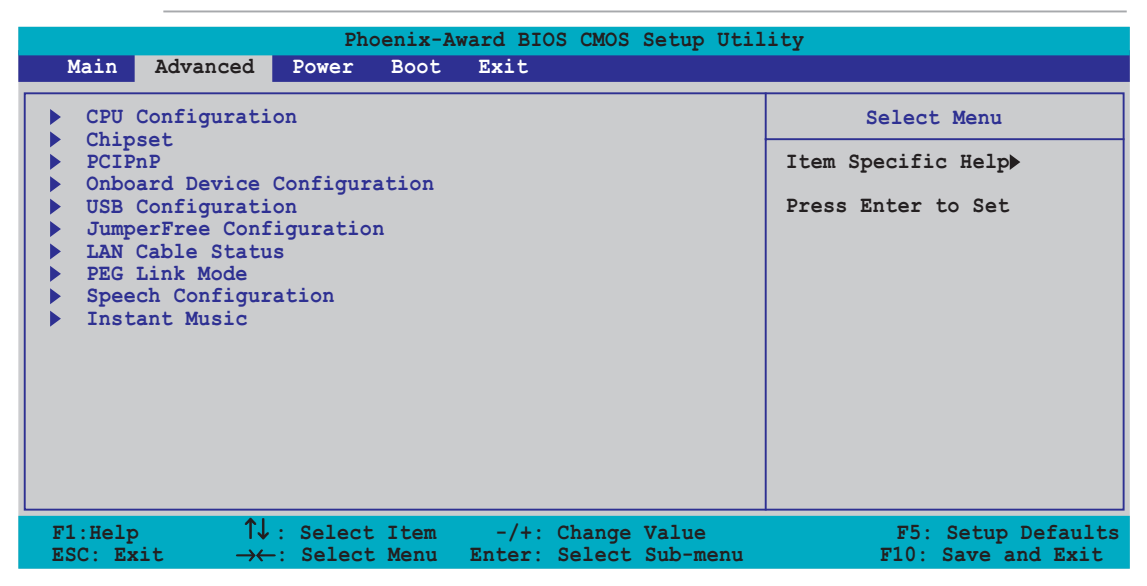

# 4.4.1 CPU-Konfiguration

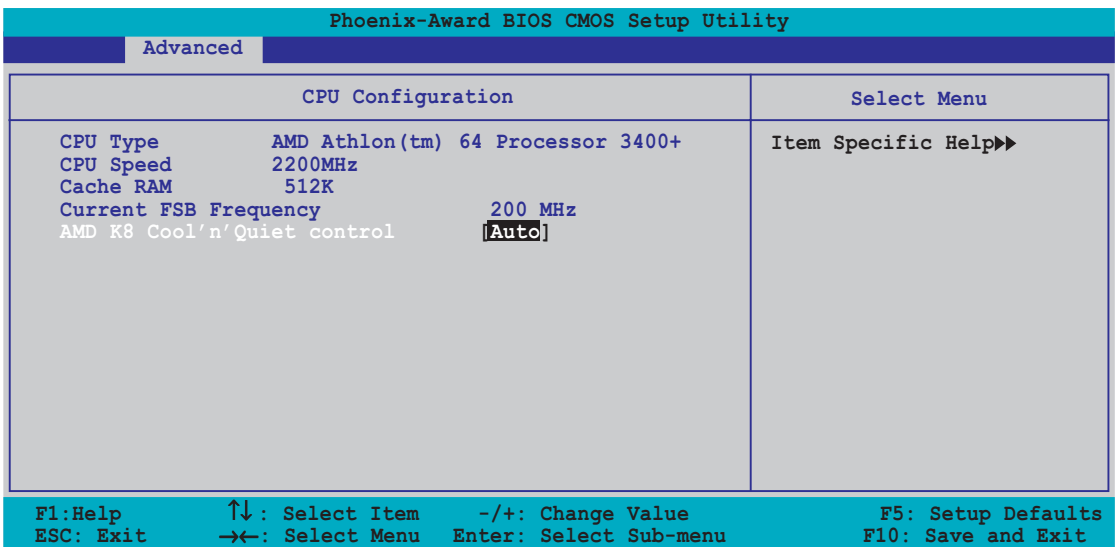

# Cool N' Quiet [Auto]

Hier können Sie die Funktion der AMD Cool 'n' Quiet!™ Technologie deaktivieren oder einstellen. Konfigurationsoptionen: [Auto] [Disabled]

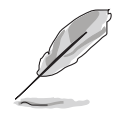

- Das obige Element muss auf **Auto** eingestellt werden, wenn Siedie Funktion der AMD CPU Cool 'n' Quiet!™ Technologie verwenden möchten.
- Für diese Funktion ist eine AMD CPU-Kühlkörper-Lüfter-Einheit mit einem Überwachungs-Chip erforderlich. Wenn Sie ein Kühlkörper-Lüfter-Paket separat gekauft haben, verwenden Sie bitte die Funktion der ASUS Q-Fan Technologie, um die CPU-Lüfterdrehzahl automatisch nach der Systembelastung anpassen zu lassen.

# 4.4.2 Chipsatz

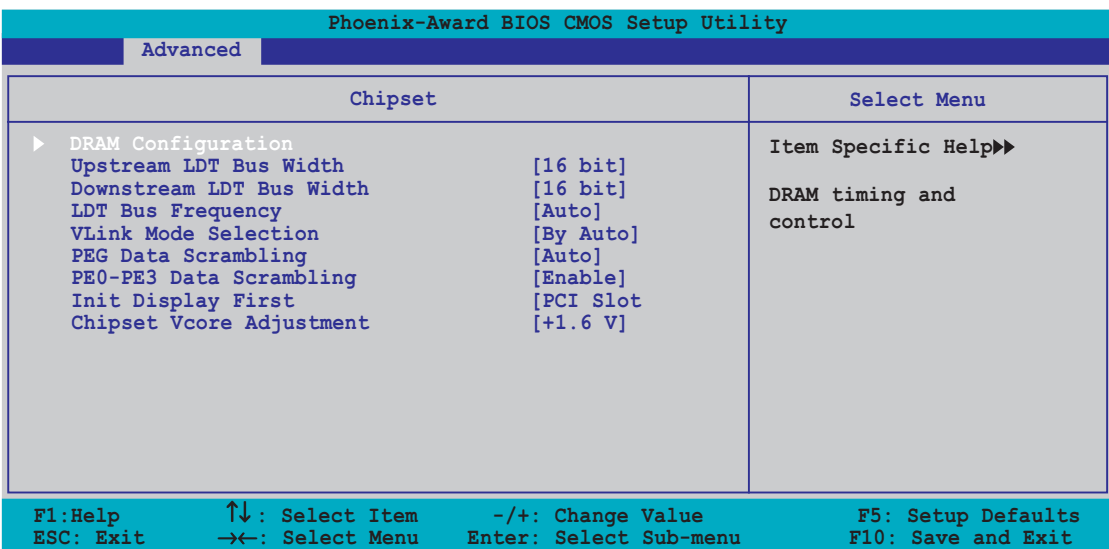

### DRAM-Konfiguration

Die Werte in diesem Untermenü zeigen die vom BIOS automatisch erkannten DRAM-bezogenen Informationen an.

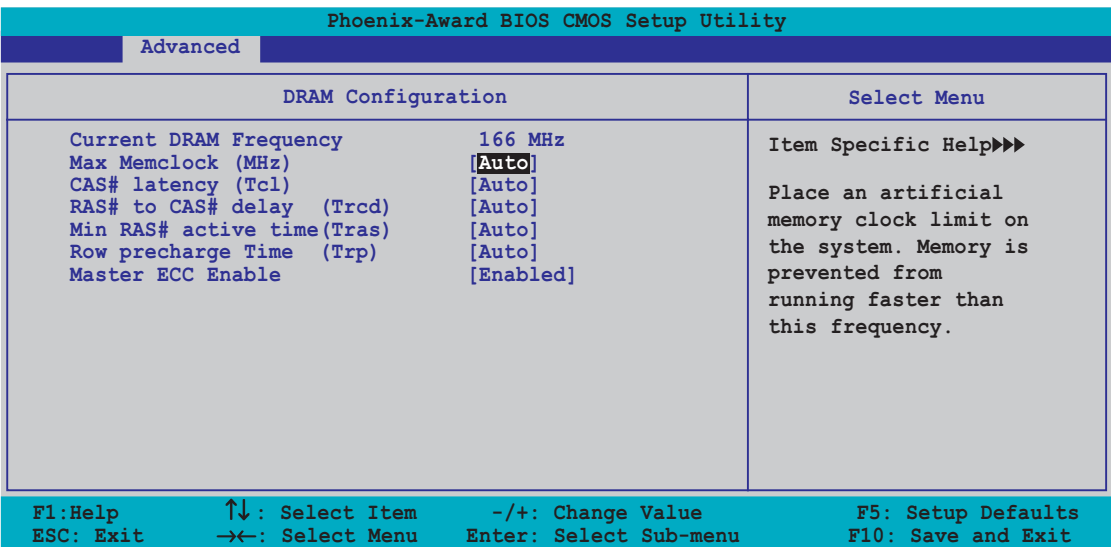

#### Current DRAM Frequency

Hier wird der Transfer-Modus angezeigt. Dieses Element ist nicht konfigurierbar.

#### Max Memclock (MHz) [Auto]

Hier können Sie den maximalen Betriebstakt des Arbeitsspeichers einstellen. Konfigurationsoptionen: [Auto] [DDR200] [DDR266] [DDR333]

[DDR400]

#### CAS# latency (Tcl) [Auto]

Dieser Parameter steuert die Latenz zwischen dem SDRAM-Lesebefehl und der Zeit, zu der die Daten verfügbar werden. Konfigurationsoptionen: [Auto] [2,0] [2,5] [3,0]

#### RAS# to CAS# delay (Trcd) [Auto]

Dieser Parameter steuert die Latenz zwischen dem aktiven DDR-SDRAM-Befehl und dem Lese/Schreibbefehl. Konfigurationsoptionen: [Auto] [2] [3] [4] [5] [6] [7]

Min RAS# active time (Tras) [Auto] Hier stellen Sie die minimale RAS# Aktivzeit ein. Konfigurationsoptionen: [Auto] [5] [6] [7] [8] [9] [10] [11] [12] [13] [14] [15]

#### Row precharge Time (Trp) [Auto]

Hier stellen Sie die Row Precharge-Zeit ein. Konfigurationsoptionen: [Auto] [2] [3] [4] [5] [6]

Master ECC Enable [Enabled]

Hier können Sie die Master ECC-Funktion aktivieren oder deaktivieren. Konfigurationsoptionen: [Disabled] [Enabled]

### Upstream LDT Bus width [16 Bit]

Hier stellen Sie die Bandbreite des Upstream Lightning Data Transport (LDT) Busses ein. Konfigurationsoptionen: [8 Bit] [16 Bit]

### Downstream LDT Bus Width [16 Bit]

Hier stellen Sie die Bandbreite des Downstream Lightning Data Transport (LDT) Busses ein. Konfigurationsoptionen: [8 Bit] [16 Bit]

### LDT Bus Frequency [Auto]

Hier stellen Sie die Frequenz des Upstream Lightning Data Transport (LDT) Busses ein. Konfigurationsoptionen: [Auto] [1 GHz] [800 MHz] [600 MHz] [400 MHz] [200 MHz]

### VLink Mode Selection [By Auto]

Hier stellen Sie den VLink-Modus ein. Konfigurationsoptionen: [By Auto] [Mode 0] [Mode 1] [Mode 2] [Modus 3] [Mode 4]

### PEG Data Scrambling [Auto]

Hier können Sie die PCI Express™ Grafik-Daten-Scrambling aktivieren oder deaktivieren. Konfigurationsoptionen: [Auto] [Disable] [Enable]

# PE0-PE3 Data Scrambling [Enable]

Hier können Sie die PCI Express™ 0 zu PCI Express™ 3 Daten-Scrambling aktivieren oder deaktivieren. Konfigurationsoptionen: [Disable] [Enable]

### Init Display First [PCI Slot]

Hier können Sie einen Grafik-Controller als primäres Bootgerät auswählen. Konfigurationsoptionen: [PCI Slot] [PCIEx]

# Chipset Vcore Adjustment [+1.5 V]

Hier stellen Sie die Chipsatz-Kernspannung ein. Konfigurationsoptionen: [+1.5 V] [+1.6 V]

# 4.4.3 PCI PnP

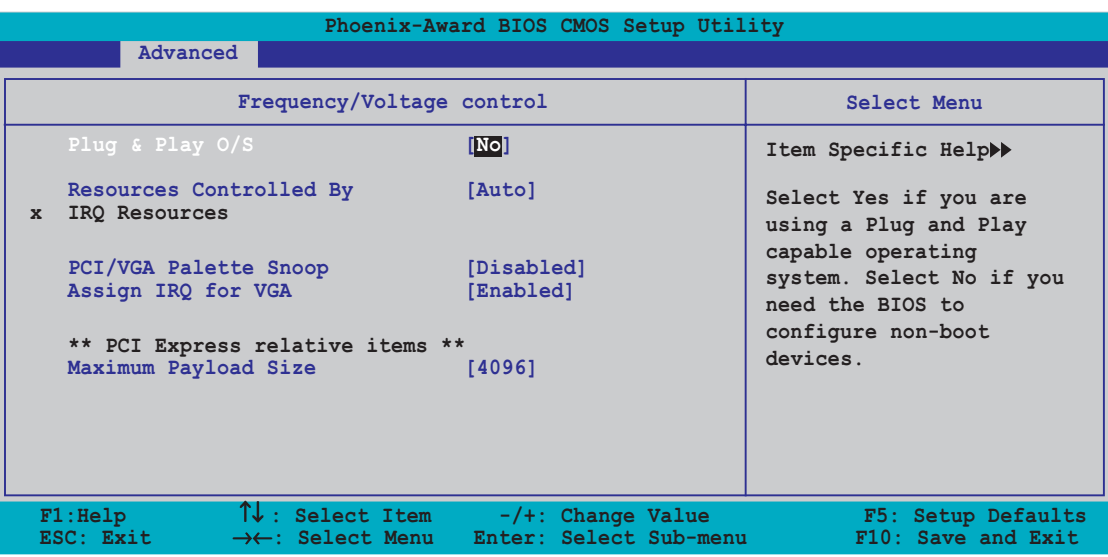

### Plug and Play O/S [No]

BIOS konfiguriert alle Geräte des Systems, wenn [No] gewählt wurde. Wenn Sie ein Plug&Play-Betriebssystem verwenden und [Yes] gewählt haben, dann konfiguriert das Betriebssystem die Plug&Play-Geräte, die für das Starten des Systems benötigt werden. Konfigurationsoptionen: [No] [Yes]

### Resources Controlled By [Auto]

Das BIOS konfiguriert alle Boot- und Plug&Play-kompatiblen Geräte automatisch, wenn [Auto] gewählt wird. Wählen Sie [Manual], wenn Sie die IRQ DMA- und Arbeitsspeicheradressen manuell zuweisen möchten. Konfigurationsoptionen: [Auto] [Manual]

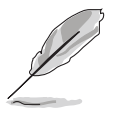

Wenn das Element "Ressourcensteuerung" auf [Auto] eingestellt ist, wird das Element "IRQ-Ressource" grau dargestellt und ist nicht benutzereinstellbar. Für Anweisungen zum Aktivieren dieses Elementes sehen Sie bitte im Abschnitt "IRQ-Ressourcen" nach.

### IRQ-Ressourcen

Das Untermenü ist nur dann verfügbar, wenn das Element Resources Controlled By auf [Manual] eingestellt wurde.

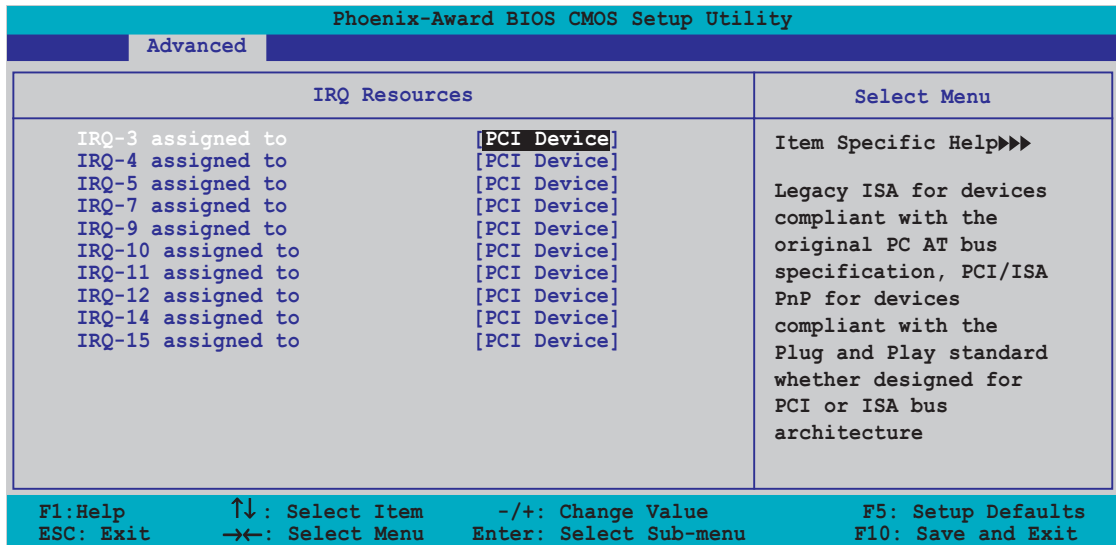

#### IRQ-xx assigned to

Wenn Sie [PCI Device] wählen, dann wird der spezifische IRQ für die Verwendung von PCI/PnP-Geräten freigehalten. Wenn Sie [Reserved] wählen, dann wird dieser IRQ für alte ISA-Geräte reserviert. Konfigurationsoptionen: [PCI Device] [Reserved]

# PCI/VGA Palette Snoop [Disabled]

Wenn Sie [Enabled] wählen, dann teilt die Pallete Snooping-Funktion den PCI-Geräten mit, dass eine ISA-Grafikkarte in dem System installiert ist, damit diese Karte richtig funktionieren kann. Konfigurationsoptionen: [Disabled] [Enabled]

# Assign IRQ for VGA [Enabled]

Bei der [Enabled]-Einstellung weist das BIOS der PCI VGA-Karte einen IRQ zu, wenn die Karte einen IRQ anfordert. Bei der [Disabled]-Einstellung weist das BIOS der PCI VGA-Karte auch dann keinen IRQ zu, wenn die Karte einen IRQ anfordert. Konfigurationsoptionen: [Disabled] [Enabled]

### Maximum Payload Size [4096]

Hier stellen Sie die maximale Payload-Größe in Bytes für PCI Express-Geräte ein. Konfigurationsoptionen: [128] [256] [512] [1024] [2048] [4096]

# 4.4.4 Onboard-Gerätekonfiguration

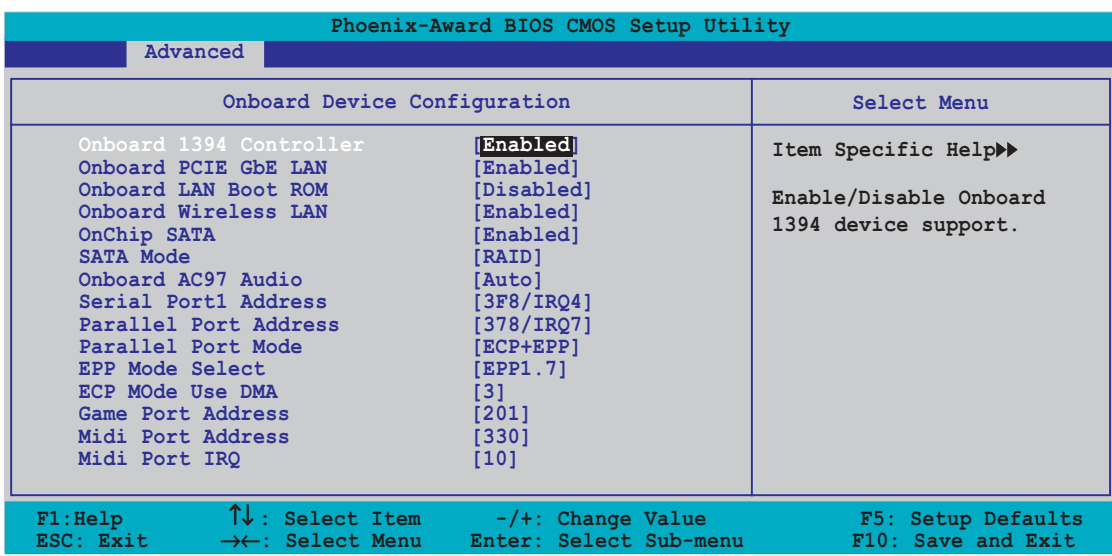

# Onboard 1394 Controller [Enabled]

Hier können Sie den integrierten 1394-Controller aktivieren oder deaktivieren. Konfigurationsoptionen: [Enabled] [Disabled]

# OnBoard PCIEX GbE LAN [Enabled]

Hier können Sie den integrierten PCI Express Gigabit LAN-Controller aktivieren oder deaktivieren. Konfigurationsoptionen: [Disabled] [Enabled]

# Onboard LAN Boot ROM [Disabled]

Hier können Sie das integrierte LAN Boot-ROM aktivieren oder deaktivieren. Konfigurationsoptionen: [Disabled] [Enabled]

### Onboard Wireless LAN [Enabled]

Hier können Sie den integrierten Wi-Fi-Controller aktivieren oder deaktivieren. Konfigurationsoptionen: [Disabled] [Enabled]

# Onchip SATA [Enabled]

Hier können Sie den integrierten VIA Serial ATA-Controller aktivieren oder deaktivieren. Konfigurationsoptionen: [Disabled] [Enabled]

# SATA Mode [RAID]

Hier können Sie den Modus des integrierten VIA SATA RAID-Controllers einstellen. Konfigurationsoptionen: [IDE] [RAID]

# Onboard AC97 Audio [Auto]

Hier können Sie den integrierten AC97 Audio-Controller deaktivieren oder einstellen. Konfigurationsoptionen: [Disabled] [Auto]

# Serial Port1 Address [3F8/IRQ4]

Hier können Sie die Adresse der seriellen Schnittstelle 1 einstellen. Konfigurationsoptionen: [Disabled] [3F8/IRQ4] [2F8/IRQ3] [3E8/IRQ4] [2E8/IRQ3] [Auto]

## Parallel Port Address [378/IRQ7]

Hier können Sie die Adresse der parallelen Schnittstelle einstellen. Konfigurationsoptionen: [Disabled] [378/IRQ7] [278/IRQ5] [3BC/IRQ7]

# Parallel Port Mode [ECP+EPP]

Hier können Sie den Modus der parallelen Schnittstelle einstellen. Konfigurationsoptionen: [Normal] [SPP] [EPP] [ECP] [ECP+EPP] [Normal]

# EPP Mode Select [EPP1.7]

Hier können Sie die EPP-Version für die parallele Schnittstelle auswählen. Konfigurationsoptionen: [EPP1.9] [EPP1.7]

# ECP Mode Use DMA [3]

Hier können Sie den ECP-Modus auswählen. Konfigurationsoptionen: [1] [3]

# Game Port Address [201]

Hier können Sie die Adresse des Game-Anschlusses auswählen oder den Anschluss deaktivieren. Konfigurationsoptionen: [Disabled] [201] [209]

### Midi Port Address [330]

Hier können Sie die Adresse des Game-Anschlusses auswählen oder den Anschluss deaktivieren. Konfigurationsoptionen: [Disabled] [330] [300] [290]

### Midi Port IRQ [10]

Hier können Sie die IRQ-Adresse des MIDI-Anschlusses einstellen. Konfigurationsoptionen: [5] [10]

# 4.4.5 USB-Konfiguration

Die Elemente in diesem Menü gestatten Ihnen die USB-verwandten Funktionen einzustellen. Wählen Sie das gewünschte Element aus und drücken anschließend die <Eingabetaste>, um die Konfigurationsoptionen anzeigen zu lassen.

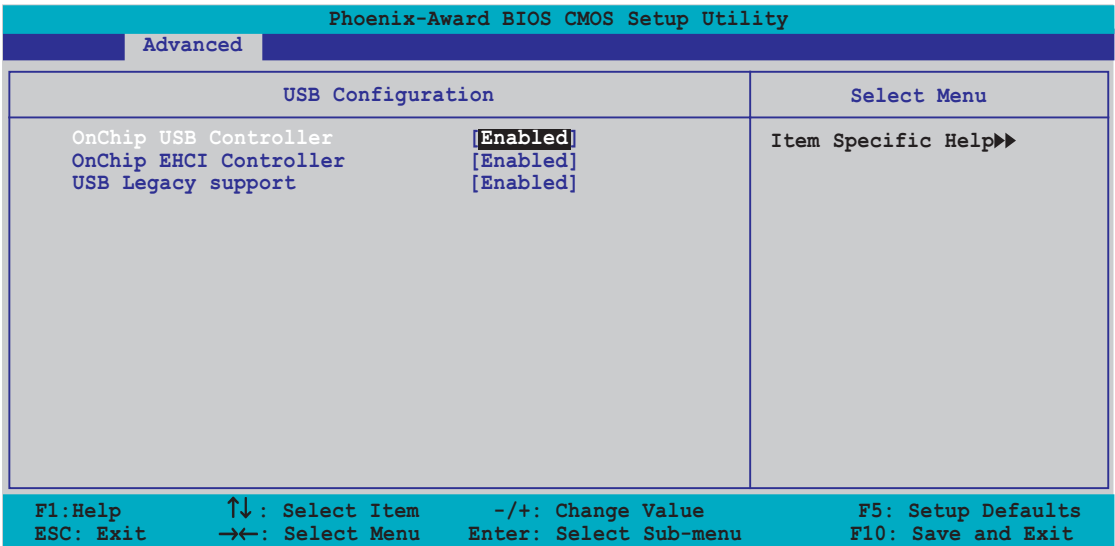

### OnChip USB Controller [Enabled]

Hier können Sie den Onchip-USB-Controller aktivieren oder deaktivieren. Konfigurationsoptionen: [Disabled] [Enabled]

# OnChip EHCI Controller [Enabled]

Hier können Sie den Onchip-EHCI (Enhanced Host Controller Interface)- Controller aktivieren oder deaktivieren. Konfigurationsoptionen: [Disabled] [Enabled]

### USB Legacy Support [Enabled]

Hier können Sie die Unterstützung für USB-Geräte auf älteren Betriebssystemen aktivieren oder deaktivieren. Konfigurationsoptionen: [Disabled] [Enabled]

# 4.4.6 Jumperfreie Konfiguration

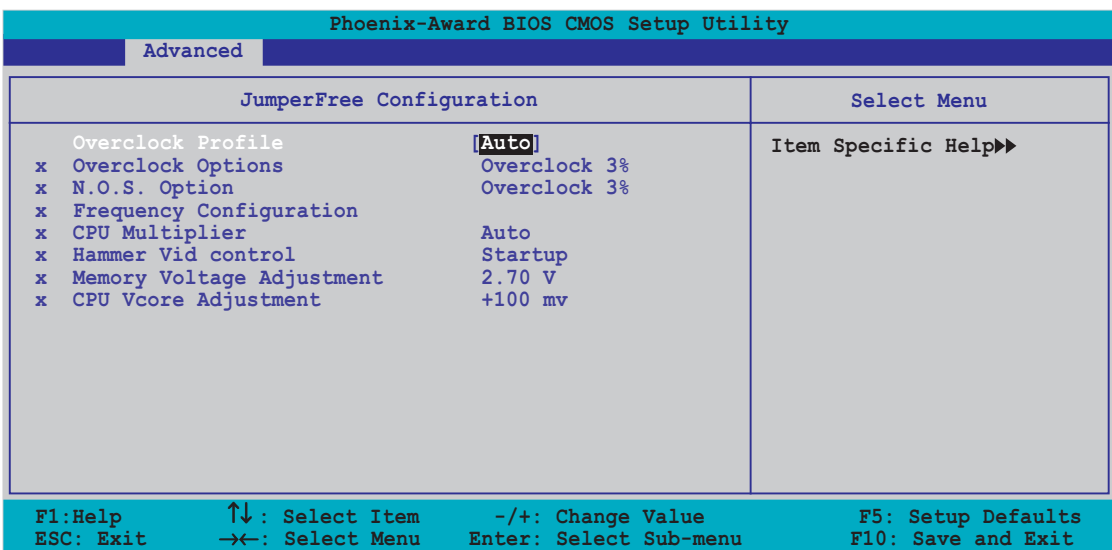

### Overclock Profile [Auto]

Hier können Sie die CPU-Übertaktungsoptionen auswählen, um eine gewünschte CPU-Frequenz zu bestimmen. Wählen Sie eine der voreingestellten Übertaktungskonfigurationsoptionen aus:

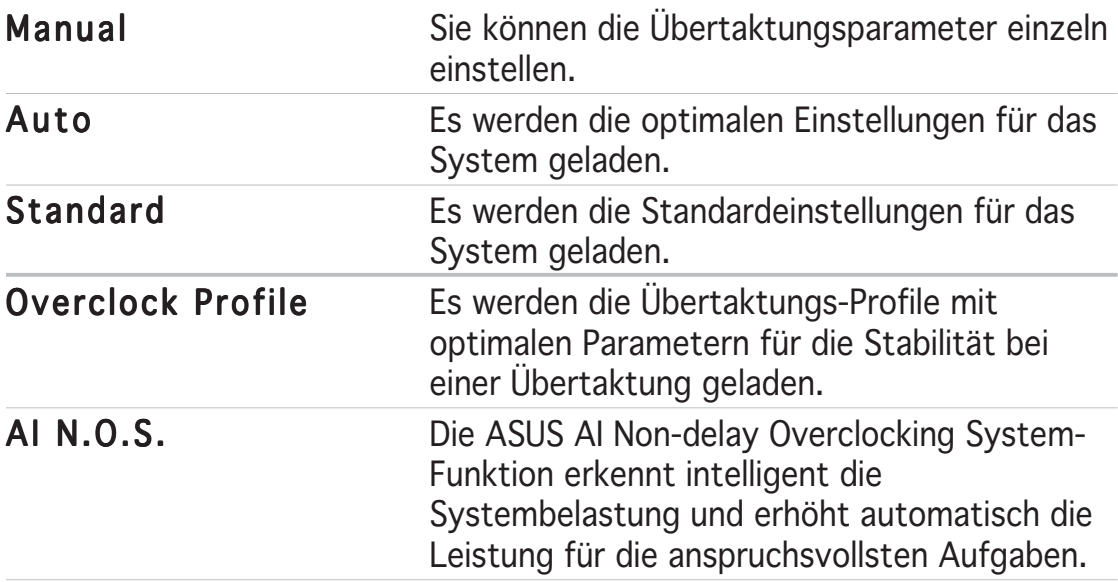

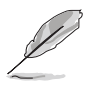

Das folgende Element wird nur dann angezeigt, wenn das Element "AI-Übertaktung" auf [Manual] eingestellt wurde.

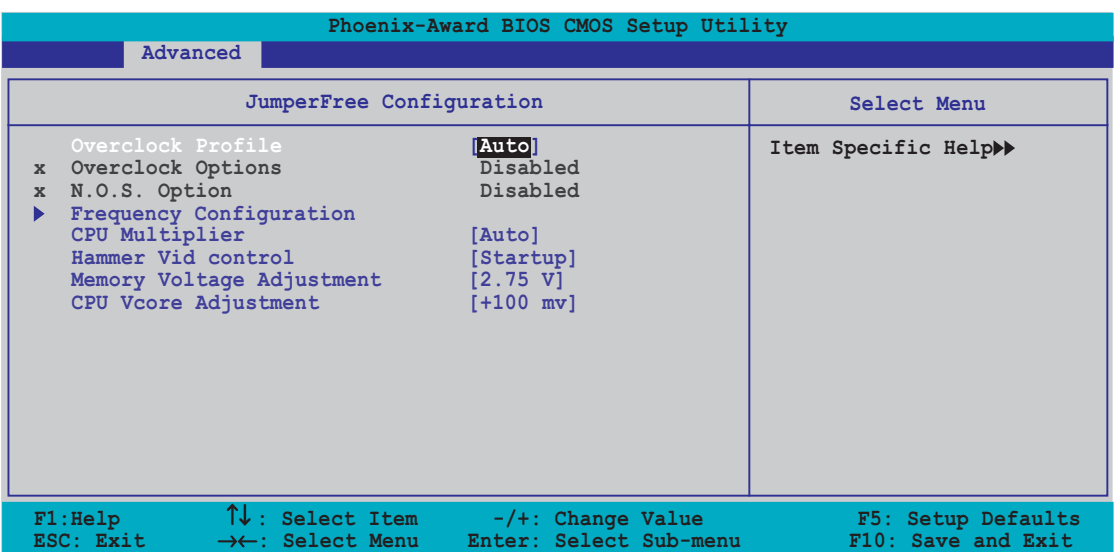

### Frequenz-Konfiguration

Die Werte in diesem Untermenü zeigen die vom BIOS automatisch erkannten Frequenzinformationen an.

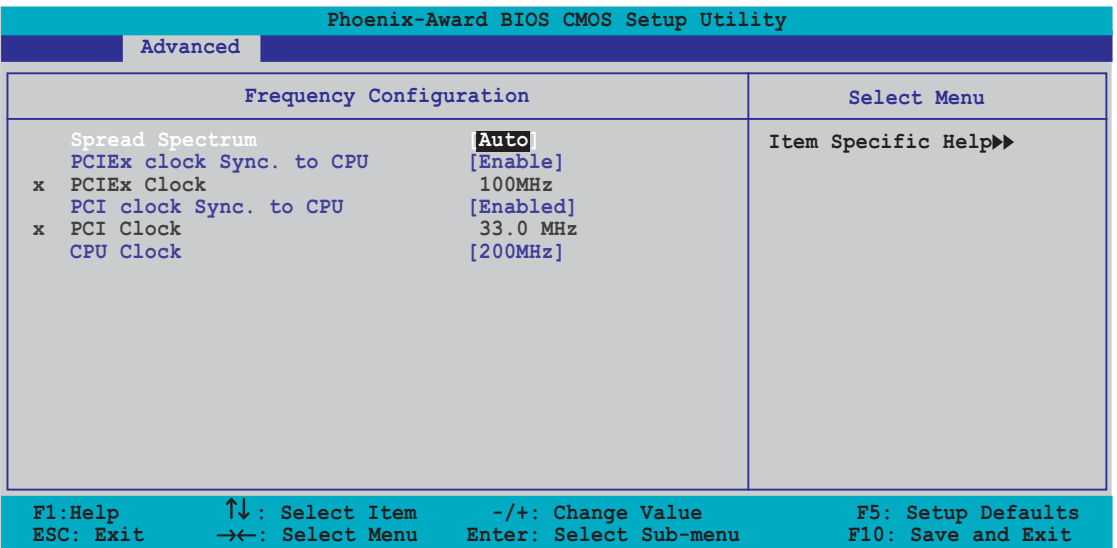

#### Spread Spectrum [Auto]

Hier können Sie das Streuspektrum des Taktgenerators aktivieren oder deaktivieren. Konfigurationsoptionen: [Disabled] [Enabled] [Auto]

#### PCIEx clock Sync. to CPU [Enable]

Hier können Sie die PCI Express™ Taktsynchronisation mit der CPU aktivieren oder deaktivieren. Konfigurationsoptionen: [Disabled] [Enabled]

#### PCIEx Clock [XXX] (der Wert wird automatisch ermittelt)

Hier können Sie die PCI Express Taktfrequenz einstellen. Das Element ist nur dann benutzereinstellbar, wenn das Element PCIEx clock Sync. to CPU auf [Disabled] eingestellt wurde. Das BIOS erkennt den Standardwert dieses Elements. Drücken Sie die ><Eingabetaste> und geben dann die gewünschte PCI Express-Taktfrequenz innerhalb des zulässigen Bereichs ein.

#### PCI clock Sync. to CPU [Enabled]

Hier können Sie die PCI-Taktsynchronisation mit der CPU aktivieren oder deaktivieren. Konfigurationsoptionen: [Disabled] [Enabled]

#### PCI Clock [XXX] (der Wert wird automatisch ermittelt)

Hier können Sie die PCI-Taktfrequenz einstellen. Das Element ist nur dann benutzereinstellbar, wenn das Element PCI clock Sync. to CPU auf [Disabled] eingestellt wurde. Das BIOS erkennt den CPU Standardwert dieses Elements. Drücken Sie die <Eingabetaste> und geben dann die gewünschte PCI-Taktfrequenz innerhalb des zulässigen Bereichs ein.

#### CPU Clock [XXX] (der Wert wird automatisch ermittelt)

Hier wird die Frequenz, die der Takt-Generator an den Systembus und PCI-Bus sendet, angezeigt. Der Standardwert dieses Elements wird vom BIOS automatisch ermittelt. Verwenden Sie die Taste <+> oder <->, um die CPU-Frequenz zu ändern. Beziehen Sie sich bitte auf die folgende Tabelle für richtige Einstellungen der Front Side Bus-Frequenz und CPU externe Frequenz.

Die Auswahl einer sehr hohen CPU-Frequenz kann u.U. zu einem unstabilen System führen! Wenn dies auftritt, holen Sie bitte die Standardeinstellungen zurück.

# CPU Multiplier [Auto]

Hier stellen Sie den CPU-Multiplikator ein. Konfigurationsoptionen: [Auto] [x4] [x4,5] [x5] [x5,5] [x6] [x6,5] [x7] [x7,5] [x8] [x8,5] [x9] [x9,5] [x10] [x10,5] [x11] [x11,5] [x12] [x12,5] [x13] [x13,5] [x14] [x14,5] [x15] [x15,5] [x16] [x16,5] [x17] [x17,5] [x18] [x18,5] [x19] [x19,5] [x20]

### Hammer Vid control [Startup]

Hier stellen Sie die Hammer Spannungs-ID-Steuerung ein. Konfigurationsoptionen: [Startup] [1.5625v] [1.550 v] [1.5375v] [1.525 v] [1.5125v] [1.500 v] [1.4875v] [1.475 v] [1.4625v] [1.450 v] [1.4375v] [1.425 v] [1.4125v] [1.400 v] [1.3875v] [1.375 v] [1.3625v] [1.350 v] [1.3375v] [1.325 v] [1.3125v] [1.300 v] [1.2875v] [1.275 v] [1.2625v] [1.250 v] [1.2375v] [1.225 v] [1.2125v] [1.200 v] [1.1875v] [1.175 v] [1.1625v] [1.150 v] [1.1375v] [1.125 v] [1.1125v] [1.100 v] [1.0875v] [1.075 v] [1.0625v] [1.050 v] [1.0375v] [1.025 v] [1.0125v] [1.000 v] [0.9875v] [0.975 v] [0.9625v] [0.950 v] [0.9375v] [0.925 v] [0.9125v] [0.900 v] [0.8875v] [0.875 v] [0.8625v] [0.850 v] [0.8375v] [0.825 v] [0.8125v] [0.800 v]

### Memory Voltage Adjustment [2.75 V]

Hier stellen Sie die Arbeitsspeicherspannung ein. Konfigurationsoptionen: [2.60 V] [2.65 V] [2.70 V] [2.75 V] [2.80 V] [2.85 V] [2.90 V] [2.95 V] [3.00 V]

### CPU VCore Offset [+100 mv]

Hier stellen Sie die CPU-Kernspannungsabweichung ein. Konfigurationsoptionen: [+100 mv] [+200 mv]

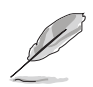

Das folgende Element wird nur dann angezeigt, wenn das Element "AI-Übertaktung" auf [Overclock Profile] eingestellt wurde.

### Overclock Options [Overclock 3%]

Hier können Sie die Übertaktungsoptionen einstellen. Konfigurationsoptionen: [Overclock 3%] [Overclock 5%] [Overclock 8%] [Overclock 10%]

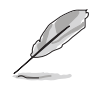

Das folgende Element wird nur dann angezeigt, wenn das Element "AI-Übertaktung" auf [AI N.O.S.] eingestellt wurde.

# N.O.S. Option [Disable]

Hier können Sie den Modus des Non-Delay Overclocking-Systems deaktivieren oder einstellen. Konfigurationsoptionen: [Disable] [Overclock 3%] [Overclock 5%] [Overclock 8%] [Overclock 10%]

# 4.4.7 LAN-Kabelstatus

Die Elemente in diesem Menü zeigen den Status des LAN-Kabels.

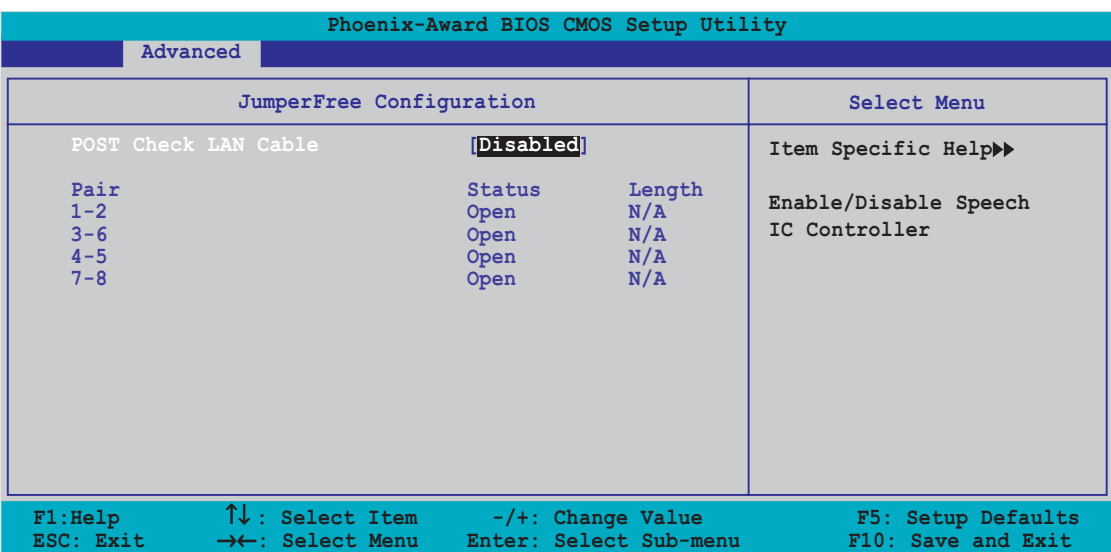

## POST Check LAN cable [Disabled]

Hier aktivieren oder deaktivieren Sie die Prüfung des LAN-Kabels während des Einschaltselbsttests (POST). Konfigurationsoptionen: [Disabled] [Enabled]

# 4.4.8 PEG Link Mode

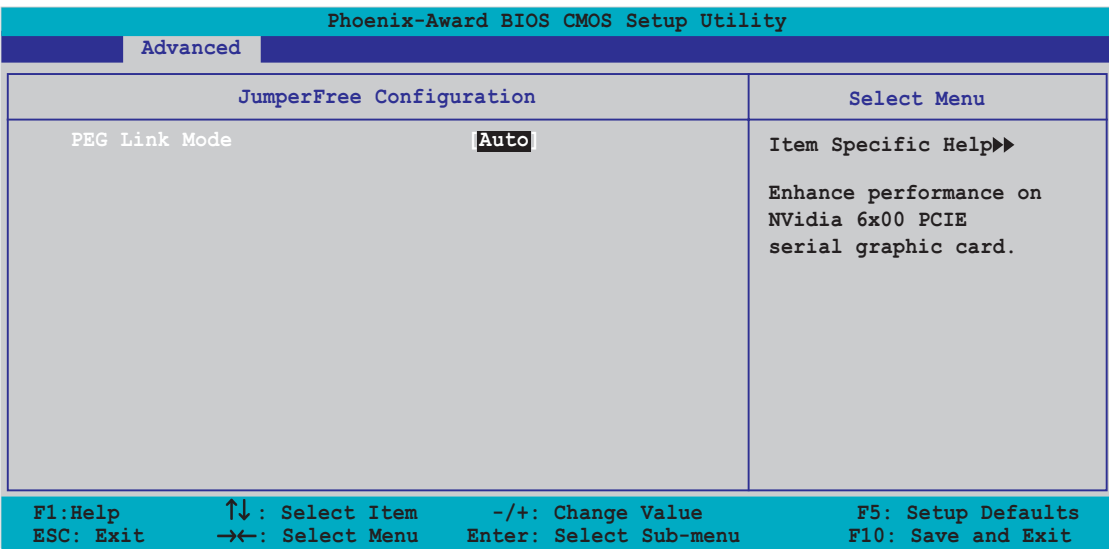

# PEG Link Mode [Auto]

Hier können Sie die Leistung Ihrer PCI Express Grafikkarte erhöhen. Konfigurationsoptionen: [Auto] [Slow] [Normal] [Fast] [Faster]

# 4.4.9 Sprach-Konfiguration

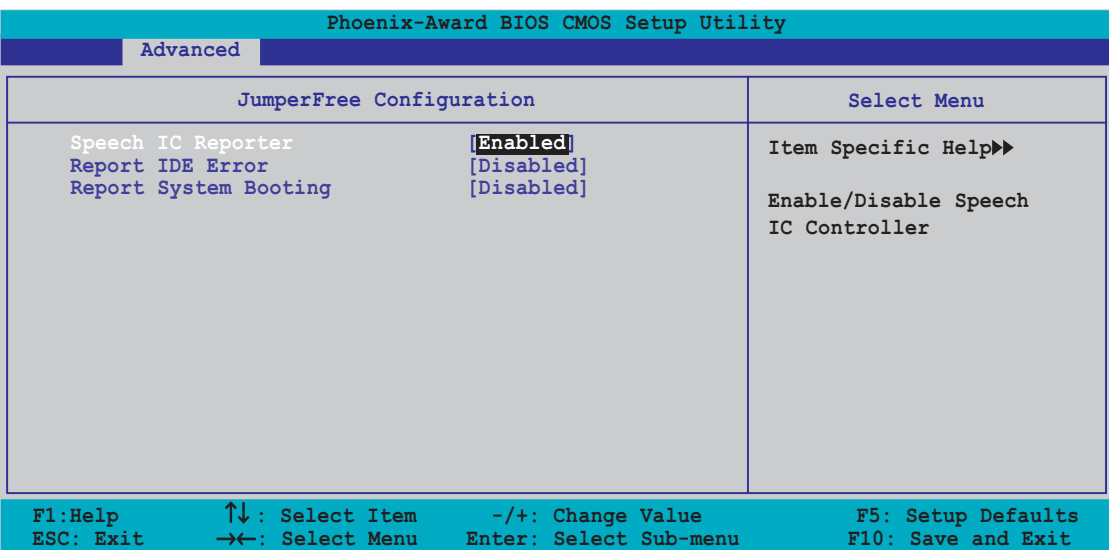

### Speech IC Reporter [Enabled]

Hier können Sie die ASUS Speech POST Reporter™-Funktion aktivieren oder deaktivieren. Konfigurationsoptionen: [Disabled] [Enabled]

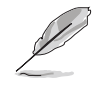

Die folgenden Elemente werden nur dann angezeigt, wenn der Speech POST Reporter auf [Enabled] eingestellt wurde.

# Report IDE Error [Disabled]

Hier können Sie entscheiden, ob ein Bericht im Falle eines IDE-Fehlers erstellt wird. Konfigurationsoptionen: [Disabled] [Enabled]

### Report System Booting [Disabled]

Hier können Sie entscheiden, ob ein Bericht nach dem Starten des Systems erstellt wird. Konfigurationsoptionen: [Disabled] [Enabled]

# 4.4.10 Instant Music

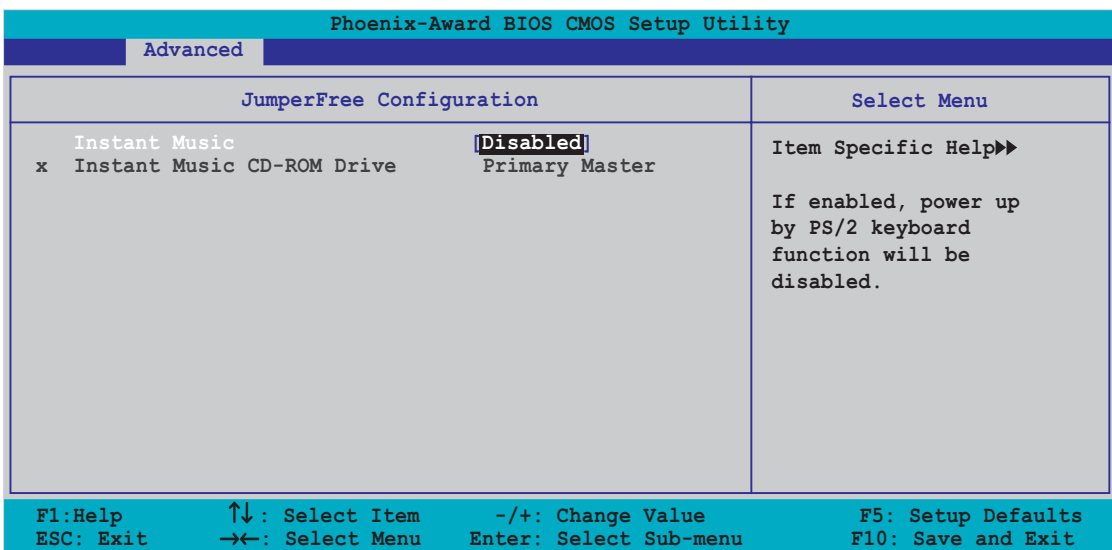

### Instant Music [Disabled]

Hier können Sie die ASUS Instant Music-Funktion aktivieren oder deaktivieren. Konfigurationsoptionen: [Disabled] [Enabled]

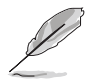

Die PS/2-Tastatur-Einschaltfunktion wird automatisch deaktiviert, wenn Instant Music aktiviert wird.

### Instant Music CD-ROM Drive [Primary Master]

Allows you to select the CD-ROM drive that you wish to use for the Instant Music CD playback. Configuration options: [Primary Master] [Primary Slave] [Secondary Master] [Secondary Slave]

# **4.5 Energie-Menü**

Die Elemente im Energie-Menü gestatten Ihnen die Einstellungen für die ACPI (Advanced Configuration and Power Interface) und APM (Advanced Power Management) zu ändern. Wählen Sie das gewünschte Element aus und drücken anschließend die <Eingabetaste>, um die Konfigurationsoptionen anzeigen zu lassen.

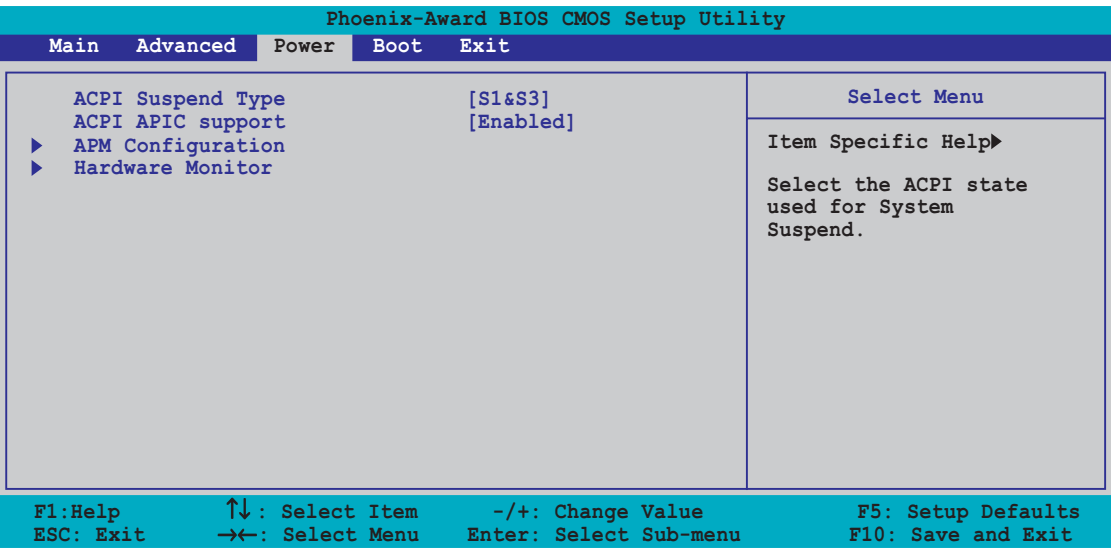

# 4.5.1 ACPI Suspend Type [S1&S3]

Hier können Sie den ACPI (Advanced Configuration and Power Interface)- Status im System-Suspend-Modus einstellen. Konfigurationsoptionen: [S1 (POS)] [S3(STR)] [S1&S3]

# 4.5.2 ACPI APIC Support [Enabled]

Hier können Sie die ACPI (Advanced Configuration and Power Interface)- Unterstützung in der ASIC (Application-Specific Integrated Circuit) aktivieren oder deaktivieren. Der ACPI APIC-Tabellenzeiger wird in der RSDT-Zeigerliste einbezogen, wenn [Aktiviert] gewählt wurde. Konfigurationsoptionen: [Disabled] [Enabled]

# 4.5.3 APM-Konfiguration

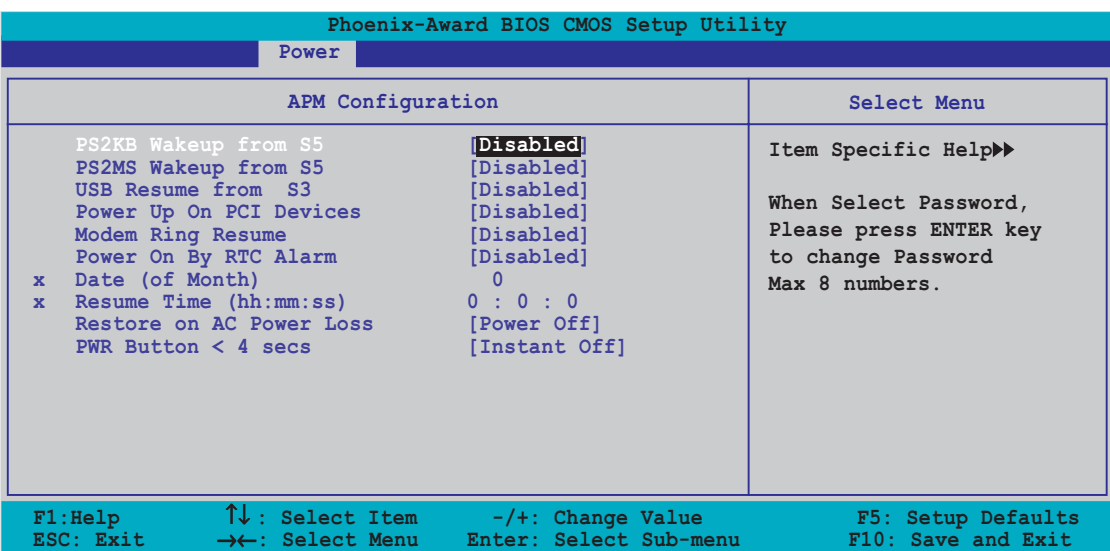

### PS2KB Wakeup from S5 [Disabled]

Hier können Sie die PS/2-Tastatur-Einschaltfunktion deaktivieren oder bestimmte Tasten an der PS/2-Tastatur zum Einschalten des Systems einstellen. Diese Funktion benötigt eine ATX-Stromversorgung, die mindestens 1A auf der +5VSB-Leitung aufweist. Konfigurationsoptionen: [Disabled] [Space Bar] [Ctrl+ESC] [Power Key]

### PS2MS Wakeup from S5 [Disabled]

Bei Einstellung auf [Aktiviert] können Sie das System über eine PS/2-Maus einschalten. Diese Funktion benötigt eine ATX-Stromversorgung, die mindestens 1A auf der +5VSB-Leitung ausweist. Konfigurationsoptionen: [Disabled] [Enabled]

### Power On By PCI Devices [Disabled]

Bei Einstellung auf [Enabled] können Sie das System über eine PCI LANoder Modem-Karte einschalten. Diese Funktion benötigt eine ATX-Stromversorgung, die mindestens 1A auf der +5VSB-Leitung ausweist. Konfigurationsoptionen: [Disabled] [Enabled]

### Modem Ring Resume [Disabled]

Hier können Sie entscheiden, ob der im Soft-off-Modus befindliche Computer eingeschaltet wird, wenn das externe Modem einen Anruf empfängt. Konfigurationsoptionen: [Disabled] [Enabled]

### Power On By RTC Alarm [Disabled]

Hier können Sie entscheiden, ob RTC ein Weck-Ereignis erzeugen kann. Die Elemente "Tag (des Monats)" und "Einschaltzeit (hh:mm:ss)" werden mit eingestellten Werten angezeigt, wenn [Aktiviert] gewählt wird. Konfigurationsoptionen: [Disabled] [Enabled]

## Date (of Month) [0]

Um das Datum des Alarms einzustellen, markieren Sie bitte dieses Element und drücken dann die <Eingabetaste>, um das Popup-Menü des Monatstags aufzurufen. Geben Sie einen Wert innerhalb des zulässigen Bereichs ein und drücken anschließend die <Eingabetaste>. Konfigurationsoptionen: [Min=0] [Max=31]

### Resume Time (hh:mm:ss) 0 : 0 : 0

So stellen Sie die Uhrzeit des Alarms ein:

- 1. Markieren Sie dieses Element und drücken anschließend die <Eingabetaste>, um ein Popup-Menü für das Stunden-Feld aufzurufen.
- 2. Geben Sie einen Wert (Min=0, Max=23) ein und drücken anschließend die <Eingabetaste>.
- 3. Drücken Sie <TAB>, um in das Minuten-Feld zu gelangen. Drücken Sie anschließend die <Eingabetaste>.
- 4. Geben Sie einen Minutenwert (Min=0, Max=59) ein und drücken anschließend die <Eingabetaste>.
- 5. Drücken Sie <TAB>, um in das Sekunden-Feld zu gelangen. Drücken Sie anschließend die <Eingabetaste>.
- 6. Geben Sie einen Wert (Min=0, Max=59) ein und drücken anschließend die <Eingabetaste>.

### Restore on AC Power Loss [Power Off]

[Power Off] lässt den Computer nach einem Stromausfall ausgeschaltet bleiben. [Power On] schaltet den Computer nach einem Stromausfall erneut ein. [Last State] veranlasst den Computer in den ursprünglichen Status vor dem Stromausfall — ausgeschaltet oder eingeschaltet — zurückzukehren. Konfigurationsoptionen: [Power Off] [Power On] [Last State]

### PWR Button < 4 secs [Instant-Off]

Hier können Sie festlegen, wie das System reagiert, wenn der Stromschalter länger als 4 Sekunden gedrückt wird. Konfigurationsoptionen: [Suspend] [Instant-Off]

# 4.5.4 Hardware-Überwachung

Die Werte in diesem Untermenü zeigen die vom BIOS automatisch erkannten Hardware-Überwachungswerte an. Sie können auch die auf die CPU Q-Fan-Funktion bezogenen Parameter ändern. Wählen Sie das gewünschte Element aus und drücken anschließend die <Eingabetaste>, um die Konfigurationsoptionen anzeigen zu lassen.

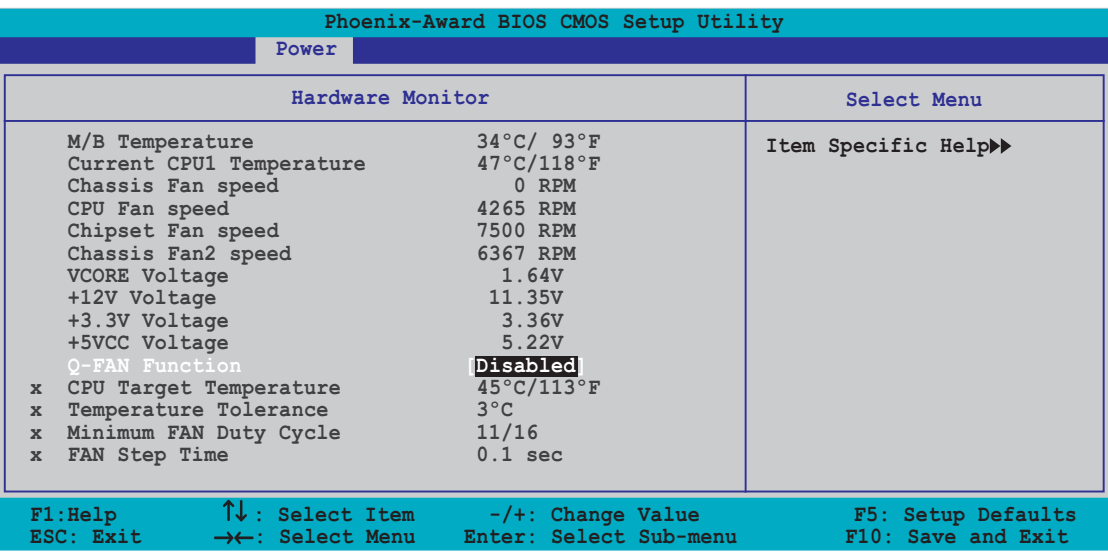

### M/B Temperature Current CPU1 Temperature

Die integrierte Hardware-Überwachung erkennt die Motherboard- und CPU-Temperaturen automatisch und zeigt sie an. Diese Elemente sind nicht konfigurierbar.

#### Chassis Fan Speed CPU Fan Speed Chipset Fan Speed Chassis Fan2 Speed

Die integrierte Hardware-Überwachung erkennt automatisch die Gehäuse-, CPU- und Netzteillüfterdrehzahlen und zeigt die Drehzahl in Umdrehungen pro Minute (RPM) an. Wenn der Lüfter nicht mit dem Lüfteranschluss am Motherboard verbunden ist, wird "0" in dem Feld angezeigt. Diese Elemente sind nicht konfigurierbar.

### VCORE Voltage, +12V Voltage, 3.3V Voltage, 5VCC Voltage

Die integrierte Hardware-Überwachung erkennt den Spannungsstatus automatisch über den integrierten Spannungsregler. Diese Elemente sind nicht konfigurierbar.

# Q-FAN Function [Disabled]

Hier können Sie die ASUS Q-Fan-Funktion aktivieren oder deaktivieren. Konfigurationsoptionen: [Disabled] [Enabled]

### CPU Target Temperature [xxxºC/xxxºF]

Hier können Sie die CPU Q-Fan-Temperaturschwelle, ab der die CPU-Lüfterdrehzahl zum Senken der CPU-Temperatur erhöht wird, festlegen. Konfigurationsoptionen: [10ºC/50ºF] [15ºC/59ºF] [20ºC/68ºF] [25ºC/ 77ºF] [30ºC/86ºF] [35ºC/95ºF] [40ºC/104ºF] [45ºC/113ºF] [50ºC/122ºF] [55ºC/131ºF] [60ºC/140ºF] [65ºC/149ºF] [70ºC/158ºF] [75ºC/167ºF] [80ºC/176ºF] [85ºC/185ºF]

### Temperature Tolerance [3ºC]

Hier können Sie den CPU-Temperatur-Toleranzwert einstellen. Konfigurationsoptionen: [0ºC] [1ºC] [2ºC] [3ºC] [4ºC] [5ºC] [6ºC] [7ºC]

### Minimum FAN Duty Cycle [11/16]

Hier können Sie den minimalen Lüfterleistungszyklus einstellen. Konfigurationsoptionen: [11/16] [12/16] [13/16] [14/16] [15/16]

### FAN Step Time [0.1 sec]

Hier können Sie das Intervall der Lüfterdrehzahländerung einstellen. Konfigurationsoptionen: [0.1 sec] [0.2 sec] [0.3 sec] [0.4 sec] [0.5 sec] [0.6 sec] [0.7 sec] [0.8 sec] [0.9 sec] [1.0 sec] [1.1 sec] [1.2 sec] [1.3 sec] [1.4 sec][1.5 sec] [1.6 sec]

# **4.6 Starten-Menü**

Die Elemente im Starten-Menü gestatten Ihnen die Systemstartoptionen zu ändern. Wählen Sie das gewünschte Element aus und drücken anschließend die <Eingabetaste>, um das Untermenü anzeigen zu lassen.

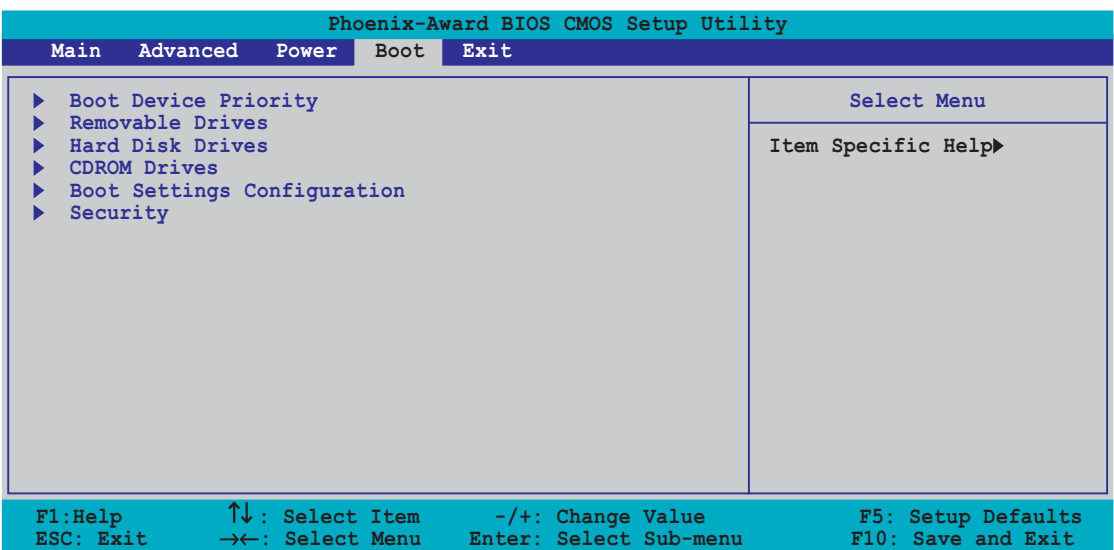

# 4.6.1 Bootgerätepriorität

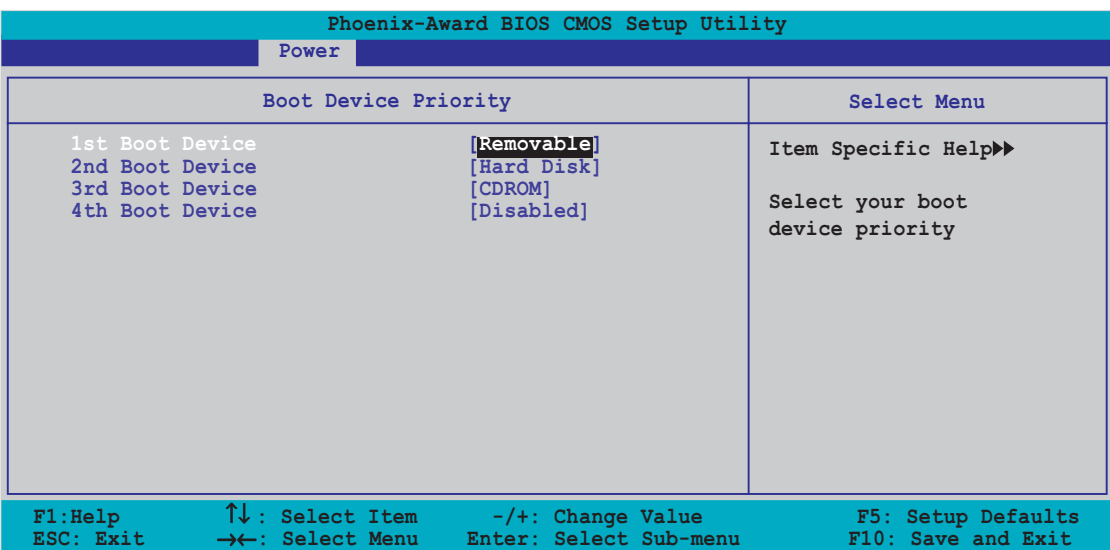

### 1st ~ xxth Boot Device [Removable]

Diese Elemente bestimmen die Bootgerätepriorität von den verfügbaren Geräten. Die Anzahl der auf diesem Bildschirm angezeigten Geräte hängt von der Anzahl der in diesem System installierten Geräte ab. Konfigurationsoptionen: [xxxxx Drive] [Disabled]

# 4.6.2 Wechseldatenträger

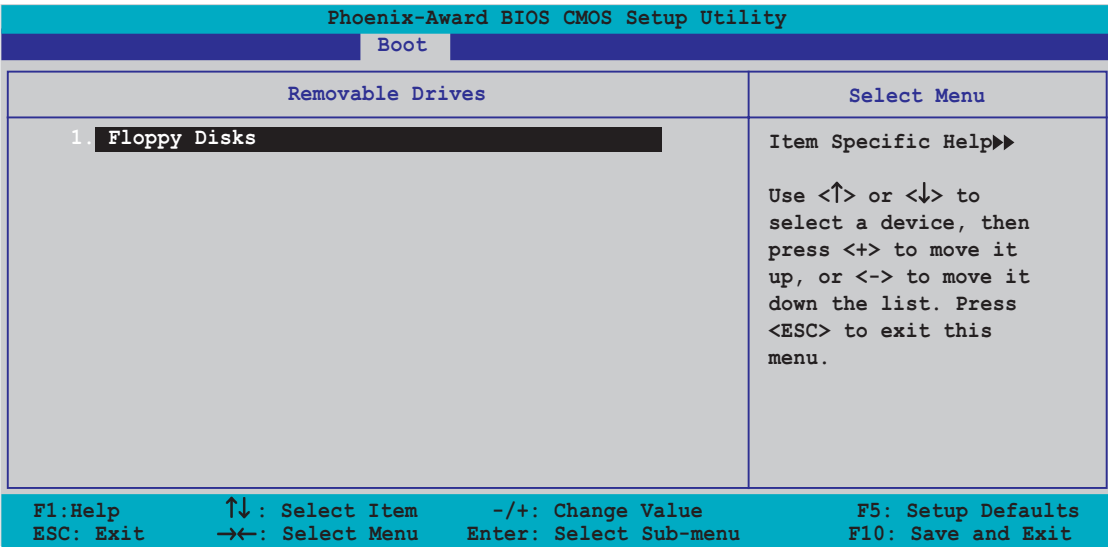

### 1. Floppy Disks

Hier können Sie einen am System angeschlossenen Wechseldatenträger auswählen.

# 4.6.3 Festplatten

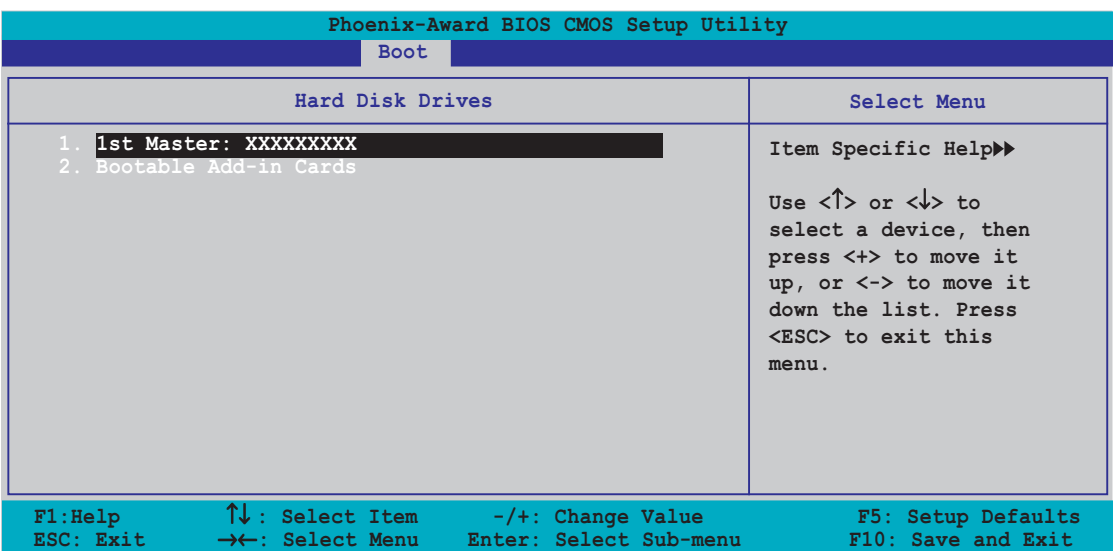

### 1. 1st Master: XXXXXXXXX

Hier können Sie eine am System angeschlossene Festplatte auswählen.

# 4.6.4 CDROM-Laufwerke

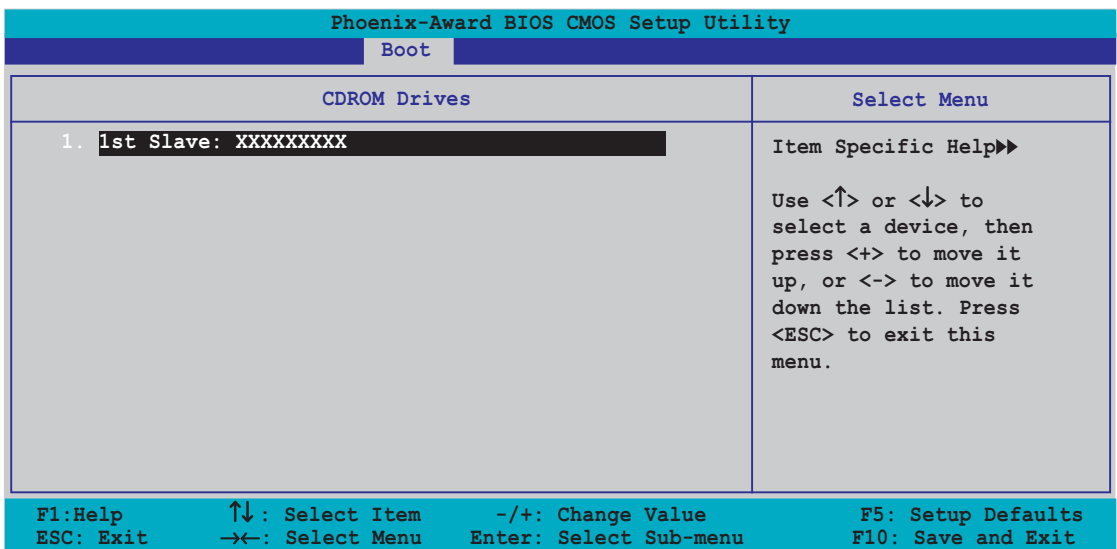

### 1. 1st Slave: XXXXXXXXX

Hier können Sie ein am System angeschlossenes optisches Laufwerk auswählen.

# 4.6.5 Booteinstellungskonfiguration

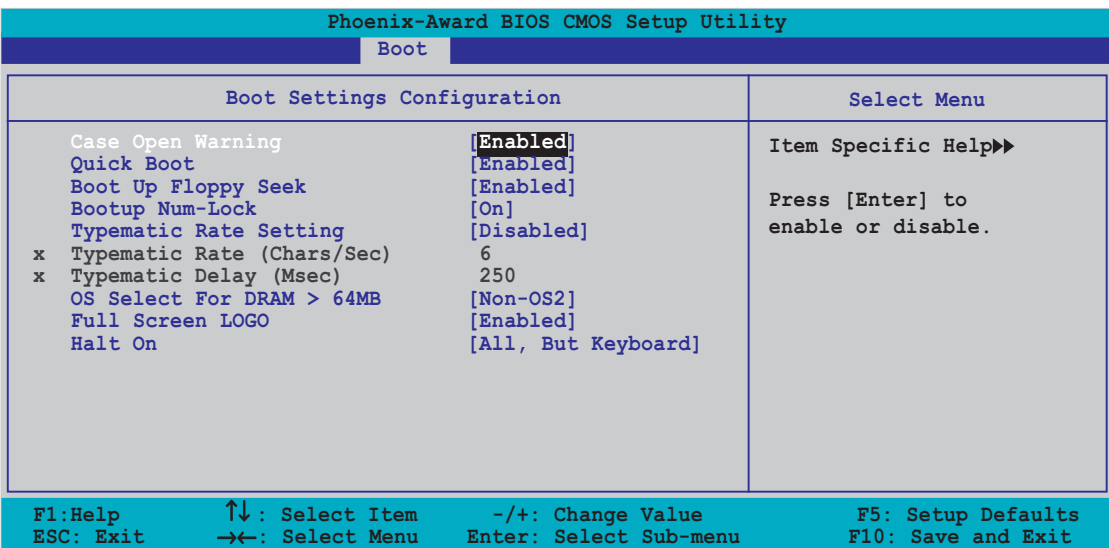

### Case Open Warning [Enabled]

Hier können Sie die den Gehäusestatus bezogene Funktion aktivieren oder deaktivieren. Die Einstellung [Aktiviert] setzt den "Gehäuse offen"-Status zurück. Konfigurationsoptionen: [Disabled] [Enabled]

### Quick Boot [Enabled]

Hier können Sie die schnelle Bootfunktion aktivieren oder deaktivieren. Das System überspringt bestimmte Tests beim Starten, wenn diese Funktion aktiviert ist. Konfigurationsoptionen: [Disabled] [Enabled]

### Boot Up Floppy Seek [Enabled]

Hier können Sie die den Gehäusestatus bezogene Funktion aktivieren oder deaktivieren. Die Einstellung [Aktiviert] setzt den "Gehäuse offen"-Status zurück. Konfigurationsoptionen: [Disabled] [Enabled]

### Bootup Num-Lock [On]

Hier können Sie den Num-Lock-Status beim Systemstart festlegen. Konfigurationsoptionen: [Off] [On]

# Typematic Rate Setting [Disabled]

Hier können Sie die Tastenanschlagsgeschwindigkeit einstellen. Aktivieren Sie dieses Element, um die Elemente Typematic Rate (Chars/Sec) und Typematic Delay (Msec) einzustellen. Konfigurationsoptionen: [Disabled] [Enabled]

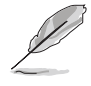

Die Elemente Typematic Rate (Chars/Sec) und Typematic Delay (Msec) lassen sich nur dann einstellen, wenn das Element "Zeichenwiederholrate-Einstellung" aktiviert wird.

# Typematic Rate (Chars/Sec) [6]

Hier können Sie die Zeichenwiederholrate, wenn Sie eine Taste gedrückt halten, einstellen. Konfigurationsoptionen: [6] [8] [10] [12] [15] [20] [24] [30]

## Typematic Delay (Msec) [250]

Hier können Sie die Verzögerung vor der Wiederholung eines Tastenanschlags einstellen. Konfigurationsoptionen: [250] [500] [750] [1000]

## OS Select for DRAM > 64MB [Non-OS2]

Wählen Sie nur dann die Option [OS2], wenn Sie ein OS/2 Betriebssystem verwenden und das installierte RAM größer als 64 MB ist. Konfigurationsoptionen: [Non-OS2] [OS2]

### Full Screen Logo [Enabled]

Hier können Sie die Anzeige eines Vollbildschirm-Logos aktivieren oder deaktivieren. Konfigurationsoptionen: [Disabled] [Enabled]

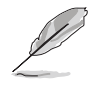

Wählen Sie [Enabled] für dieses Element, um die ASUS MyLogo2™ Funktion zu verwenden. (nur MyLogo™ beim P5GD2)

# Halt On [All, But Keyboard]

Hier können Sie den Typ des zu berichtenden Fehlers festlegen. Konfigurationsoptionen: [All Errors] [No Errors] [All, But Keyboard] [All, But Diskette] [All, But Disk/Key]

# 4.6.6 Sicherheit

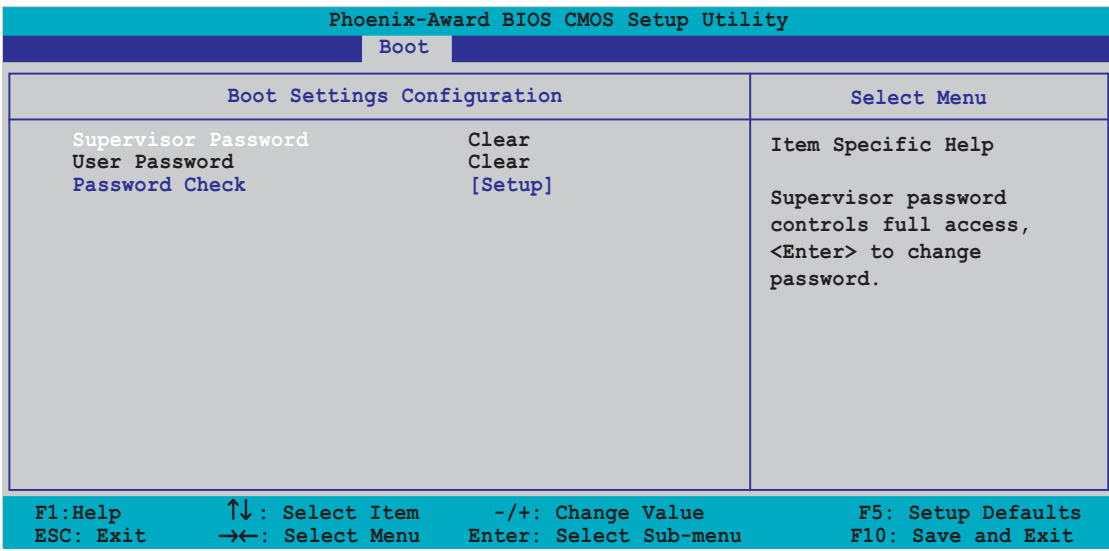

### Supervisor Password User Password

Hier können Sie Kennwörter einrichten.

So richten Sie ein Kennwort ein:

- 1. Wählen Sie ein Element aus und drücken anschließend die <Eingabetaste>.
- 2. Geben Sie ein Kennwort mit maximal acht (8) alphanumerischen Zeichen ein und drücken dann die <Eingabetaste>.
- 3. Geben Sie zur Bestätigung das Kennwort noch einmal ein, und drücken Sie anschließend die <Eingabetaste>. Das Kennwort-Feld zeigt nun [Eingerichtet] an.

So löschen Sie das Kennwort:

1. Wählen Sie das Kennwort-Feld aus und drücken anschließend zweimal die <Eingabetaste>. Die folgende Nachricht erscheint daraufhin:

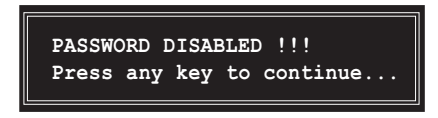

2. Drücken Sie zum Fortfahren eine beliebige Taste. Das Kennwort-Feld zeigt nun [Gelöscht] an.
#### A note about passwords (Hinweis zu Kennwörtern)

Das Supervisor-Kennwort wird beim Öffnen des BIOS-Setupprogramms aufgefordert, um einen unbefugten Zugriff zu verhindern. Das Benutzer-Kennwort wird beim Starten des Systems aufgefordert, um eine unbefugte Verwendung zu verhindern.

#### Forgot your password? (Das Kennwort vergessen?)

Wenn Sie Ihr Kennwort vergessen haben, dann können Sie es löschen, indem Sie das CMOS Real Time Clock (RTC)-RAM löschen. Die RAM-Daten, die die Kennwortdaten enthalten, werden mit einer integrierten Knopfbatterie aufrecht erhalten. Müssen Sie das CMOS-RAM löschen, dann entnehmen Sie bitte im Abschnitt "2.6 Jumper" die Anweisungen hierzu.

#### Password Check

Hier können Sie festlegen, ob das Kennwort beim Starten des BIOS-Setupprogramms oder des Systems eingegeben werden muss. Wenn [Setup] gewählt wird, wird das Kennwort beim Starten des BIOS-Setupprogramms aufgefordert. Wenn [System] gewählt wird, wird das Kennwort beim Starten des Systems aufgefordert. Konfigurationsoptionen: [Setup] [System]

# **4.7 Beenden-Menü**

Die Elemente im Beenden-Menü gestatten Ihnen die optimalen oder abgesicherten Standardwerte für die BIOS-Elemente zu laden sowie Ihre Einstellungsänderungen zu speichern oder zu verwerfen.

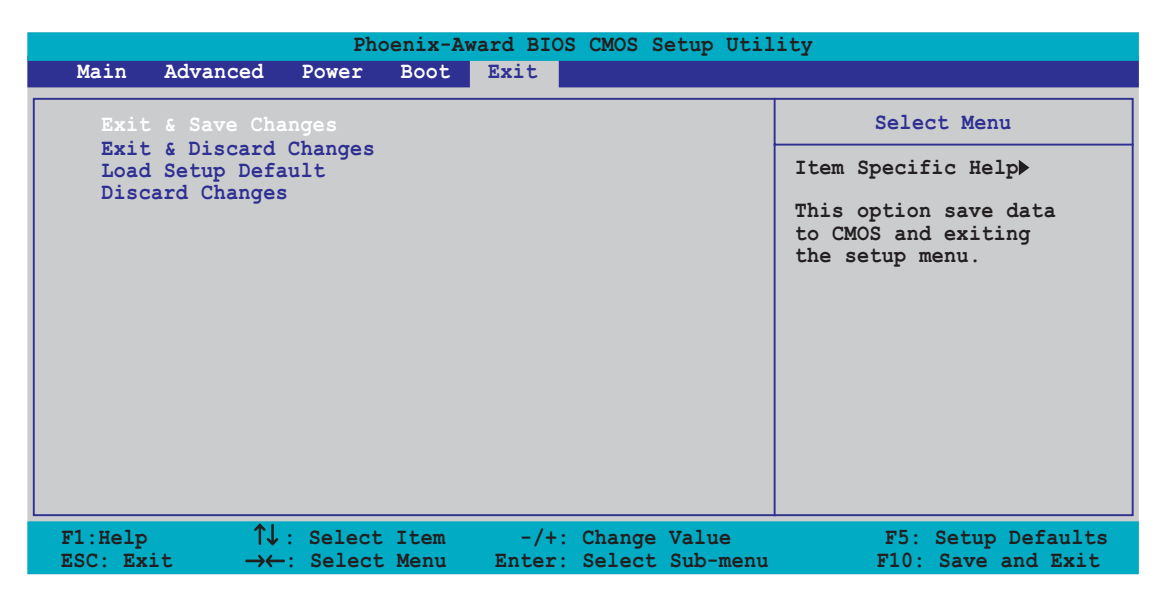

Mit <Esc> wird dieses Menü nicht sofort beendet. Wählen Sie eine der Optionen aus diesem Menü oder drücken Sie <F10>, um das Setup zu beenden.

## Exit & Save Changes

Sobald Sie mit dem Auswählen fertig sind, wählen Sie diese Option aus dem Beenden-Menü, damit die ausgewählten Werte im CMOS-RAM gespeichert werden. Das CMOS-RAM wird, unabhängig davon ob der PC aus- oder eingeschaltet ist, von einer integrierten Batterie mit Strom versorgt. Bei Wahl dieser Option erscheint ein Bestätigungsfenster. Wählen Sie Yes (Ja), um Anderungen zu speichern und das Setup zu beenden.

> Möchten Sie das Setup-Programm ohne Speichern der Änderungen beenden, fragt Sie eine Meldung, ob Sie die Änderungen nicht zuvor speichern möchten. Durch Drücken der <Eingabetaste> werden Änderungen beim Beenden gespeichert.

## Exit & Discard Changes

Wählen Sie diese Option nur, wenn Sie die Änderungen im Setup-Programm nicht speichern möchten. Wenn Sie andere Elemente als Datum, Uhrzeit und Kennwort geändert haben, bittet Sie das BIOS vor dem Beenden des Setups um eine Bestätigung.

### Load Setup Defaults

Diese Option belegt jeden einzelnen Parameter in den Setup-Menüs mit den Standardwerten. Bei Wahl dieser Option oder Drücken der Taste <F5> erscheint ein Bestätigungsfenster. Wählen Sie Ja, um die Standardwerte zu laden. Wählen Sie Beenden und Änderungen speichern oder ändern Sie andere Punkte, bevor Sie die Werte in das beständige RAM speichern.

### Discard Changes

Diese Option ignoriert Ihre Änderungen und stellt die zuvor gespeicherten Werte wieder her. Bei Wahl dieser Option werden Sie aufgefordert eine Bestätigung zu geben. Wählen Sie Yes (Ja), um Änderungen zu ignorieren und zuvor gespeicherte Werte wieder zu laden.

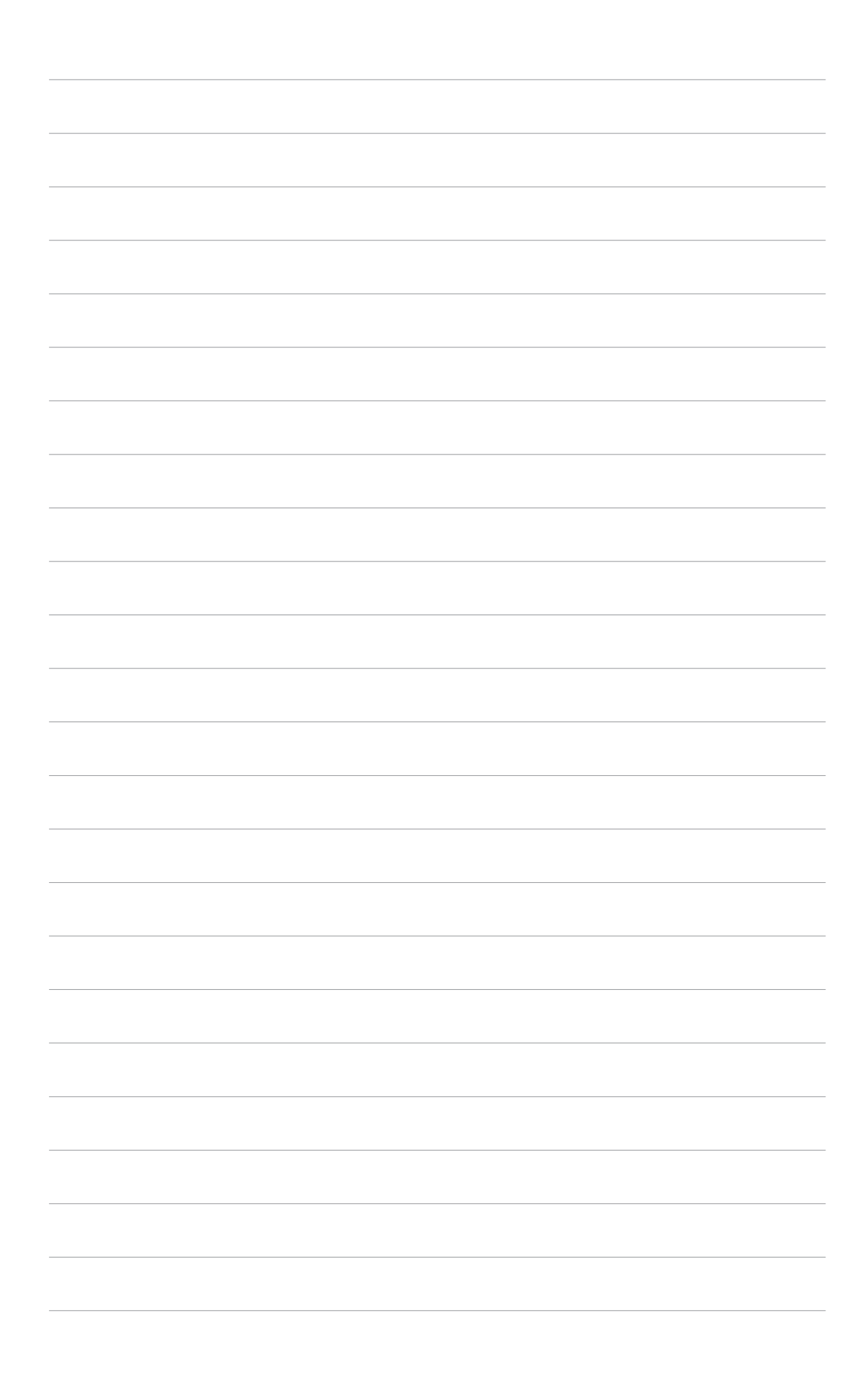

der Support-CD, die dem Motherboard-Paket beigelegt ist.

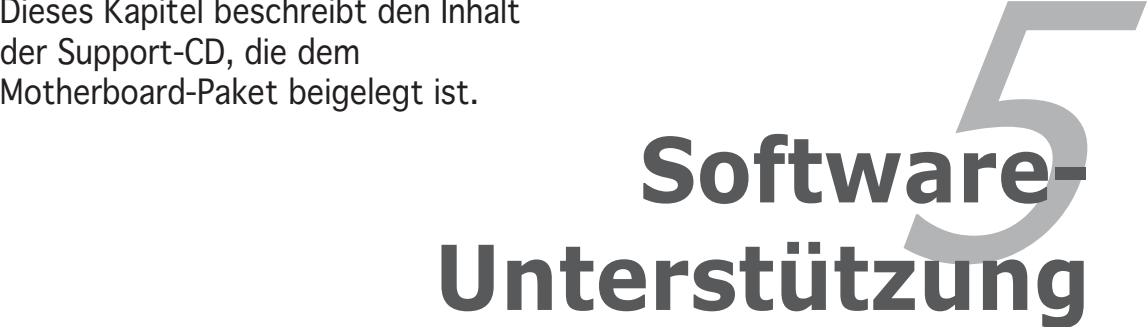

# **Kapitelübersicht**

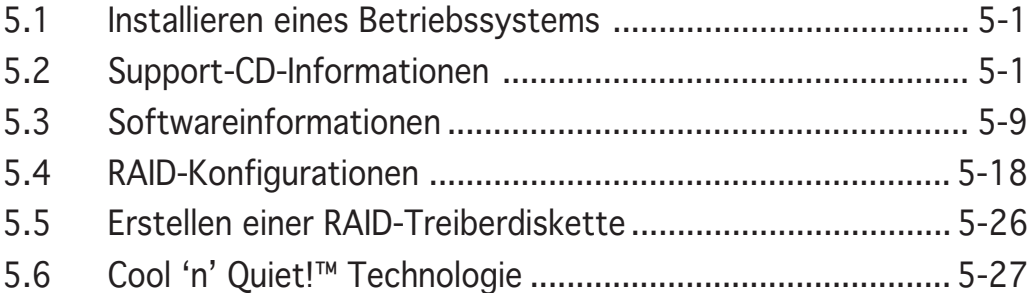

# **5.1 Installieren eines Betriebssystems**

Das Motherboard unterstützt Windows® 2000/2003 Server/XP Betriebssysteme (OS). Installieren Sie bitte immer die neueste OS-Version und die entsprechenden Updates, um die Funktionen Ihrer Hardware zu maximieren.

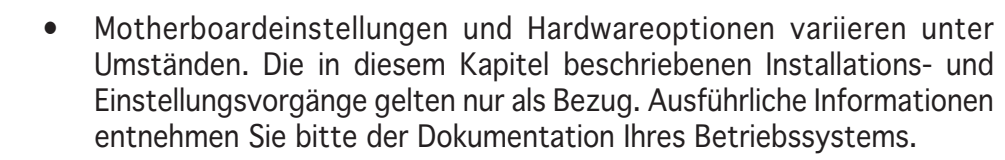

• Installieren Sie bitte unbedingt vor der Treiberinstallation das Windows® 2000 Service Pack 4 oder das Windows® XP Service Pack1 oder eine neuere Versionen für eine bessere Kompatibilität und Systemstabilität.

# **5.2 Support-CD-Informationen**

Die dem Motherboard beigefügte Support-CD enthält die Treiber, Anwendungssoftware und Dienstprogramme, die Ihnen zur Benutzung aller Funktionen dieses Motherboards helfen.

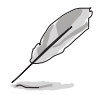

Der Inhalt der Support-CD kann zu jeder Zeit ohne Ankündigung geändert werden. Besuchen Sie die ASUS-Website (www.asus.com) für Updates.

# 5.2.1 Ausführen der Support-CD

Legen Sie die Support-CD in das optische Laufwerk ein. Die CD zeigt automatisch ein Drivers-Menü an, sofern Autorun auf dem Computer aktiviert ist.

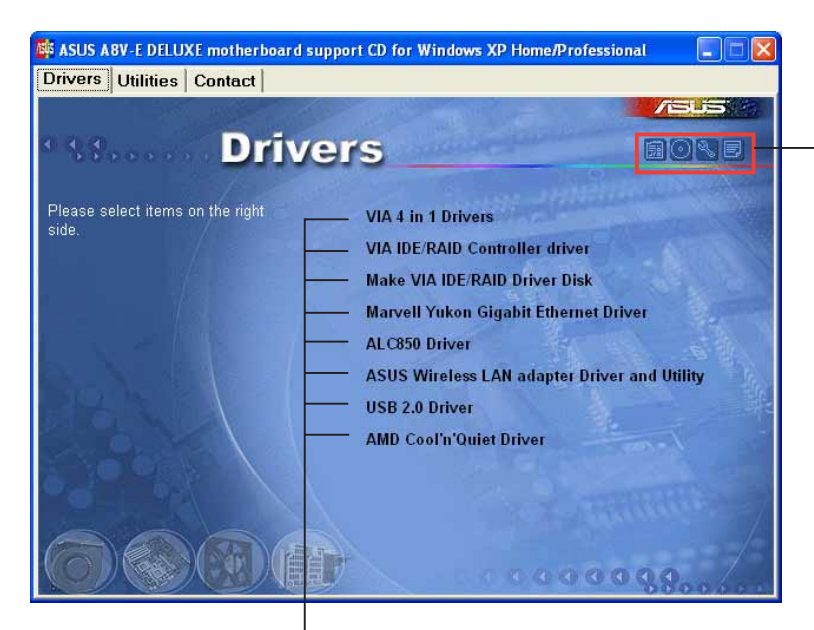

Ein Symbol zum Anzeigen von Support-CD/ Motherboard-Informationen anklicken

Eine Option zum Installieren anklicken

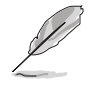

Falls Autorun NICHT in Ihrem Computer aktiviert ist, suchen Sie bitte die Datei ASSETUP.EXE im "BIN"-Ordner auf der Support-CD. Klicken Sie doppelt auf ASSETUP.EXE, um die CD auszuführen.

# 5.2.2 Drivers-Registerkarte

Die Drivers-Registerkarte zeigt die verfügbaren Gerätetreiber an, wenn das System die installierten Geräte erkannt hat. Installieren Sie die notwendigen Treiber, um die Geräte zu aktivieren.

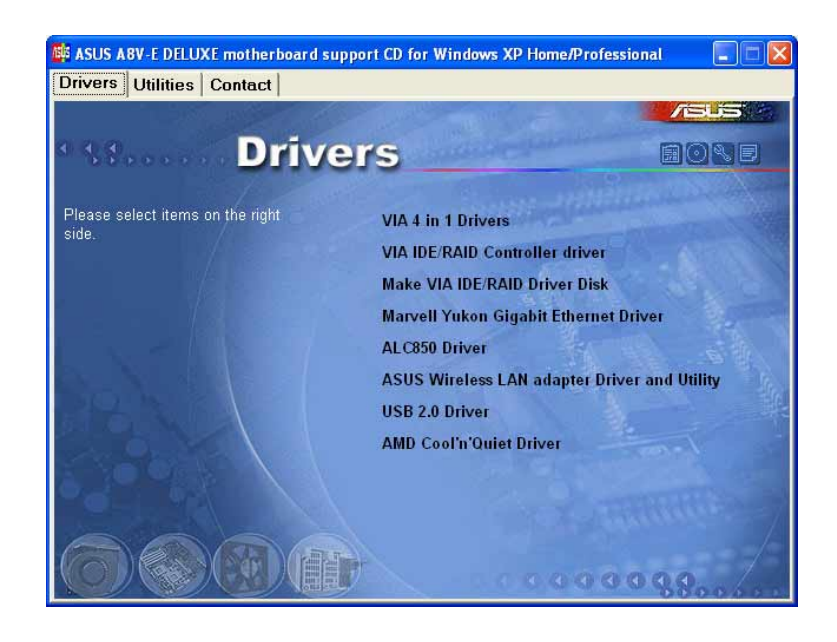

## VIA 4 in 1 Drivers

Diese Option installiert die folgenden Treiber:

- VIA Registry (INF)-Treiber
- VIA ATAPI Unterstützungstreiber
- VIA PCI IRQ Miniport-Treiber.

## VIA IDE RAID Controller driver

Diese Option installiert den VIA 6420 RAID Controller-Treiber und die Applikation.

## Make VIA 6420 Driver Disk

Diese Option erlaubt Ihnen eine RAID-Treiberdiskette für die VIA 6420 RAID-Konfiguration zu erstellen.

## PCI Marvell Yukon Gigabit Ethernet Driver

Diese Option installiert den Marvell® Yukon 88E8053 PCI Express™ Gigabit LAN-Treiber, der eine Datenübertragungsrate von bis zu 1000 Mbps anbietet.

## ALC850 Audio Driver

Diese Option installiert den Realtek® ALC850 Audiotreiber und die Applikation.

## ASUS Wireless LAN adapter Drivers and Utility

Diese Option installiert den Treiber, die Dienstprogramme und den Setup-Assistenten für die ASUS WiFi-g™ Wireless-Lösung. Weitere Informationen entnehmen Sie bitte der WiFi-g™-Dokumentation.

## USB 2.0 Driver

Diese Option installiert den USB 2.0-Treiber.

## AMD Cool 'n' Quiet Driver

Diese Option startet den AMD Cool 'n' Quiet!™ Technologie Treiberinstallationsassistenten.

# 5.2.3 Utilities-Registerkarte

Die Utilities-Registerkarte zeigt die Applikationen und andere Software an, die das Motherboard unterstützt.

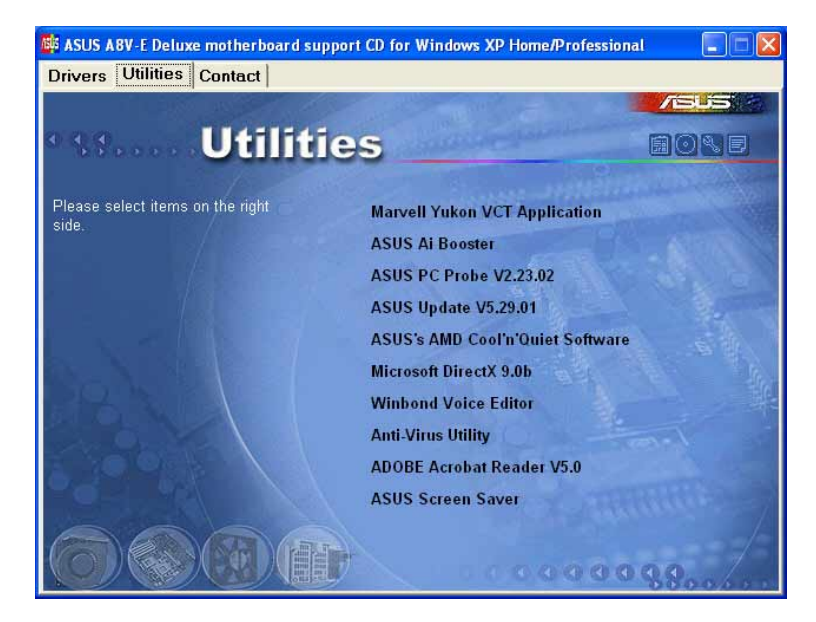

## Marvell Yukon VCT Application

Diese Option installiert die Marvell® Yukon Virtual Cable Tester (VCT)- Applikation. Der VCT ist eine Kabeldiagnose-Applikation, die Fehler und Kurzschlüsse an LAN-Kabeln analysiert und berichtet. Siehe Seite 5-11 für Details.

## AI Booster

Das ASUS AI Booster-Programm gestattet Ihnen die CPU-Frequenz BIOS in der Windows®-Umgebung zu übertakten.

## ASUS PC Probe

Dieses intelligente Dienstprogramm überwacht die Lüfterdrehzahl, CPU-Temperatur sowie Systemspannungen und macht Sie auf jedes erkannte Problem aufmerksam. Dieses Programm hilft Ihnen Ihren Computer in gutem Betriebszustand zu halten.

# ASUS Update

Diese Option hilft Ihnen die neueste BIOS-Version von der ASUS-Website zu downloaden.

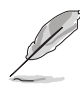

Vor Ausführung von ASUS Update muss eine Internet-Verbindung hergestellt sein, damit Sie zur ASUS-Website gelangen können.

## Microsoft DirectX

Diese Option installiert den Microsoft® DirectX 9.0-Treiber. Microsoft DirectX® 9.0 ist eine Multimedia-Technologie, die Computergrafiken und Sounds verbessert. DirectX® verbessert die Multimedia-Funktionen Ihres Computers, so dass Sie das Anschauen von TV und Spielfilmen, Aufnahmen von Videos oder Spielen auf Ihrem Computer genießen können. Besuchen Sie die Microsoft-Website (www.microsoft.com) für Updates.

### Winbond Voice Editor

Dieses Programm erlaubt Ihnen Wave-Dateien für den ASUS POST Reporter™ aufzunehmen und nach Ihrem Wunsch zu gestalten. Verwenden Sie dieses Programm, um die gesprochene Standard-POST-Meldungen zu ändern. In "3.3 gesprochene POST-Meldungen" finden Sie eine Liste mit den Standardmeldungen.

### Anti-virus application

Die Antivirenapplikation erkennt Viren und schützt Ihren Computer vor Schäden durch Viren.

### ADOBE Acrobat Reader

Diese Option installiert den Adobe® Acrobat® Reader. Sie benötigen diese Software, um die im Portable Document Format (PDF) gespeicherten Dateien zu öffnen, anzuschauen oder zu drucken.

### ASUS Screen Saver

Installieren Sie den ASUS Screen Saver (Bildschirmschoner), um Ihren Computerbildschirm lebhaft zu machen.

# 5.2.4 ASUS-Kontaktdaten

Klicken Sie auf den Contact-Registerreiter, um die ASUS-Kontaktdaten anzuzeigen. Diese Informationen finden Sie auch auf der Innenseite des vorderen Handbucheinbands.

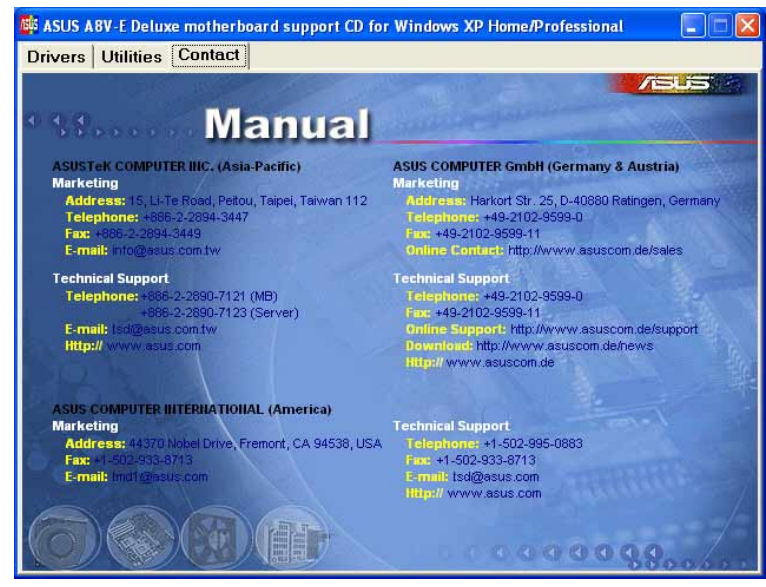

# 5.2.5 Weitere Informationen

Die Symbole in der rechten Ecke oben auf dem Fenster bieten weitere Informationen über das Motherboard und den Inhalt der Support-CD. Klicken Sie auf ein Symbol, um bestimmte Informationen anzeigen zu lassen.

## Motherboard-Info

Die allgemeinen Spezifikationen dieses Motherboards werden angezeigt.

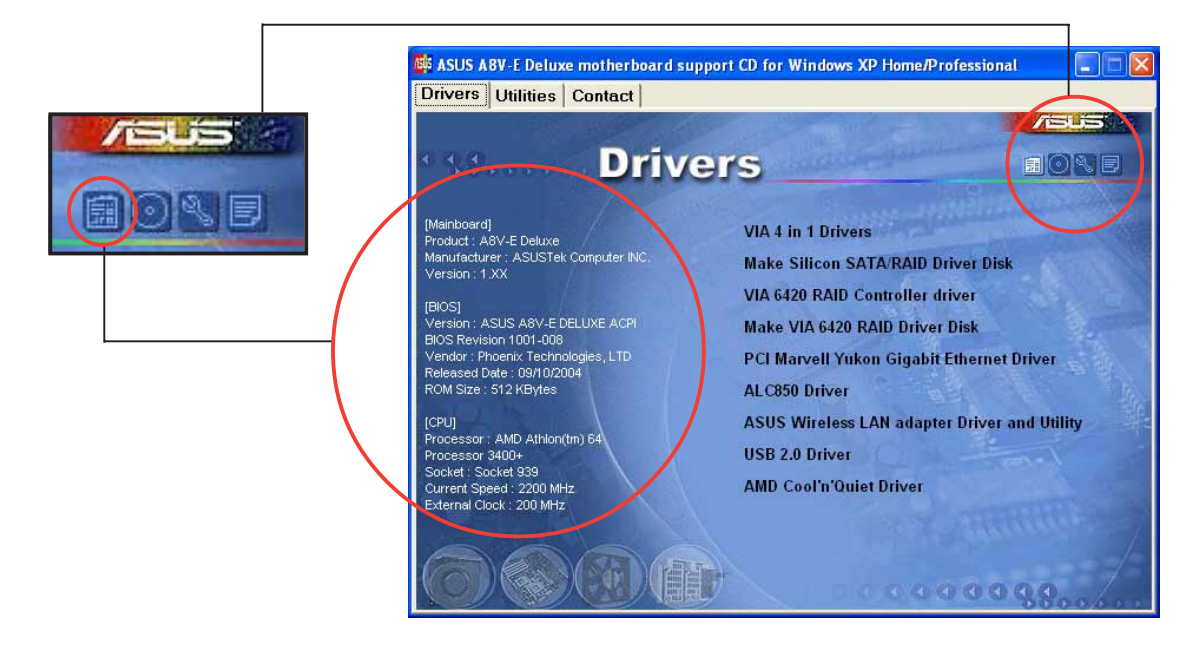

### Diese CD durchsuchen

Der Inhalt der Support-CD wird grafisch dargestellt.

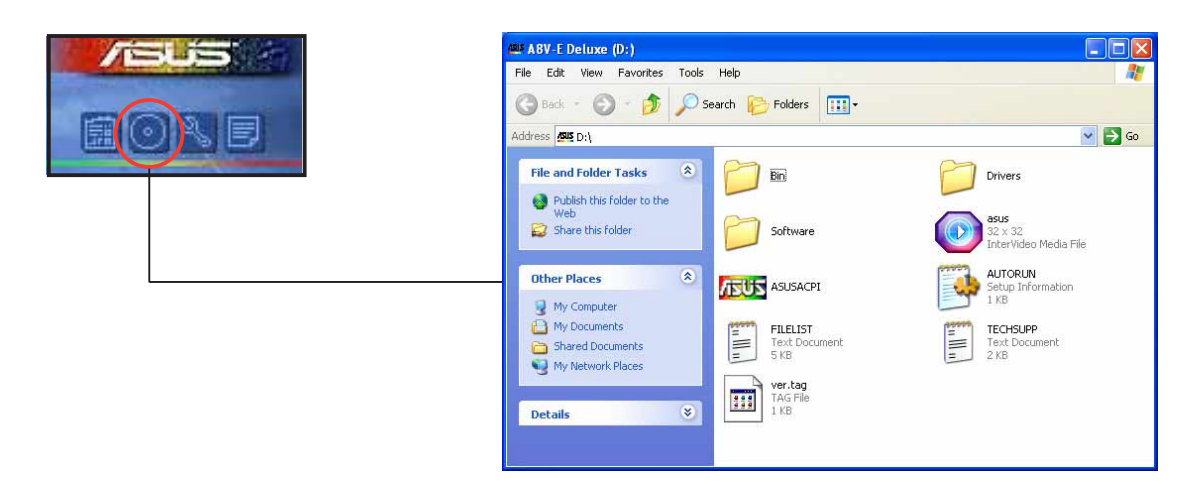

#### Formblatt für technische Unterstützungen

Das Antragsformular für technische Unterstützungen von ASUS wird angezeigt.

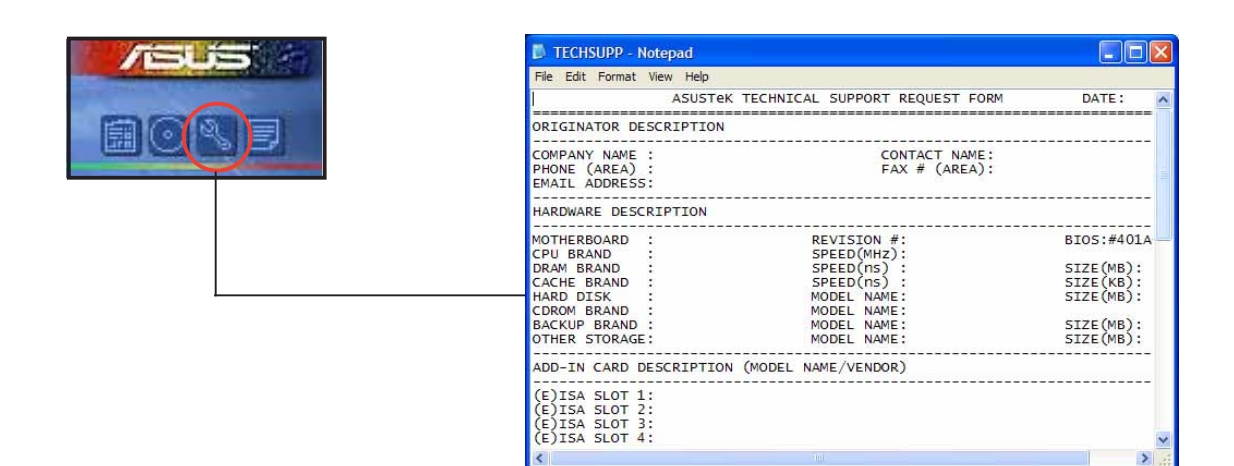

## Dateiliste

Der Inhalt der Support-CD wird mit Kurzbeschreibungen im Textformat dargestellt.

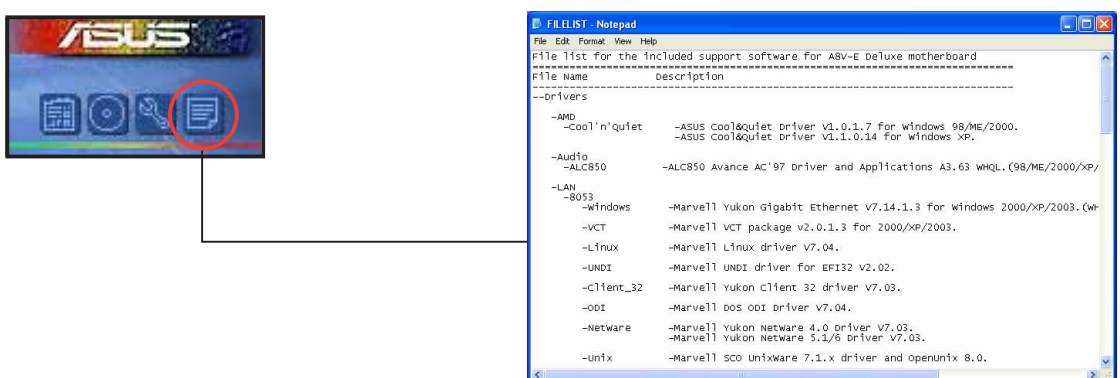

# **5.3 Softwareinformationen**

Die meisten Applikationen auf der Support-CD verfügen über Assistenten, die Sie durch die Installation führen. Schauen Sie für weitere Informationen in der Online-Hilfe oder der LiesMich (readme)-Datei der jeweiligen Software nach.

## 5.3.1 ASUS MyLogo2™

Das ASUS MyLogo2™-Programm erlaubt Ihnen das Boot-Logo nach Wunsch zu ändern. Das Boot-Logo ist das Bild, das auf dem Bildschirm während des Einschaltselbsttests (POST) angezeigt wird. ASUS MyLogo2™ wird automatisch installiert, wenn Sie das ASUS Update-Programm von der Support-CD installieren. Siehe Abschnitt "5.2.3 Utilities-Registerkarte" für Details.

- Erstellen Sie bitte vor Verwendung der ASUS MyLogo2™-Funktion mit Hilfe des AFUDOS-Programms eine Kopie der ursprünglichen BIOS-Datei oder holen Sie die neueste BIOS-Version von der ASUS-Website. Siehe Abschnitt "4.1.2 Aktualisieren des BIOS".
	- Stellen Sie sicher, dass das Element Vollbildschirm-Logo im BIOS-Setup auf [Aktiviert] eingestellt ist, wenn Sie ASUS MyLogo2 verwenden möchten. Siehe Abschnitt "4.6.5 Booteinstellungskonfiguration".
	- Sie können Ihr eigenes Boot-Logobild im GIF- , JPG- oder BMP-Dateiformat erstellen.

### So starten Sie ASUS MyLogo2™:

- 1. Starten Sie das ASUS Update-Programm. Siehe Abschnitt "4.1.5 ASUS Update-Programm" für Details.
- 2. Wählen Sie Optionen aus dem Pulldown-Menü und klicken dann auf Weiter.
- 3. Wählen Sie die Option MyLogo vor dem Flashen des BIOS starten und das System-Boot-Logo ersetzen und klicken dann auf Weiter.
- 4. Wählen Sie BIOS über eine Datei aktualisieren aus dem Pulldown-Menü und klicken dann auf Weiter.
- 5. Geben Sie bei der Aufforderung die Position der neuen BIOS-Datei an und klicken dann auf Weiter. Das ASUS MyLogo2-Fenster erscheint daraufhin.
- 6. Wählen Sie von dem linken Feld den Ordner aus, der das als Boot-Logo zu verwendende Bild enthält.

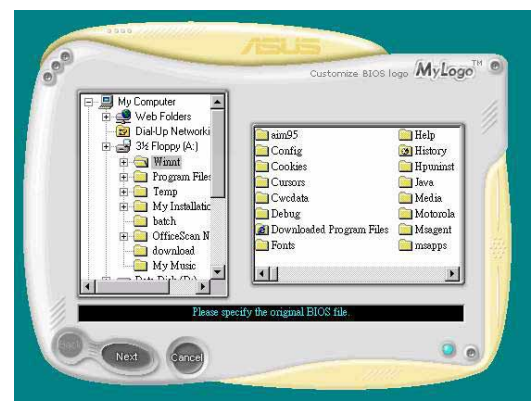

7. Wenn die Logobilder auf dem rechten Feld erscheinen, klicken Sie bitte auf ein gewünschtes Bild, um seine Größe zu ändern.

8. Ändern Sie das Boot-Logobild in die gewünschte Größe, indem Sie einen Wert aus der Verhältnis-Box auswählen.

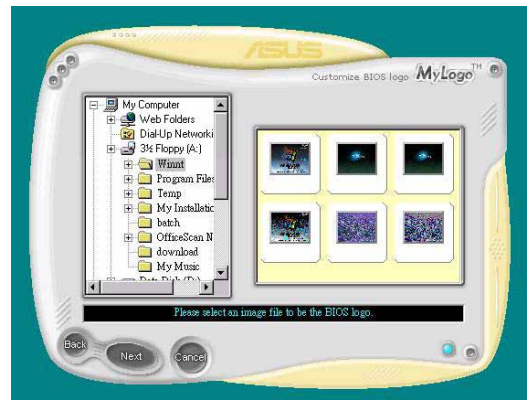

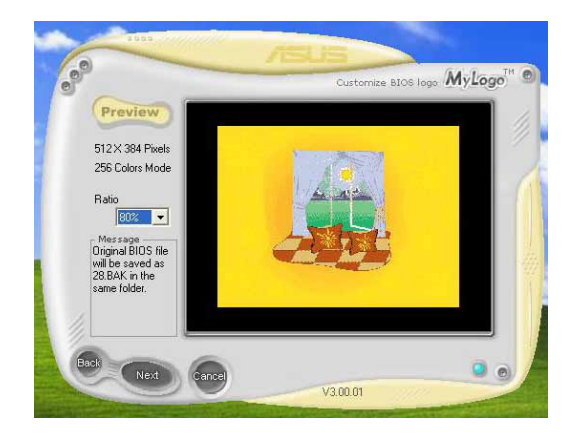

- 9. Wenn Sie wieder in das Fenster des ASUS Update-Programms gelangen, flashen Sie das BIOS, um das neue Boot-Logo zu laden.
- 10. Starten Sie nach dem Flashen des BIOS den Computer neu, um das neue Boot-Logo während des POSTs anzeigen zu lassen.

# 5.3.2 AI NET 2

Der Marvell® Virtual Cable Tester™ (VCT) VCT ist ein Kabeldiagnose-Programm, das mit Hilfe der Time Domain Reflectometry (TDR)-Technologie die Fehler und Kurzschlüsse an LAN-Kabeln analysiert und berichtet. Der VCT kann einen Kabelbruch, einen Kurzschluss, Impedanz-Fehlanpassungen, Paarverwechslungen, Paarpolaritätsprobleme und Paarverdrehprobleme von bis zu 100 Metern mit einer Genauigkeit von bis zu 1 Meter erkennen und berichten.

VCT reduziert wesentlich die Netzwerk- und Unterhaltskosten, indem ein völlig verwaltbares und kontrollierbares Netzwerksystem aufgebaut wird. Das Dienstprogramm kann in der Netzwerksystem-Software integriert werden und ist ideal für die Feldunterstützung sowie Entwicklungsdiagnosen.

### Verwenden des Virtual Cable Tester™

Gehen Sie folgendermaßen vor, um das Marvell® Virtual Cable Tester™- Programm zu verwenden:

- 1. Starten Sie das VCT-Programm unter Windows®, indem Sie auf Start > Programme > Marvell > Virtual Cable Tester klicken.
- 2. Wählen Sie Virtual Cable Tester aus dem Menü, um das folgende Fenster zu öffnen.

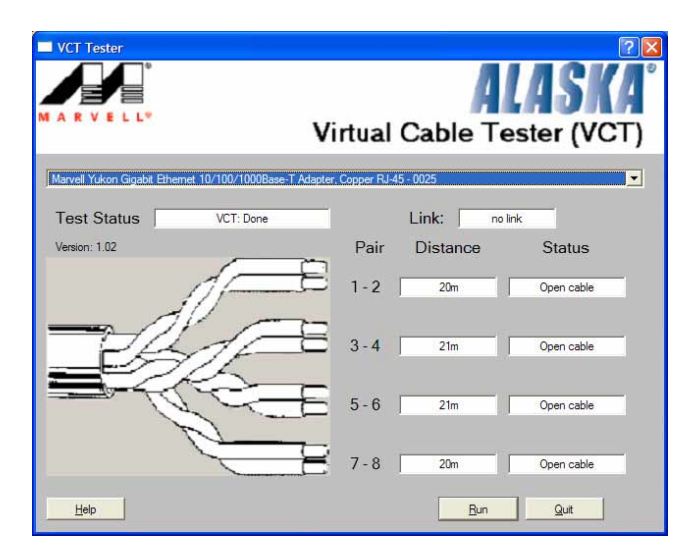

3. Klicken Sie auf die Ausführen-Schaltfläche, um einen Kabeltest durchzuführen.

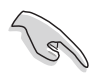

- Der VCT funktioniert nur unter Systemen, die Windows® XP oder Windows® 2000 verwenden.
- Die Ausführen-Schaltfläche im Virtual Cable Tester™-Hauptfenster wird deaktiviert, wenn kein Fehler an dem mit dem LAN-Anschluss verbundenen LAN-Kabel erkannt wurde.
- Möchten Sie, dass das LAN-Kabel vor dem Hochfahren des Betriebssystems geprüft wird, dann aktivieren Sie bitte das Element POST prüft LAN-Kabel im BIOS. Siehe Abschnitt "4.4.7 LAN-Kabelstatus" für Details.

# 5.3.3 Audiokonfigurationen

Der Realtek® ALC850 AC '97 Audio CODEC bietet 8-Kanal-Funktionen an, damit Sie perfekte Klangeffekte auf Ihrem PC erleben können. Die Software besitzt eine Buchsenerkennungsfunktion (Line-In, Line-Out, Mic-In), S/PDIF-Ausgabeunterstützung und Interrupt-Funktion. Der ALC850 verwendet auch die Realtek® proprietäre UAJ® (Universal Audio Jack)-Technologie für drei Anschlüsse (Line-In, Line-Out and Mic-In) zum Vermeiden von Kabelverbindungsfehlern und bietet Ihnen damit die Plug&Play-Bequemlichkeit an.

Folgen Sie den Anweisungen des Installationsassistenten, um Realtek ALC850 Audio Treiber und Anwendungen von der dem Motherboardpaket beigefügten Support CD zu installieren.

Nach einer erfolgreichen Installation der Realtek Audiosoftware finden Sie das Soundeffekt-Symbol auf der Taskleiste.

Klicken Sie doppelt auf das Soundeffekt-Symbol auf der Taskleiste, um das Realtek Audio Control Panel zu öffnen.

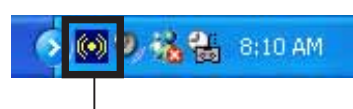

Realtek Soundeffekt-Symbol

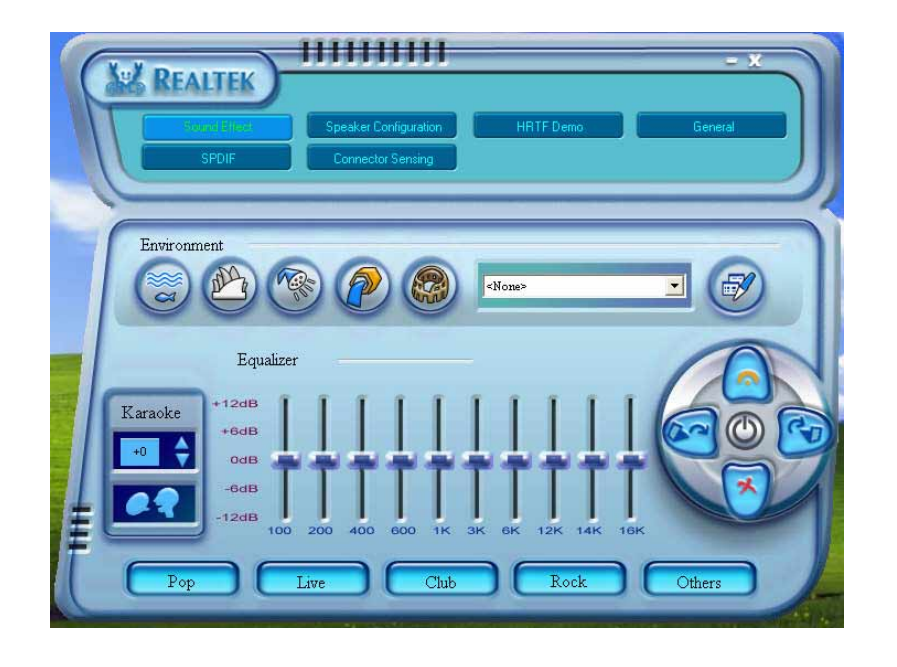

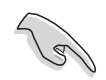

Die Jack-sensing (Buchsenerkennungs)- und UAJ®-Funktionen unterstützen nur die Line-In-, Line-Out- und Mic-Buchsen.

## Soundeffektoptionen

Der Realtek® ALC850 Audio CODEC gestattet Ihnen Ihre Hörumgebung einzurichten, den Equalizer einzustellen, Karaoke zu verwenden oder vorprogrammierte Equalizereinstellungen für Ihren Hörgenuss zu wählen. So stellen Sie die Soundeffektoptionen ein:

- 1. Klicken Sie auf die Sound Effect (Soundeffekt)-Schaltfläche auf dem Realtek Audio Control Panel.
- 2. Klicken Sie auf die Verknüpfungstasten, um die akustische Umgebung zu ändern, den Equalizer einzustellen oder die Karaoke-Funktion zu konfigurieren.
- 3. Die Audioeinstellungen werden sofort wirksam, nachdem die Tasten angeklickt wurden.
- 4. Klicken Sie auf die Beenden  $(X)$ -Taste an der oberen rechten Ecke des Fensters, um das Programm zu schließen.

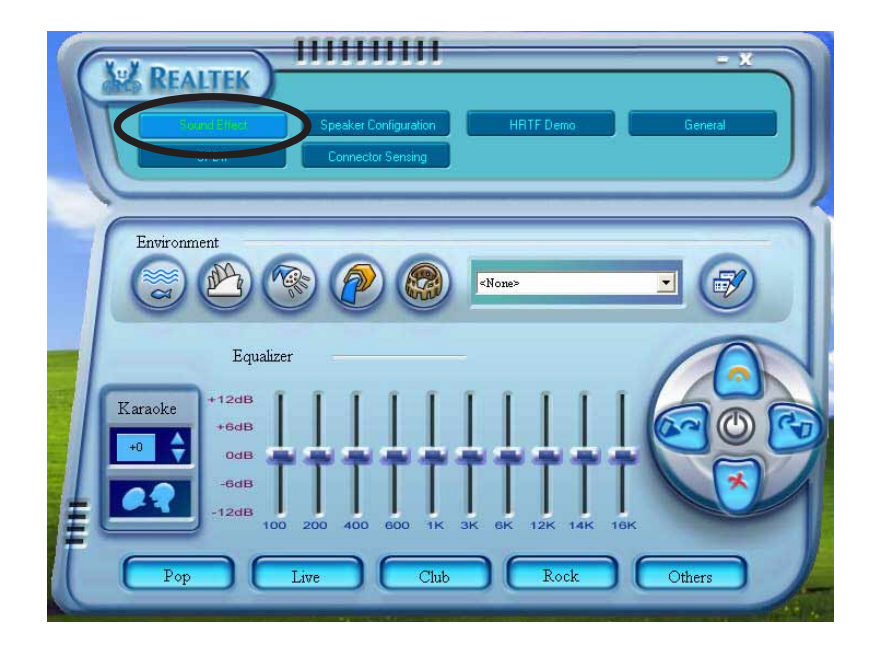

## S/PDIF-Option

Die Sony/Philips Digital Interface (S/PDIF)-Optionen gestatten Ihnen die S/PDIF-Ausgabeeinstellungen zu ändern.

So stellen Sie die S/PDIF-Optionen ein:

- 1. Klicken Sie auf die SPDIF-Schaltfläche auf dem Realtek Audio Control Panel.
- 2. Klicken Sie auf die Optionstasten, um die S/PDIF-Ausgabeeinstellungen zu ändern.
- 3. Klicken Sie auf die Beenden (X)-Taste an der oberen rechten Ecke des X Fensters, um das Programm zu schließen.

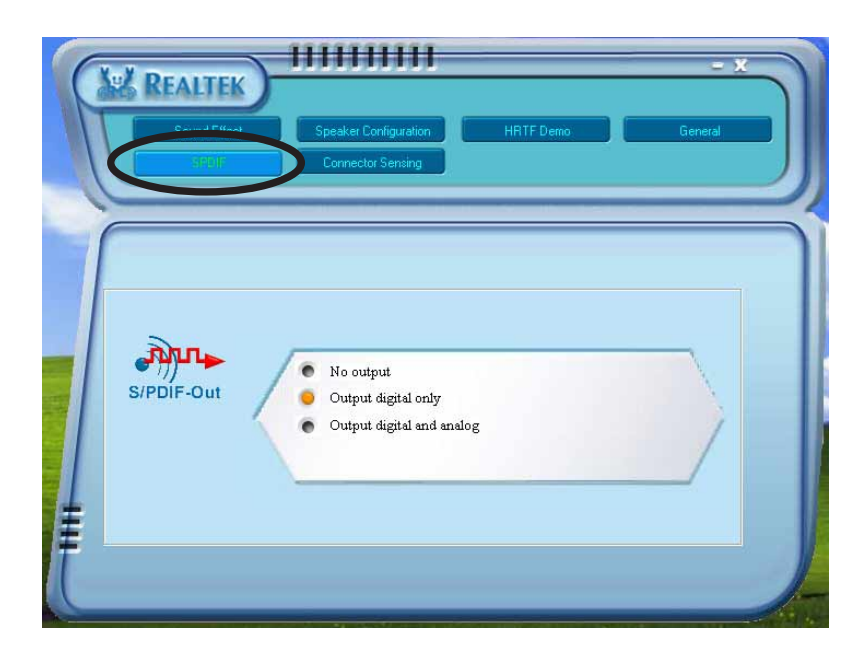

## Lautsprecherkonfiguration

Diese Option gestattet Ihnen Ihre Lautsprecherkonfiguration einzustellen.

So stellen Sie die Lautsprecherkonfiguration ein:

- 1. Klicken Sie auf die Speaker Configuration (Lautsprecherkonfiguration)-Schaltfläche auf dem Realtek Audio Control Panel.
- 2. Wählen Sie Ihre aktuelle Lautsprechereinstellung aus der Combo-Liste und klicken dann auf **Auto Test**, um Ihre Einstellungen zu testen.
- 3. Klicken Sie auf die UAJ Automatic (UAJ automatisch)-Schaltfläche, um die Universal Audio Jack(UAJ®)-Funktion zu aktivieren oder deaktivieren.
- 4. Klicken Sie auf die Beenden (X)-Taste an der oberen rechten Ecke des Fensters, um das Programm zu schließen.

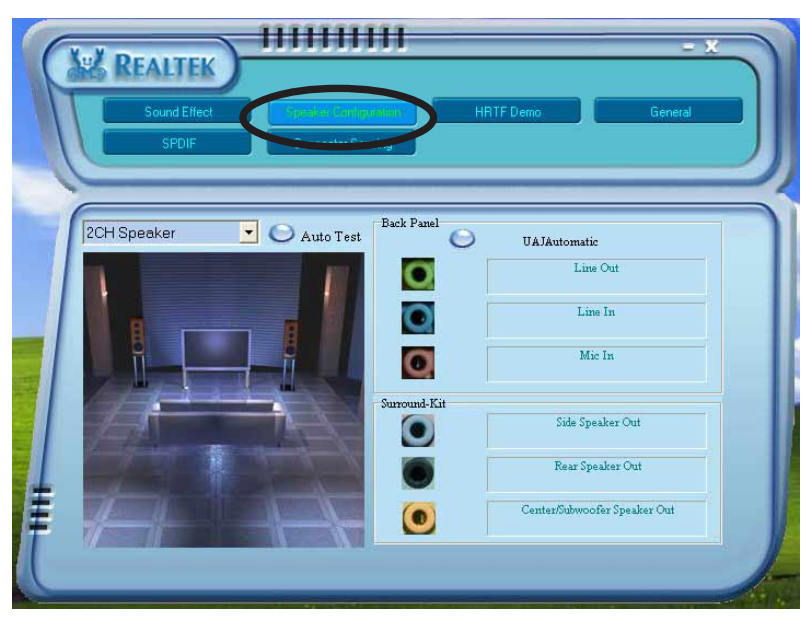

## AI Audio-Funktion

Die AI Audio-Funktion arbeitet mit der Anschlusserkennungsoption zusammen, mit der Sie prüfen können, ob Ihre Audiogeräte richtig verbunden sind.

Starten der Anschlusserkennung:

- 1. Klicken Sie auf die Connector Sensing (Anschlusserkennung)-Schaltfläche auf dem Realtek Audio Control Panel.
- 2. Klicken Sie auf die Bracket (Rahmen)-Schaltfläche, um angeschlossene Audiogeräte anzuzeigen.
- 3. Klicken Sie auf die Option-Schaltfläche, um die Anschlusserkennungsoptionen zu ändern.
- 4. Klicken Sie auf die Start (Starten)-Schaltfläche, um die Anschlusserkennung zu starten. Der Anschlusserkennungsstatus wird auf einer Leiste angezeigt.

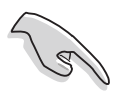

Beenden Sie bitte unbedingt alle Audioanwendungen, bevor Sie diese Funktion starten.

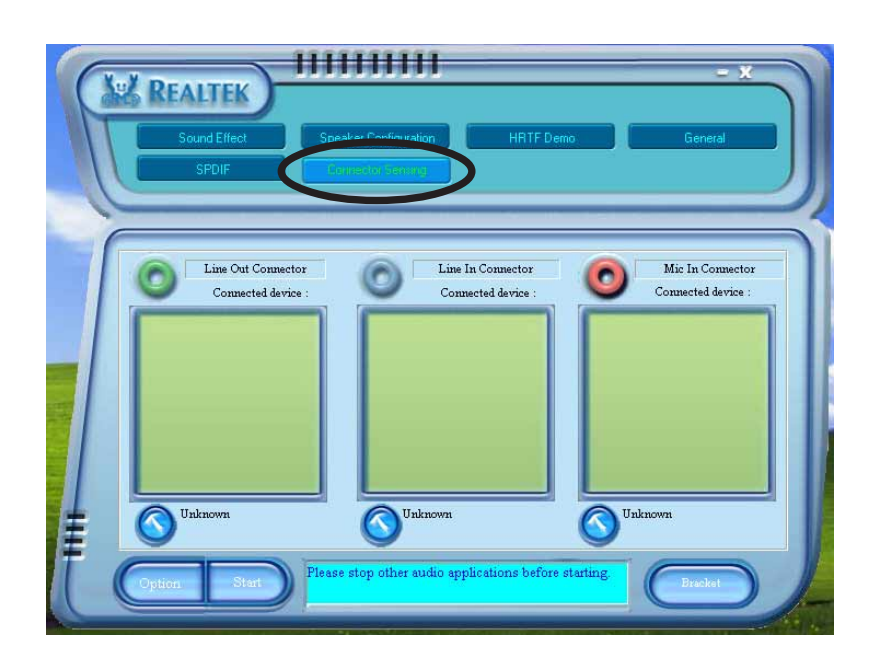

5. Nach dem Abschluss öffnet das Realtek® EZ-Verbindungsdialogfenster, um Ihre aktuellen Audioverbindungen anzuzeigen. Der Text am Feld unten zeigt den Audioverbindungsstatus. Ein X -Zeichen bedeutet, dass die Verbindung nicht korrekt ist.

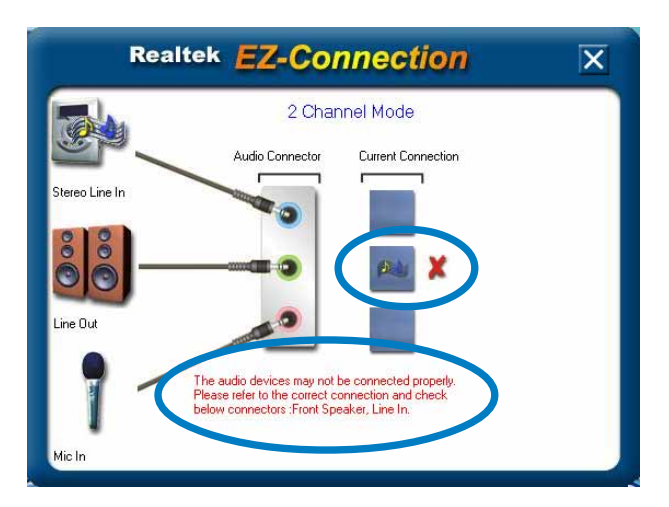

- 6. Gibt es Erkennungsprobleme, stellen Sie bitte sicher, dass die Audiokabel mit den richtigen Audioanschlüssen verbunden sind, und wiederholen Sie die Anschlusserkennung.
- 7. Klicken Sie auf die X-Schaltfläche, um das EZ-Verbindungsdialogfenster zu schließen.
- 8. Klicken Sie auf die Beenden (X)-Taste an der oberen rechten Ecke des Fensters, um das Audio Control Panel zu schließen.

### HRTF Demo

Diese Option zeigt eine Demo der Head-Related Transfer Functions (HRTF) an.

So starten Sie die HRTF-Demo:

- 1. Klicken Sie auf die HRTF Demo-Schaltfläche auf dem Realtek Audio Control Panel.
- 2. Klicken Sie auf die Optionsschaltflächen, um den Ton, Bewegungspfad oder EAX-Einstellungen zu ändern.
- 3. Klicken Sie zum Starten auf die Play (Wiedergabe)-Schaltfläche oder zum Stoppen auf die Stop (Stopp)-Schaltfläche.
- 4. Klicken Sie auf die Beenden  $(X)$ -Taste an der oberen rechten Ecke des Fensters, um das Programm zu schließen.

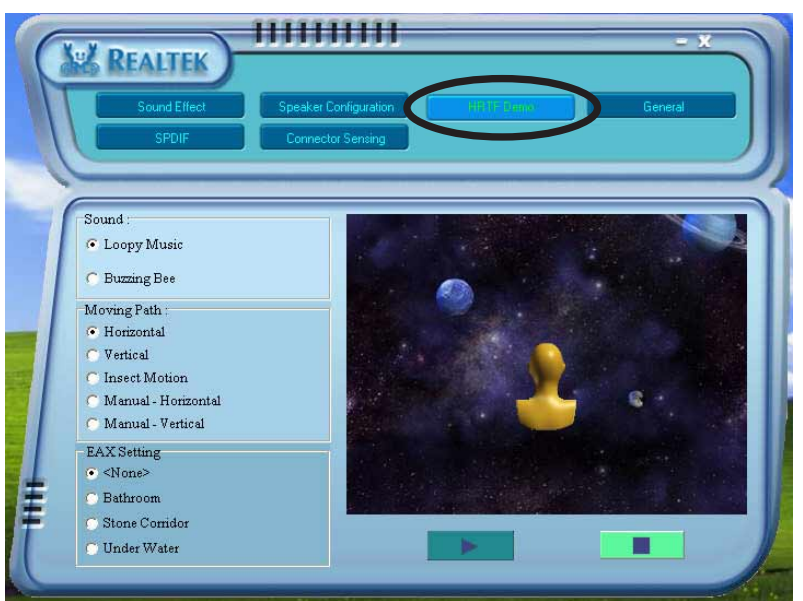

### General-Einstellungen

Diese Option zeigt die Audioeinstellungen an und gestattet Ihnen die Spracheinstellung zu ändern oder die Anzeige des Soundeffekt-Symbols auf der Windows-Taskleiste zu aktivieren oder deaktivieren.

So zeigen Sie die General (Allgemein)-Einstellungen an:

- 1. Klicken Sie auf die General (Allgemein)-Schaltfläche auf dem Realtek Audio Control Panel.
- 2. Klicken Sie auf die Optionstaste, um die Anzeige des Symbols auf der Windows-Taskleiste zu aktivieren oder deaktivieren.
- 3. Klicken Sie auf die Language (Sprache)-Combo-Liste, um die Anzeigesprache zu ändern.
- 4. Klicken Sie auf die Beenden  $(X)$ -Taste an der oberen rechten Ecke des Fensters, um das Programm zu schließen.

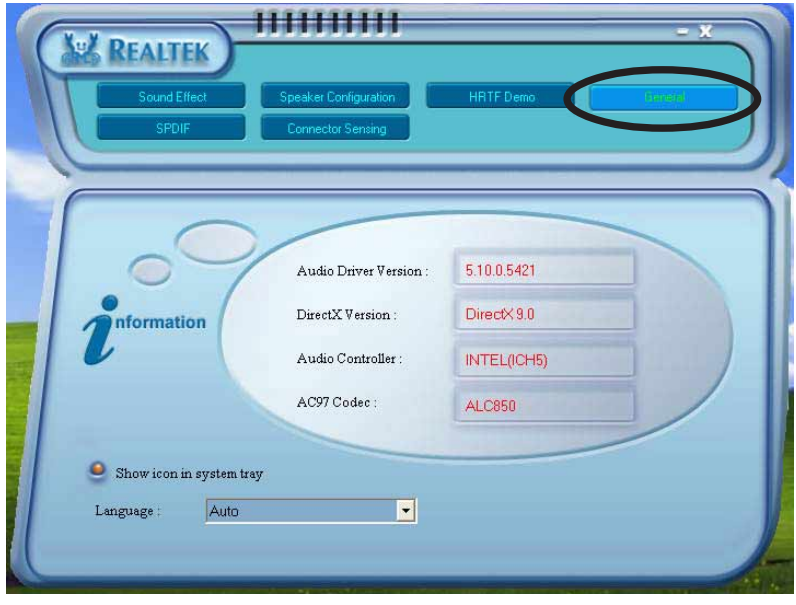

### Funktionsvariation der Audioanschlüsse an der Rückseite

Die Funktionen der Line Out (hellgrün)-, Line In (blau)-, Mic (rosa)-, hinterer Lautsprecherausgang- (grau), Seitenlautsprecherausgang (schwarz)- und Mitte/Subwoofer (gelb/orange)-Anschlüsse an der Rückseite ändern sich, wenn Sie eine 4-Kanal-, 6-Kanal- oder 8-Kanal-Audiokonfiguration wählen. Siehe 8-, 6-, 4- oder 2-Kanal-Lautsprecherkonfiguration auf Seite 2-21.

# **5.4 RAID-Konfigurationen**

Das Motherboard ist mit dem VIA VT8237R Southbridge RAID-Controller ausgestattet, damit Sie Serial ATA-Festplatten als RAID-Sets konfigurieren können. Das Motherboard unterstützt die folgenden RAID-Konfigurationen.

RAID 0 (Data Striping) veranlasst zwei identische Festplatten dazu, Daten in parallelen, versetzten Stapeln zu lesen. Die zwei Festplatten machen die selbe Arbeit wie eine einzige Festplatte aber in einer höheren Datentransferrate, nämlich doppelt so schnell wie eine einzige Festplatte, und beschleunigt dadurch den Datenzugriff und die Speicherung. Für diese Konfiguration benötigen Sie zwei neue identische Festplatten.

RAID 1 (Data Mirroring) kopiert ein identisches Daten-Image von einer Festplatte zu der zweiten. Wenn eine Festplatte versagt, dann leitet die Disk-Arrayverwaltungssoftware alle Anwendungen zur anderen Festplatte um, die eine vollständige Kopie der Daten der anderen Festplatte enthält. Diese RAID-Konfiguration verhindert einen Datenverlust und erhöht die Fehlertoleranz im ganzen System. Verwenden Sie zwei neue Festplatten oder verwenden Sie eine existierende Festplatte und eine neue für diese Konfiguration. Die neue Festplatte muss gleich so groß wie oder größer als die existierende Festplatte sein.

> Wenn Sie das System von einer Festplatte eines RAID-Sets starten möchten, kopieren Sie bitte zuerst den RAID-Treiber von der Support-CD zu einer Diskette, bevor Sie ein Betriebssystem auf einer ausgewählten Festplatte installieren. Siehe Abschnitt "5.6 Erstellen einer RAID-Treiberdiskette" für Details.

# 5.4.1 Installieren der Festplatten

Das Motherboard unterstützt Serial ATA-Festplatten. Installieren Sie bitte zur Erstellung eines Disk-Arrays identische Festplatten vom selben Modell und mit der selben Kapazität, um eine optimale Leistung zu erhalten.

## Installieren der Serial ATA (SATA)-Festplatten

So installieren Sie SATA-Festplatten für eine RAID-Konfiguration:

- 1. Bauen Sie die SATA-Festplatten in die Laufwerksfächer ein.
- 2. Verbinden Sie die SATA-Signalkabel.
- 3. Verbinden Sie ein SATA-Stromkabel mit dem Stromanschluss an jeder Festplatte.

## 5.4.2 VIA RAID-Konfigurationen

Das Motherboard enthält einen leistungsstarken IDE RAID-Controller, der im VIA VT8237R Southbridge-Chipsatz integriert ist. Er unterstützt RAID 0 und RAID 1 mit zwei unabhängigen Serial ATA-Kanälen.

### Öffnen des VIA Tech RAID BIOS-Dienstprogramms

- 1. Starten Sie den Computer.
- 2. Drücken Sie während des POSTs auf <TAB>, um das VIA RAID-Konfigurationsprogramm zu öffnen.

Die folgenden Menüoptionen werden angezeigt.

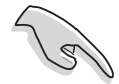

Die auf dem Bild dargestellten RAID BIOS-Informationen gelten nur als Beispiel. Was auf Ihrem Bildschirm erscheint stimmt mit der Abbildung hier u.U. nicht überein.

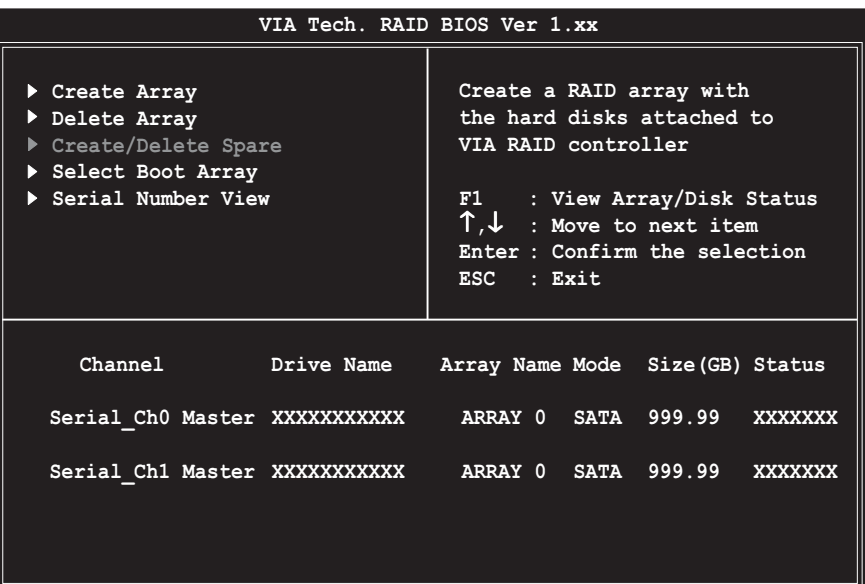

In dem oberen rechten Teil des Fensters befindet sich das Nachricht- und Legende-Feld. Die im Legende-Feld angezeigten Tasten erlauben Ihnen das Setupmenü zu navigieren und gewünschte Elemente auszuwählen. Die Nachricht beschreibt die Funktion jedes Menüelements. Folgend ist die Funktionsbeschreibung der Tasten, die Sie im Legende-Feld finden werden.

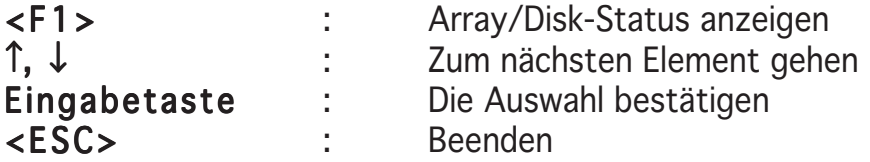

## Erstellen eines Arrays

1. Wählen Sie Create Array (Array erstellen) auf dem Hauptmenü des VIA RAID BIOS-Dienstprogramms und drücken anschließend die <Eingabetaste>. Die Hauptmenüelemente in der oberen linken Ecke des Fensters werden durch Array-Erstellungsmenüoptionen ersetzt.

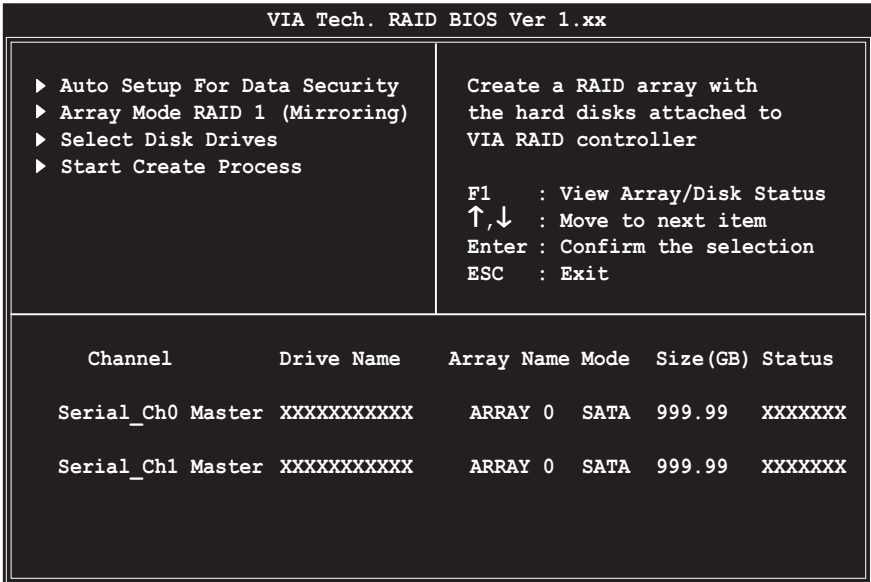

### RAID 0 für Leistung

1. Wählen Sie Array Mode (Array-Modus) von dem Array-Erstellungsmenü aus und drücken dann die <Eingabetaste>. Die unterstützten RAID-Konfigurationen werden in einem Popup-Menü aufgeführt.

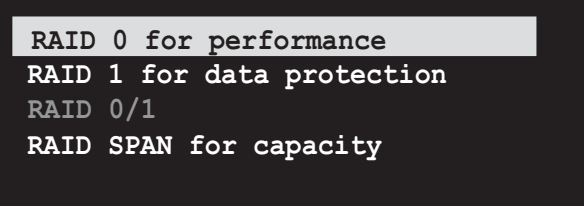

2. Wählen Sie RAID 0 for performance (RAID 0 für Leistung) und drücken anschließend die <Eingabetaste>.

Nun können Sie das RAID-Array durch Auswählen der Option Auto Setup for Performance (Auto-Setup für Leistung) automatisch konfigurieren lassen oder das RAID-Array für Striping-Sets manuell konfigurieren. Möchten Sie das Array automatisch konfigurieren lassen, dann fahren Sie mit dem nächsten Schritt fort. Andernfalls springen Sie bitte zum Schritt 5.

3. Wählen Sie Auto Setup for Performance (Auto-Setup für Leistung) und drücken anschließend die <Eingabetaste>. Eine Bestätigungsaufforderung wie folgend wird angezeigt.

> **Auto create array will destroy all data on disks, Continue? (Y/N)**

- 4. Drücken Sie zum Bestätigen auf <Y> oder zum Zurückkehren zu Konfigurationsoptionen auf <N>. Gehen Sie zum Schritt 9, wenn Sie <Y> gedrückt haben.
- 5. Wählen Sie Select Disk Drivers (Festplatte auswählen) und drücken anschließend die <Eingabetaste>. Verwenden Sie die Pfeiltasten, um eine Festplatte auszuwählen. Drücken Sie anschließend die <Eingabetaste>, um die ausgewählte Festplatte zu markieren. Ein Sternzeichen steht vor einer ausgewählten Festplatte.
- 6. Wählen Sie Block Size (Blockgröße) und drücken anschließend die <Eingabetaste>, um die Array-Blockgröße einzustellen. Eine Liste mit zulässigen Array-Blockgrößen erscheint in einem Popup-Menü.

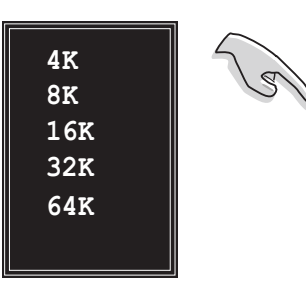

TIPP: Für Serversysteme empfiehlt sich eine kleinere Array-Blockgröße. Für Multimedia-Computersysteme, die hauptsächlich zur Audiound Videobearbeitung verwendet werden, ist eine größere Array-Blockgröße für eine optimale Leistung zu empfehlen.

Verwenden Sie die Pfeiltasten, um ein Elemente auszuwählen. Drücken Sie die <Eingabetaste>, um Ihre Auswahl zu bestätigen.

7. Wählen Sie Start Create Process (Erstellungsvorgang starten) und drücken anschließend die <Eingabetaste>, um die Festplatten für das RAID-System einzurichten. Eine Bestätigungsaufforderung wie folgend wird angezeigt:

> **The data on the selected disks will be destroyed. Continue? (Y/N)**

- 8. Drücken Sie zum Bestätigen auf <Y> oder zum Zurückkehren zu Konfigurationsoptionen auf <N>.
- 9. Drücken Sie <Esc>, um zum Hauptmenü zurückzukehren.

## RAID 1 für Datenschutz

1. Wählen Sie Array Mode (Array-Modus) von dem Array-Erstellungsmenü aus und drücken dann die <Eingabetaste>. Die unterstützten RAID-Konfigurationen werden in einem Popup-Menü aufgeführt.

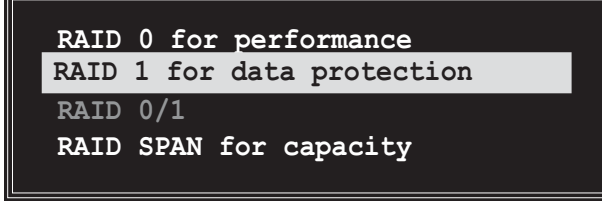

2. Wählen Sie RAID 1 for data protection (RAID 1 für Datenschutz) und drücken anschließend die <Eingabetaste>.

- 3. Nun können Sie das RAID-Array durch Wählen der Option Auto Setup for Data Security (Auto-Setup für Datenschutz) automatisch konfigurieren lassen oder das RAID-Array für Mirroring-Sets manuell konfigurieren. Möchten Sie das Array automatisch konfigurieren lassen, dann fahren Sie mit dem nächsten Schritt fort. Andernfalls springen Sie bitte zum Schritt 6.
- 4. Wählen Sie Auto Setup for Data Security (Auto-Setup für Datenschutz) und drücken anschließend die <Eingabetaste>. Eine Bestätigungsaufforderung wie folgend wird angezeigt.

**Auto create array will destroy all data on disks, Continue? (Y/N)**

- 5. Drücken Sie zum Bestätigen auf <Y> oder zum Zurückkehren zu Konfigurationsoptionen auf <N>. Machen Sie mit Schritt 11 weiter, wenn Sie <Y> gedrückt haben.
- 6. Wählen Sie Select Disk Drivers (Festplatte auswählen) und drücken anschließend die <Eingabetaste>. Verwenden Sie die Pfeiltasten, um Festplatten auszuwählen. Drücken Sie anschließend die <Eingabetaste>. Ein Sternzeichen steht vor einer ausgewählten Festplatte.
- 7. Wählen Sie Start Create Process (Erstellungsvorgang starten) und drücken anschließend die <Eingabetaste>, um die Festplatten für das RAID-System einzurichten. Die folgende Frage erscheint daraufhin:

**Save the data on source disk to mirror after creation? (Y/N)**

8. Wenn Sie <Y> drücken, dann fängt das Dienstprogramm an, ein Duplikat Ihrer Daten herzustellen. Sie können den Duplikaterstellungsvorgang zu jeder Zeit abbrechen, in dem Sie <Y> drücken.

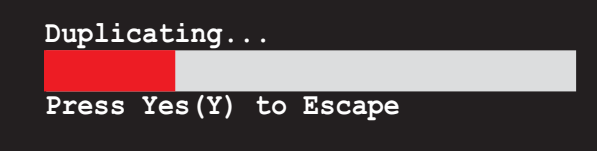

9. Eine Bestätigungsaufforderung wie folgend wird angezeigt, wenn Sie <N> drücken.

> **The data on the selected disks will be destroyed. Continue? (Y/N)**

- 10. Drücken Sie zum Bestätigen auf <Y> oder zum Zurückkehren zu Konfigurationsoptionen auf <N>.
- 11. Drücken Sie <Esc>, um zum Hauptmenü zurückzukehren.

### RAID Span für Kapazität

1. Wählen Sie Array Mode (Array-Modus) von dem Array-Erstellungsmenü aus und drücken dann die <Eingabetaste>. Die unterstützten RAID-Konfigurationen werden in einem Popup-Menü aufgeführt.

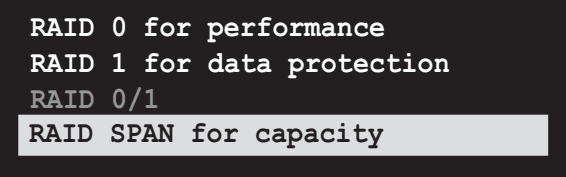

- 2. Wählen Sie RAID SPAN for capacity (RAID Span für Kapazität) und drücken anschließend die  $\leq$ Eingabetaste $>$ .
- 3. Nun können Sie das RAID-Array durch Wählen der Option Auto Setup for Capacity (Auto-Setup für Kapazität) automatisch konfigurieren lassen oder das RAID-Array für Spanning-Sets manuell konfigurieren. Möchten Sie das Array automatisch konfigurieren lassen, dann fahren Sie mit dem nächsten Schritt fort. Springen Sie andernfalls zu Schritt 6.
- 4. Wählen Sie Auto Setup for Capacity (Auto-Setup für Kapazität) und drücken anschließend die <Eingabetaste>. Eine Bestätigungsaufforderung wie folgend wird angezeigt.

```
Auto create array will destroy all
data on disks, Continue? (Y/N)
```
- 5. Drücken Sie zum Bestätigen auf <Y> oder zum Zurückkehren zu Konfigurationsoptionen auf <N>. Machen Sie mit Schritt 11 weiter, wenn Sie <Y> gedrückt haben.
- 6. Wählen Sie Select Disk Drivers (Festplatte auswählen) und drücken anschließend die Eingabetaste. Verwenden Sie die Pfeiltasten, um Festplatten auszuwählen. Drücken Sie anschließend die Eingabetaste. Ein Sternzeichen steht vor einer ausgewählten Festplatte.
- 7. Wählen Sie Start Create Process (Erstellungsvorgang starten) und drücken anschließend die <Eingabetaste>, um das Setup des RAID-System zu starten. Die folgende Frage erscheint daraufhin:

**Save the data on Span 0 disk after creation? (Y/N)**

- 8. Wenn Sie <Y> drücken, dann speichert das Dienstprogramm Ihre Daten auf Span 0-Disk und konfiguriert das RAID-Set. Fahren Sie mit Schritt 11 fort.
- 9. Eine Bestätigungsaufforderung wie folgend wird angezeigt, wenn Sie <N> drücken.

 **The data on the selected disks will be destroyed. Continue? (Y/N)**

- 10. Drücken Sie zum Bestätigen auf <Y> oder zum Zurückkehren zu Konfigurationsoptionen auf <N>.
- 11. Drücken Sie <Esc>, um zum Hauptmenü zurückzukehren.

#### Löschen eines Arrays

1. Wählen Sie Delete Array (Array löschen) auf dem Hauptmenü des VIA RAID BIOS-Dienstprogramms und drücken anschließend die <Eingabetaste>.

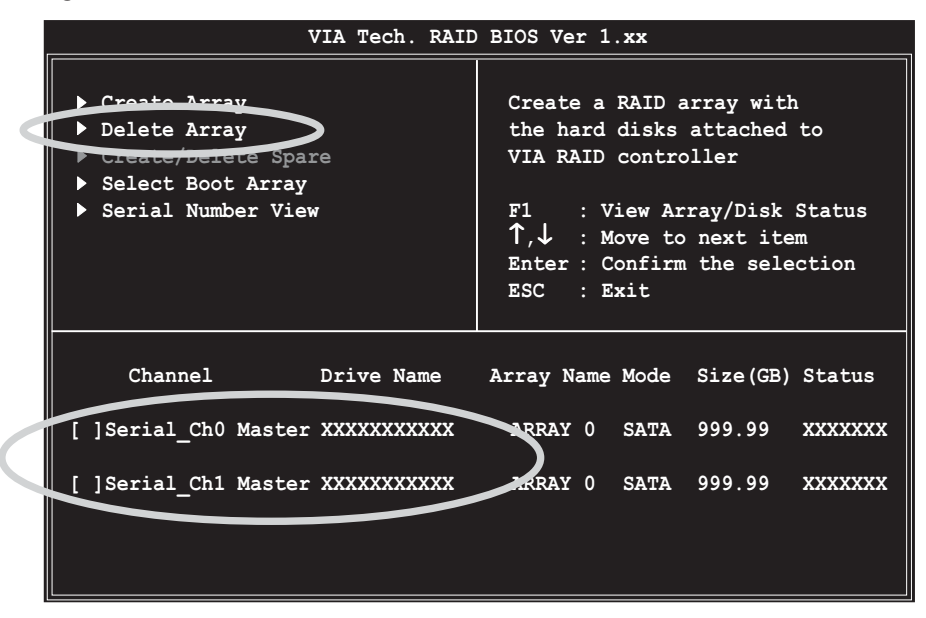

2. Wenn die Liste mit den für IDE RAID-Arrays verwendeten Kanälen angezeigt wird, drücken Sie die <**Eingabetaste>**, um ein zu löschendes RAID-Array auszuwählen. Eine Bestätigungsaufforderung wie folgend wird angezeigt.

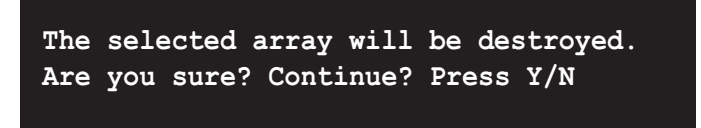

3. Drücken Sie zum Bestätigen auf <Y> oder zum Zurückkehren zu Konfigurationsoptionen auf <N>.

### Auswählen eines Boot-Arrays

- 1. Wählen Sie Select Boot Array (Boot-Array auswählen) auf dem Hauptmenü des VIA RAID BIOS-Dienstprogramms und drücken anschließend die <Eingabetaste>.
- 2. Eine Liste mit den für IDE RAID-Arrays verwendeten Kanälen wird angezeigt. Drücken Sie die <Eingabetaste>, um ein RAID-Array als Bootgerät auszuwählen. Nach der Auswahl zeigt der Status des ausgewählten Arrays "Boot" an.
- 3. Drücken Sie <ESC>, um zu den Menüelementen zurückzukehren. Wiederholen Sie den selben Vorgang, um die Auswahl des Boot-Arrays rückgängig zu machen.

#### Anzeigen der Seriennummer

- 1. Wählen Sie Serial Number View (Seriennummer anzeigen) auf dem Hauptmenü des VIA RAID BIOS-Dienstprogramms und drücken anschließend die <Eingabetaste>.
- 2. Eine Liste mit den für IDE RAID-Arrays verwendeten Kanälen wird angezeigt. Verwenden Sie die Pfeiltasten, um ein Element auszuwählen. Die Seriennummer der ausgewählten Festplatte wird unten auf dem Bildschirm angezeigt.

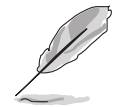

 $\left($ 

Diese Option ist nützlich, um Festplatten vom selben Modell zu identifizieren.

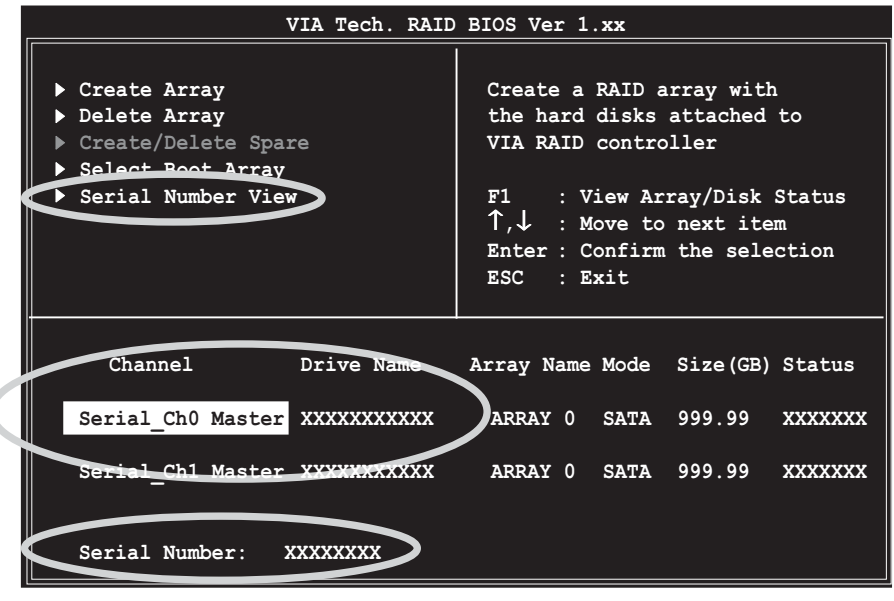

# **5.5 Erstellen einer RAID-Treiberdiskette**

Eine Diskette mit dem RAID-Treiber ist erforderlich, wenn Sie Windows® 2000/XP auf einem Laufwerk eines RAID-Sets installieren.

So erstellen Sie eine RAID-Treiberdiskette:

- 1. Legen Sie die Motherboard Support-CD in das optische Laufwerk ein.
- 2. Wenn die Drivers-Registerkarte erscheint, klicken Sie auf Make VIA 6420 RAID Driver Disk, um eine VIA RAID-Treiberdiskette zu erstellen.

Oder

Suchen Sie das Treiberdisketten-Programm auf der Support-CD. Gehen Sie zu **\Drivers\VIARAID\6420RAID** für das VIA RAID-Treiberdiskettenprogramm.

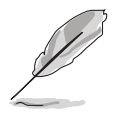

Siehe Abschnitt "5.2.2 Drivers-Registerkarte" für Details.

- 3. Stecken Sie eine Diskette in das Diskettenlaufwerk ein.
- 4. Folgen Sie den Anweisungen auf dem Bildschirm, um den Prozess zu vervollständigen.
- 5. Aktivieren Sie den Schreibschutz der Diskette, um eine mögliche Computervireninfektion zu verhindern.

So installieren Sie den RAID-Treiber:

- 1. Während der Installation des Betriebssystems werden Sie aufgefordert die F6-Taste zu drücken, um den SCSI- oder RAID-Treiber von einem Drittanbieter zu installieren.
- 2. Drücken Sie <F6> und stecken dann die Diskette mit dem RAID-Treiber in das Diskettenlaufwerk ein.
- 3. Folgen Sie den Anweisungen auf dem Bildschirm, um die Installation zu vervollständigen.

# **5.6 Cool 'n' Quiet!™ Technologie**

Das Motherboard unterstützt die AMD Cool 'n' Quiet!™ Technologie, die die CPU-Geschwindigkeit, -Spannung und -Leistung dynamisch und automatisch nach den Aufgaben, die die CPU ausführt, anpasst.

## 5.6.1 Aktivieren der Cool 'n' Quiet!™ Technologie

#### So aktivieren Sie die Cool 'n' Ouiet!™ Technologie:

- 1. Schalten Sie das System ein und drücken die <Entf>-Taste während des Einschaltselbsttests (POST), um das BIOS-Setupprogramm aufzurufen.
- 2. Wählen Sie das Element Cool N'Ouiet im Erweitert > CPU-Konfiguration > AMD CPU Cool & Quiet-Konfigurations-Menü aus und stellen dieses Element auf **Aktiviert** ein. Siehe Abschnitt "4.4 Erweitert-Menü" im Benutzerhandbuch.
- 3. Wählen Sie das Element ACPI 2.0-Unterstützung im Energie-Menü aus und stellen dieses Element auf Ja ein. Siehe Abschnitt "4.5 Energie-Menü" im Benutzerhandbuch.
- 4. Speichern Sie Ihre Einstellungsänderung und beenden das BIOS-Setup.
- 5. Starten Sie Ihren Computer neu und stellen die Energieoptionen in Abhängigkeit Ihres Betriebssystems ein.

## Windows® 2000/XP

- 1. Klicken Sie im Windows® 2000/XP-Betriebssystem auf die Start-Schaltfläche. Wählen Sie Einstellungen und dann **Power Options Properties** Systemsteuerung.
- 2. Stellen Sie sicher, dass die klassische Ansicht für die Systemsteuerung aktiviert ist.
- 3. Klicken Sie doppelt auf das Anzeige-Symbol in der Systemsteuerung und wählen anschließend den Bildschirmschoner-Registerreiter.
- 4. Klicken Sie auf die Energieverwaltung... Energieverwaltung...- Energieverwaltung... Schaltfläche. Das folgende Dialogfenster erscheint daraufhin.

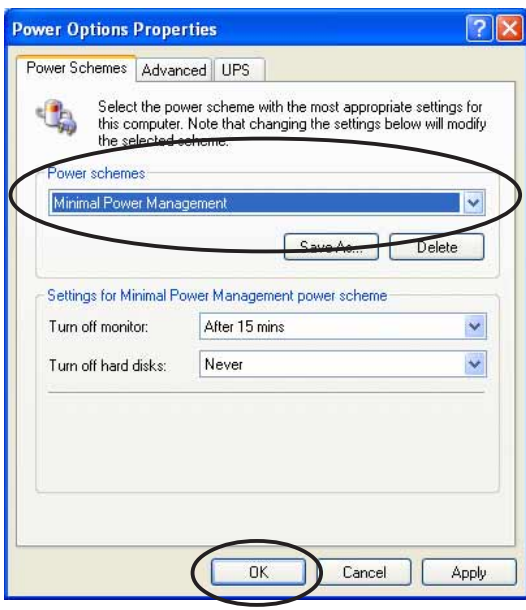

5. Wählen Sie Minimaler Energieverbrauch aus der Energieschemas-Combo-Liste.

6. Klicken Sie auf Q.K, um die Einstellungen wirksam zu machen.<br>Wergessen Sie nicht, den Cool 'n' Quiet!™-Treiber und die Applikation vor der Verwendung dieser Funktion zu installieren.

# 5.6.2 Starten der Cool 'n' Quiet!™ Software

Die Motherboard Support-CD enthält die AMD Cool 'n' Quiet!™-Software, die Ihnen erlaubt die Echtzeit-CPU-Frequenz und -Spannung Ihres Systems zu betrachten.

> Vergessen Sie nicht, die Cool 'n' Quiet!™-Software von der Motherboard Support-CD zu installieren. Siehe Abschnitt "5.2.3 Utilities-Registerkarte" für Details.

So starten Sie das Cool 'n' Quiet!™ Programm:

- 1. Klicken Sie unter Windows® 2000 auf die Start-Schaltfläche. Wählen Sie Programme >  $ASUS > Cool & Quiet > Cool & Quiet.$
- 2. Klicken Sie unter Windows® XP auf die Start-Schaltfläche. Wählen Sie Alle Programme >  $ASUS > Cool & Quiet > Cool & Quiet.$
- 3. Das Cool 'n' Quiet!™-Fenster erscheint und zeigt die aktuelle CPU-Frequenz und CPU-Spannung an.

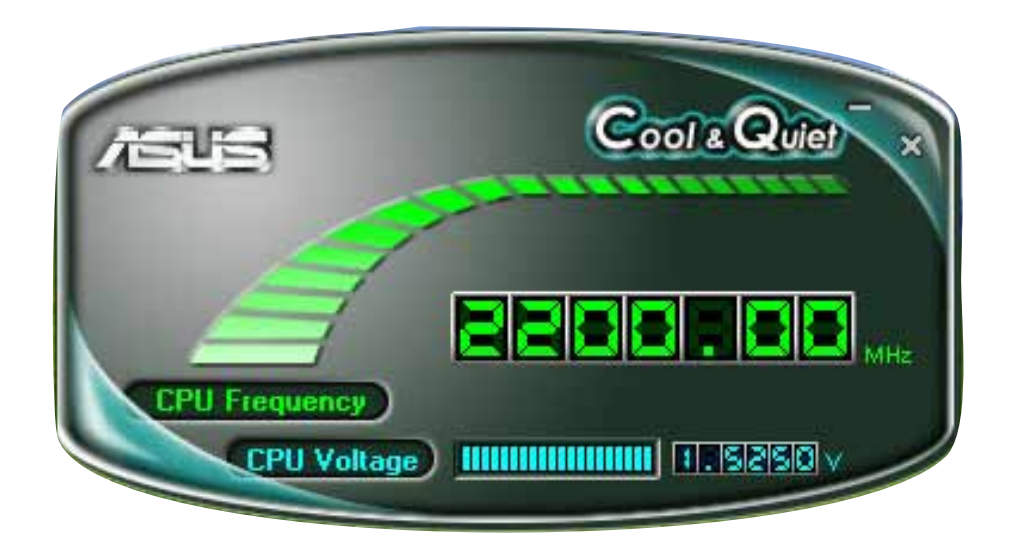